# Copyright Notice

The material in this document is the intellectual property of MICRO-STAR INTERNATIONAL. We take every care in the preparation of this document, but no guarantee is given as to the correctness of its contents. Our products are under continual improvement and we reserve the right to make changes without notice.

## Trademarks

All trademarks in this manual are properties of their respective owners.

- MSI® is registered trademark of Micro-Star Int'l Co.,Ltd.
- NVIDIA<sup>®</sup> is registered trademark of NVIDIA Corporation.
- ATI<sup>®</sup> is registered trademark of AMD Corporation.
- AMD<sup>®</sup> is registered trademarks of AMD Corporation.
- Intel® is registered trademarks of Intel Corporation.
- Windows<sup>®</sup> is registered trademarks of Microsoft Corporation.
- AMI<sup>®</sup> is registered trademark of American Megatrends Inc.
- Award<sup>®</sup> is a registered trademark of Phoenix Technologies Ltd.
- Sound Blaster® is registered trademark of Creative Technology Ltd.
- Realtek<sup>®</sup> is registered trademark of Realtek Semiconductor Corporation.
- JMicron<sup>®</sup> is registered trademark of JMicron Technology Corporation.
- Netware® is registered trademark of Novell, Inc.
- Lucid<sup>®</sup> is trademark of LucidLogix Technologies, Ltd.
- VIA<sup>®</sup> is registered trademark of VIA Technologies, Inc.
- ASMedia<sup>®</sup> is registered trademark of ASMedia Technology Inc.
- iPad, iPhone, and iPod are trademarks of Apple Inc.
- Qualcomm Atheros and Killer are trademarks of Qualcomm Atheros Inc.

## Revision History

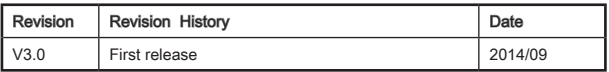

# Safety Instructions

- Always read the safety instructions carefully.<br>■ Keen this User's Manual for future reference
- Keep this User's Manual for future reference.
- Keep this equipment away from humidity.
- Lay this equipment on a reliable flat surface before setting it up.
- The openings on the enclosure are for air convection hence protects the equipment from overheating. DO NOT COVER THE OPENINGS.
- Make sure the voltage of the power source is at 110/220V before connecting the equipment to the power inlet.
- Place the power cord such a way that people can not step on it. Do not place anything over the power cord.
- Always Unplug the Power Cord before inserting any add-on card or module.
- All cautions and warnings on the equipment should be noted.
- Never pour any liquid into the opening that can cause damage or cause electrical shock.
- If any of the following situations arises, get the equipment checked by service personnel:<br>
<u>
O</u> The no
	- The power cord or plug is damaged.
	- ◯ Liquid has penetrated into the equipment.
	- ◯ The equipment has been exposed to moisture.
	- ◯ The equipment does not work well or you can not get it work according to User's Manual.
	- ◯ The equipment has been dropped and damaged.
	- ◯ The equipment has obvious sign of breakage.
- $\blacksquare$  DO NOT LEAVE THIS EQUIPMENT IN AN ENVIRONMENT ABOVE 60°C (140o F), IT MAY DAMAGE THE EQUIPMENT.

# Battery Information

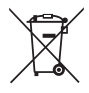

### European Union:

Batteries, battery packs, and accumulators should not be disposed of as unsorted household waste. Please use the public collection system to return, recycle, or treat them in compliance with the local regulations.

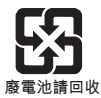

#### Taiwan:

For better environmental protection, waste batteries should be collected separately for recycling or special disposal.

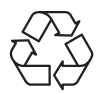

#### California, USA:

The button cell battery may contain perchlorate material and requires special handling when recycled or disposed of in California. For further information please visit: http://www.dtsc.ca.gov/hazardouswaste/perchlorate/

CAUTION: There is a risk of explosion, if battery is incorrectly replaced. Replace only with the same or equivalent type recommended by the manufacturer.

# FCC-B Radio Frequency Interference Statement

This equipment has been tested and found to comply with the limits for a Class B digital device, pursuant to Part 15 of the FCC Rules. These limits are designed to provide reasonable protection against harmful interference in a residential installation. This equipment generates, uses and can radiate radio frequency energy and, if not installed and used in accordance with the instructions, may cause harmful interference to radio communications. However, there is no guarantee that interference will not occur in a particular installation. If this equipment does cause harmful interference to radio or television reception, which can be determined by turning the equipment off and on, the user is encouraged to try to correct the interference by one or more of the measures listed below.

- ◯ Reorient or relocate the receiving antenna.
- ◯ Increase the separation between the equipment and receiver.
- ◯ Connect the equipment into an outlet on a circuit different from that to which the receiver is connected.
- ◯ Consult the dealer or an experienced radio/television technician for help.

#### Notice 1

The changes or modifications not expressly approved by the party responsible for compliance could void the user's authority to operate the equipment.

#### Notice 2

Shielded interface cables and A.C. power cord, if any, must be used in order to comply with the emission limits.

VOIR LA NOTICE D'INSTALLATION AVANT DE RACCORDER AU RESEAU.

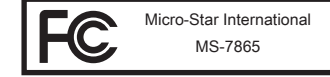

This device complies with Part 15 of the FCC Rules. Operation is subject to the following two conditions:

- 1) this device may not cause harmful interference, and
- 2) this device must accept any interference received, including interference that may cause undesired operation.

# CE Conformity

Hereby, Micro-Star International CO., LTD declares that this device is in compliance with the essential safety requirements and other relevant provisions set out in the European Directive.

 $\epsilon$ 

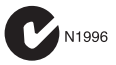

# Radiation Exposure Statement

This equipment complies with FCC radiation exposure limits set forth for an uncontrolled environment. This equipment and its antenna should be installed and operated with minimum distance 20 cm between the radiator and your body. This equipment and its antenna must not be co-located or operating in conjunction with any other antenna or transmitter.

# European Community Compliance Statement

The equipment complies with the RF Exposure Requirement 1999/519/EC, Council Recommendation of 12 July 1999 on the limitation of exposure of the general public to electromagnetic fields (0–300GHz). This wireless device complies with the R&TTE Directive.

## Taiwan Wireless Statements

#### 無線設備警告聲明

經型式認證合格之低功率射頻電機,非經許可,公司、商號或使用者均不得擅自變更 頻率、加大功率或變更原設計之特性及功能。

低功率射頻電機之使用不得影響飛航安全及干擾合法通信;經發現有干擾現象時,應 立即停用,並改善至無干擾時方得繼續使用。前項合法通信,指依電信法規定作業之 無線電通信。低功率射頻電機須忍受合法通信或工業、科學及醫療用電波輻射性電機 設備之干擾。

警告使用者:這是甲類資訊產品,在居住的環境中使用時,可能會造成無線電干擾,在 這種情況下,使用者會被要求採取某些適當的對策。

## Japan VCCI Class B Statement

#### クラス B 情報技術装置

この装置は、情報技術装置等電波障害自主規制協議会(VCCI)の基準に基づくクラ スB情報技術装置です。この装置が家庭内でラジオやテレビジョン受信機に近接して 使われると、受信障害を引き起こすことがあります。取扱説明書にしたがって正し い取り扱いをしてください。

## Korea Warning Statements

당해 무선설비는 운용중 전파혼신 가능성이 있음

## Chemical Substances Information

In compliance with chemical substances regulations, such as the EU REACH Regulation (Regulation EC No. 1907/2006 of the European Parliament and the Council), MSI provides the information of chemical substances in products at:

http://www.msi.com/html/popup/csr/evmtprtt\_pcm.html

# Japan JIS C 0950 Material Declaration

A Japanese regulatory requirement, defined by specification JIS C 0950, mandates that manufacturers provide material declarations for certain categories of electronic products offered for sale after July 1, 2006. To view the material declaration for the product, see the MSI web site at :

http://www.msi.com/html/popup/csr/cemm\_jp.html http://tw.msi.com/html/popup/csr\_tw/cemm\_ip.html

# India RoHS

This product complies with the "India E-waste (Management and Handling) Rule 2011" and prohibits use of lead, mercury, hexavalent chromium, polybrominated biphenyls or polybrominated diphenyl ethers in concentrations exceeding 0.1 weight % and 0.01 weight % for cadmium, except for the exemptions set in Schedule 2 of the Rule.

# Turkey EEE regulation

Conforms to the EEE Regulations of the Republic Of Turkey

Türkiye Cumhuriyeti: EEE Yönetmeliğine Uygundur

## Ukraine restriction of hazardous substances

The equipment complies with requirements of the Technical Regulation, approved by the Resolution of Cabinet of Ministry of Ukraine as of December 3, 2008 № 1057 in terms of restrictions for the use of certain dangerous substances in electrical and electronic equipment.

## Україна обмеження на наявність небезпечних речовин

Обладнання відповідає вимогам Технічного регламенту щодо обмеження використання деяких небезпечних речовин в електричному та електронному обладнані, затвердженого постановою Кабінету Міністрів України від 3 грудня 2008 No 1057

# Vietnam RoHS

This product complies with Circular 30/2011/TT-BCT regulating the permitted limits for a number of hazardous substances in electronic and electric products.

# 产品中有毒有害物质或元素名称及含量

#### 根据中国<电子信息产品污染控制管理办法>

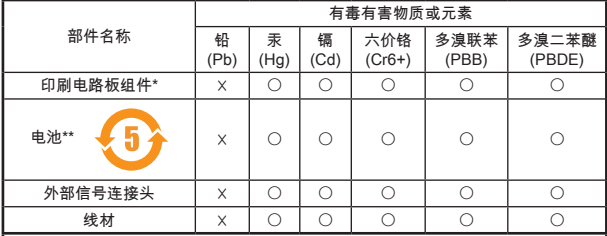

〇: 表示该有毒有害物质在该部件所有均质材料中的含量均在SJ/T11363-2006 标准规定的限量要求下。

☓: 表示该有毒有害物质至少在该部件的某一均质材料中的含量超出SJ/T11363- 2006标准规定的限量要求,但所有部件都符合欧盟RoHS要求。

\* 印刷电路板组件: 包括印刷电路板及其构成的零部件。

\*\* 电池本体上如有环保使用期限标识,以本体标识为主。

- 上述有毒有害物质或元素清单会依型号之部件差异而有所增减。
- 產品部件本体上如有环保使用期限标识,以本体标识为主。

WEEE (Waste Electrical and Electronic Equipment)

# ENGLISH

To protect the global environment and as an environmentalist, MSI must remind you that...

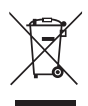

Under the European Union ("EU") Directive on Waste Electrical and Electronic Equipment, Directive 2002/96/EC, which takes effect on August 13, 2005, products of "electrical and electronic equipment" cannot be discarded as municipal wastes anymore, and manufacturers of covered electronic equipment will be obligated to take back such products at the end of their useful life. MSI will comply with the product take back requirements at the end of life of MSI-branded products that are sold into the EU. You can return these products to local collection points.

# **DEUTSCH**

Hinweis von MSI zur Erhaltung und Schutz unserer Umwelt

Gemäß der Richtlinie 2002/96/EG über Elektro- und Elektronik-Altgeräte dürfen Elektro- und Elektronik-Altgeräte nicht mehr als kommunale Abfälle entsorgt werden. MSI hat europaweit verschiedene Sammel- und Recyclingunternehmen beauftragt, die in die Europäische Union in Verkehr gebrachten Produkte, am Ende seines Lebenszyklus zurückzunehmen. Bitte entsorgen Sie dieses Produkt zum gegebenen Zeitpunkt ausschliesslich an einer lokalen Altgerätesammelstelle in Ihrer Nähe.

# **FRANCAIS**

En tant qu'écologiste et afin de protéger l'environnement, MSI tient à rappeler ceci...

Au sujet de la directive européenne (EU) relative aux déchets des équipement électriques et électroniques, directive 2002/96/EC, prenant effet le 13 août 2005, que les produits électriques et électroniques ne peuvent être déposés dans les décharges ou tout simplement mis à la poubelle. Les fabricants de ces équipements seront obligés de récupérer certains produits en fin de vie. MSI prendra en compte cette exigence relative au retour des produits en fin de vie au sein de la communauté européenne. Par conséquent vous pouvez retourner localement ces matériels dans les points de collecte.

# РУССКИЙ

Компания MSI предпринимает активные действия по защите окружающей среды, поэтому напоминаем вам, что....

В соответствии с директивой Европейского Союза (ЕС) по предотвращению загрязнения окружающей среды использованным электрическим и электронным оборудованием (директива WEEE 2002/96/EC), вступающей в силу 13 августа 2005 года, изделия, относящиеся к электрическому и электронному оборудованию, не могут рассматриваться как бытовой мусор, поэтому производители вышеперечисленного электронного оборудования обязаны принимать его для переработки по окончании срока службы. MSI обязуется соблюдать требования по приему продукции, проданной под маркой MSI на территории EC, в переработку по окончании срока службы. Вы можете вернуть эти изделия в специализированные пункты приема.

# **ESPAÑOL**

MSI como empresa comprometida con la protección del medio ambiente, recomienda:

Bajo la directiva 2002/96/EC de la Unión Europea en materia de desechos y/o equipos electrónicos, con fecha de rigor desde el 13 de agosto de 2005, los productos clasificados como "eléctricos y equipos electrónicos" no pueden ser depositados en los contenedores habituales de su municipio, los fabricantes de equipos electrónicos, están obligados a hacerse cargo de dichos productos al termino de su período de vida. MSI estará comprometido con los términos de recogida de sus productos vendidos en la Unión Europea al final de su periodo de vida. Usted debe depositar estos productos en el punto limpio establecido por el ayuntamiento de su localidad o entregar a una empresa autorizada para la recogida de estos residuos.

## NEDERLANDS

Om het milieu te beschermen, wil MSI u eraan herinneren dat….

De richtlijn van de Europese Unie (EU) met betrekking tot Vervuiling van Electrische en Electronische producten (2002/96/EC), die op 13 Augustus 2005 in zal gaan kunnen niet meer beschouwd worden als vervuiling. Fabrikanten van dit soort producten worden verplicht om producten retour te nemen aan het eind van hun levenscyclus. MSI zal overeenkomstig de richtlijn handelen voor de producten die de merknaam MSI dragen en verkocht zijn in de EU. Deze goederen kunnen geretourneerd worden op lokale inzamelingspunten.

# **SRPSKI**

Da bi zaštitili prirodnu sredinu, i kao preduzeće koje vodi računa o okolini i prirodnoj sredini, MSI mora da vas podesti da…

Po Direktivi Evropske unije ("EU") o odbačenoj ekektronskoj i električnoj opremi, Direktiva 2002/96/EC, koja stupa na snagu od 13. Avgusta 2005, proizvodi koji spadaju pod "elektronsku i električnu opremu" ne mogu više biti odbačeni kao običan otpad i proizvođači ove opreme biće prinuđeni da uzmu natrag ove proizvode na kraju njihovog uobičajenog veka trajanja. MSI će poštovati zahtev o preuzimanju ovakvih proizvoda kojima je istekao vek trajanja, koji imaju MSI oznaku i koji su prodati u EU. Ove proizvode možete vratiti na lokalnim mestima za prikupljanje.

# POLSKI

Aby chronić nasze środowisko naturalne oraz jako firma dbająca o ekologię, MSI przypomina, że...

Zgodnie z Dyrektywą Unii Europejskiej ("UE") dotyczącą odpadów produktów elektrycznych i elektronicznych (Dyrektywa 2002/96/EC), która wchodzi w życie 13 sierpnia 2005, tzw. "produkty oraz wyposażenie elektryczne i elektroniczne " nie mogą być traktowane jako śmieci komunalne, tak więc producenci tych produktów będą zobowiązani do odbierania ich w momencie gdy produkt jest wycofywany z użycia. MSI wypełni wymagania UE, przyjmując produkty (sprzedawane na terenie Unii Europejskiej) wycofywane z użycia. Produkty MSI będzie można zwracać w wyznaczonych punktach zbiorczych.

# TÜRKÇE

Çevreci özelliğiyle bilinen MSI dünyada çevreyi korumak için hatırlatır:

Avrupa Birliği (AB) Kararnamesi Elektrik ve Elektronik Malzeme Atığı, 2002/96/EC Kararnamesi altında 13 Ağustos 2005 tarihinden itibaren geçerli olmak üzere, elektrikli ve elektronik malzemeler diğer atıklar gibi çöpe atılamayacak ve bu elektonik cihazların üreticileri, cihazların kullanım süreleri bittikten sonra ürünleri geri toplamakla yükümlü olacaktır. Avrupa Birliği'ne satılan MSI markalı ürünlerin kullanım süreleri bittiğinde MSI ürünlerin geri alınması isteği ile işbirliği içerisinde olacaktır. Ürünlerinizi yerel toplama noktalarına bırakabilirsiniz.

# ČESKY

Záleží nám na ochraně životního prostředí - společnost MSI upozorňuje...

Podle směrnice Evropské unie ("EU") o likvidaci elektrických a elektronických výrobků 2002/96/EC platné od 13. srpna 2005 je zakázáno likvidovat "elektrické a elektronické výrobky" v běžném komunálním odpadu a výrobci elektronických výrobků, na které se tato směrnice vztahuje, budou povinni odebírat takové výrobky zpět po skončení jejich životnosti. Společnost MSI splní požadavky na odebírání výrobků značky MSI, prodávaných v zemích EU, po skončení jejich životnosti. Tyto výrobky můžete odevzdat v místních sběrnách.

# MAGYAR

Annak érdekében, hogy környezetünket megvédjük, illetve környezetvédőként fellépve az MSI emlékezteti Önt, hogy ...

Az Európai Unió ("EU") 2005. augusztus 13-án hatályba lépő, az elektromos és elektronikus berendezések hulladékairól szóló 2002/96/EK irányelve szerint az elektromos és elektronikus berendezések többé nem kezelhetőek lakossági hulladékként, és az ilyen elektronikus berendezések gyártói kötelessé válnak az ilyen termékek visszavételére azok hasznos élettartama végén. Az MSI betartja a termékvisszavétellel kapcsolatos követelményeket az MSI márkanév alatt az EU-n belül értékesített termékek esetében, azok élettartamának végén. Az ilyen termékeket a legközelebbi gyűjtőhelyre viheti.

# ITALIANO

Per proteggere l'ambiente, MSI, da sempre amica della natura, ti ricorda che….

In base alla Direttiva dell'Unione Europea (EU) sullo Smaltimento dei Materiali Elettrici ed Elettronici, Direttiva 2002/96/EC in vigore dal 13 Agosto 2005, prodotti appartenenti alla categoria dei Materiali Elettrici ed Elettronici non possono più essere eliminati come rifiuti municipali: i produttori di detti materiali saranno obbligati a ritirare ogni prodotto alla fine del suo ciclo di vita. MSI si adeguerà a tale Direttiva ritirando tutti i prodotti marchiati MSI che sono stati venduti all'interno dell'Unione Europea alla fine del loro ciclo di vita. È possibile portare i prodotti nel più vicino punto di raccolta

# Contents

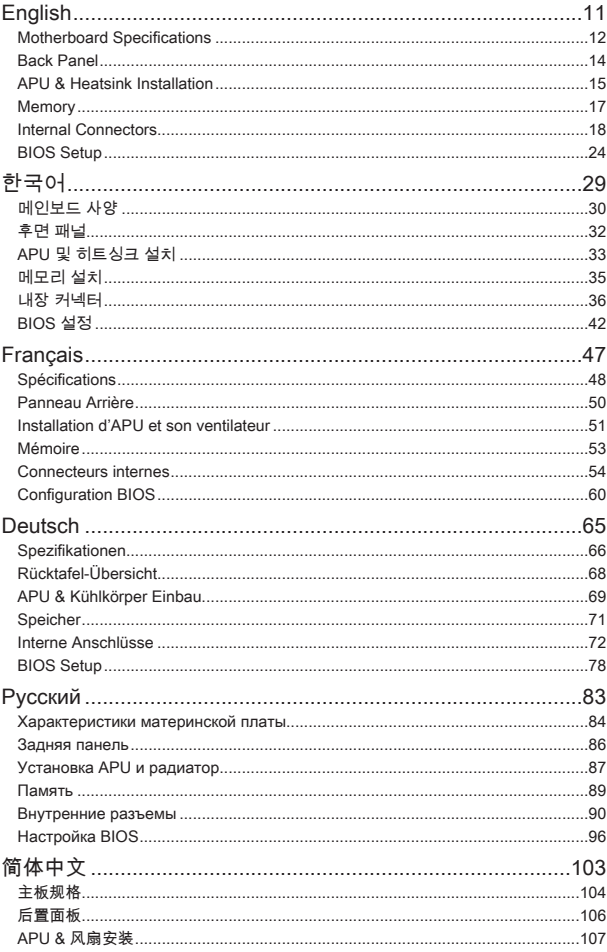

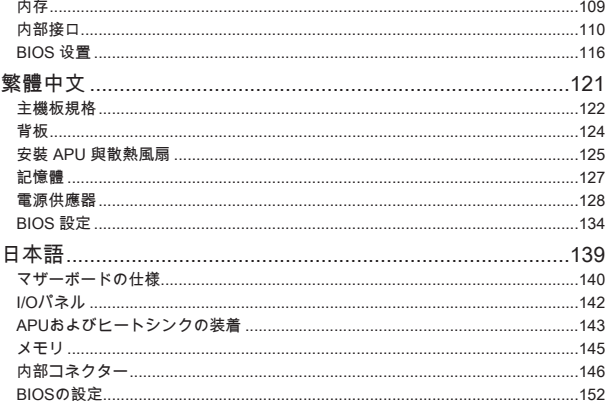

# <span id="page-10-0"></span>English

Thank you for choosing the AM1M Series (MS-7865 v3.X) Micro-ATX motherboard. The AM1M Series motherboards are designed to fit the advanced AMD AM1 processor, the AM1M Series motherboards deliver a high performance and professional desktop platform solution.

## Layout

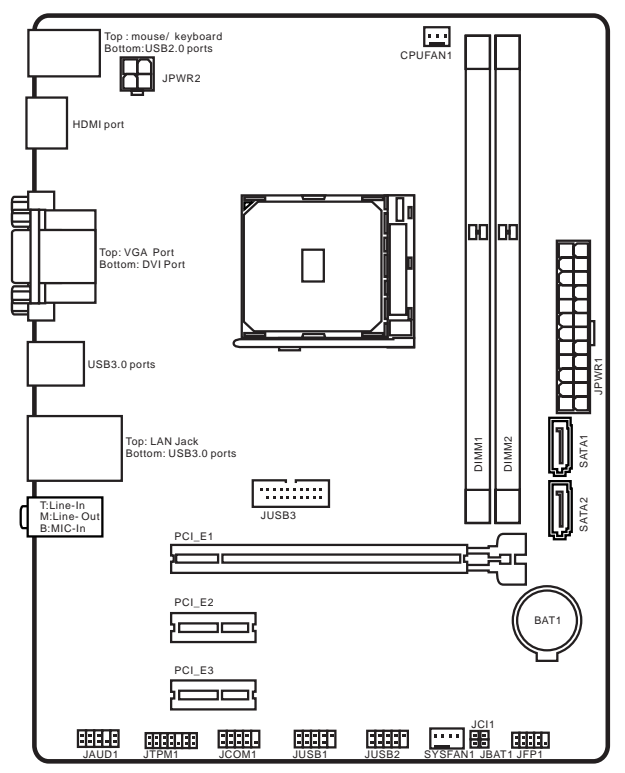

# <span id="page-11-0"></span>Motherboard Specifications

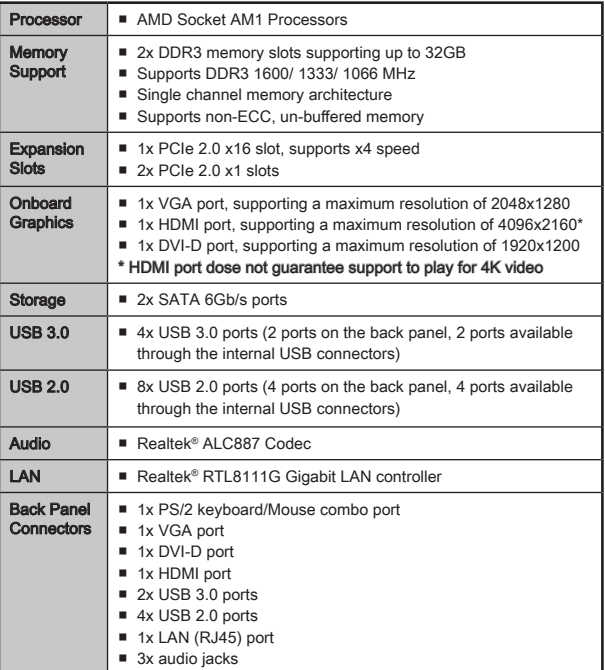

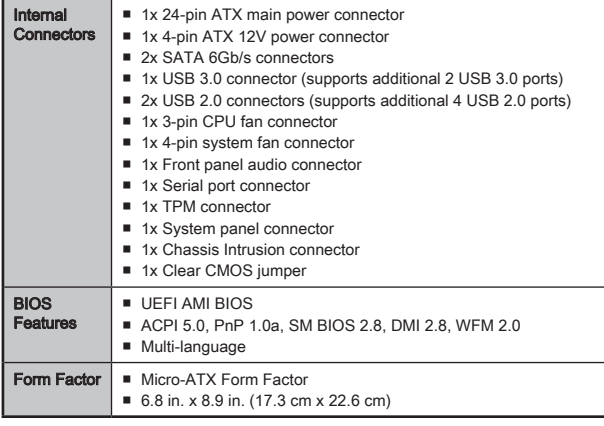

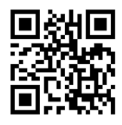

For the latest information about CPU, please visit http://www.msi.com/cpu-support/

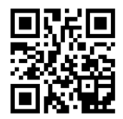

For more information on compatible components, please visit http://www.msi.com/test-report/

<span id="page-13-0"></span>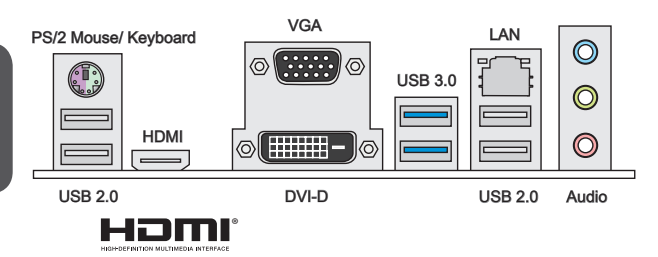

## LAN LED Indicator

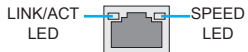

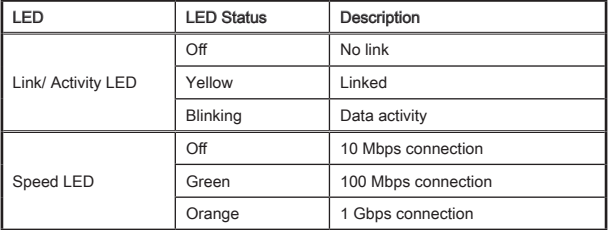

## Audio 2, 4, 6 or 8-channel configuration

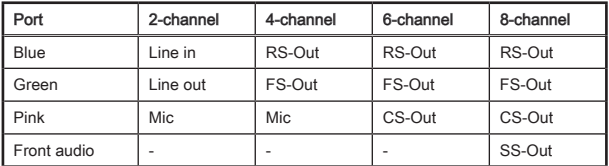

# <span id="page-14-0"></span>APU & Heatsink Installation

When installing an APU, always remember to install an APU heatsink. An APU heatsink is necessary to prevent overheating and maintain system stability. Follow the steps below to ensure correct APU and heatsink installation. Wrong installation can damage both the APU and the motherboard.

# Video Demonstration

Watch the video to learn how to install APU & heatsink at the address below.

http://youtu.be/s--YUBNkHc8

- 1. Pull the lever sideways away from the socket. Make sure to raise the lever up to a 90-degree angle.
- 2. Look for the gold arrow of the APU. The gold arrow should point as shown in the picture. The APU can only fit in the correct orientation.

- 3. If the APU is correctly installed, the pins should be completely embedded into the socket and can not be seen. Please note that any violation of the correct installation procedures may cause permanent damages to your motherboard.
- 4. Press the APU down firmly into the socket and close the lever. As the APU is likely to move while the lever is being closed, always close the lever with your fingers pressing tightly on top of the APU to make sure the APU is properly and completely embedded into the socket.
- 5. Evenly spread a thin layer of thermal paste (or thermal tape) on the top of the APU. This will help in heat dissipation and prevent APU overheating.

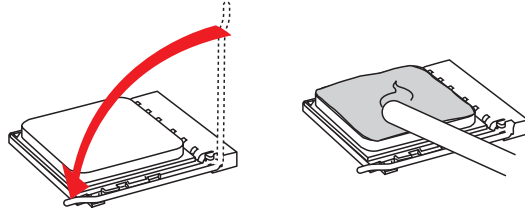

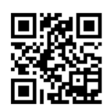

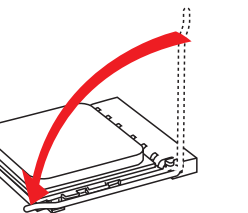

- 6. Locate the CPUFAN connector on the motherboard.
- 7. Place the heatsink on the motherboard with the fan's cable facing towards the fan connector and the fasteners matching the holes on the motherboard.
- 8. Align the protrusion of the push-pin with the notch of the fastener as shown in the picture. Insert the two push-pins into the two fasteners.

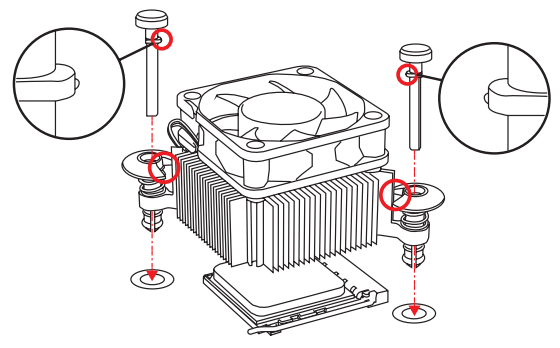

- 9. Push down the push-pins until the two fasteners get wedged into the holes on the motherboard. Press the two fasteners down to fasten the heatsink. As each fastener locks into position a click should be heard.
- 10. Inspect the motherboard to ensure that the fastener-ends have been properly locked in place.
- 11. Attach the fan cable to the CPUFAN connector on the motherboard.

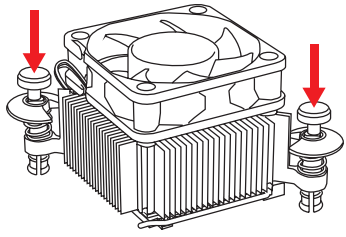

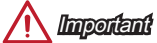

- Confirm that the APU cooler has formed a tight seal with the APU before booting your system.
- Please refer to the documentation in the APU cooler package for more details about APU cooler installation.

## <span id="page-16-0"></span>**Memory**

These DIMM slots are used for installing memory modules.

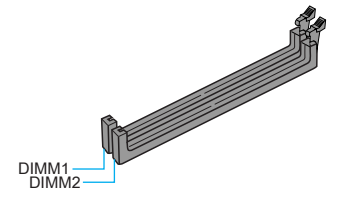

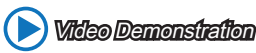

Watch the video to learn how to install memories at the address below. http://youtu.be/76yLtJaKlCQ

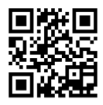

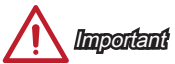

- DDR3 memory modules are not interchangeable with DDR2, and the DDR3 standard is not backward compatible. Always install DDR3 memory modules in DDR3 DIMM slots.
- Due to chipset resource usage, the system will only detect up to 31+ GB of memory (not full 32 GB) when all DIMM slots have 16GB memory modules installed.
- The Max. 32GB memory capacity can be supported with DIMMs of 16GB (or above). MSI will update Memory support list once the DIMMs are available on the market.

## <span id="page-17-0"></span>JPWR1~2: ATX Power Connectors

These connectors allow you to connect an ATX power supply. To connect the ATX power supply, align the power supply cable with the connector and firmly press the cable into the connector. If done correctly, the clip on the power cable should be hooked on the motherboard's power connector.

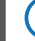

## Video Demonstration

Watch the video to learn how to install power supply connectors. http://youtu.be/gkDYyR\_83I4

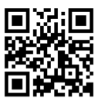

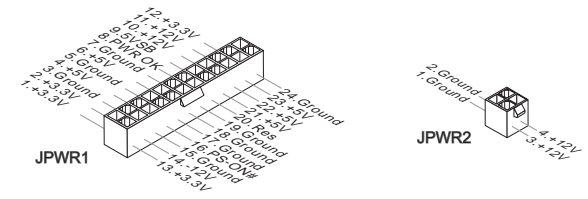

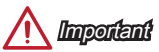

Make sure that all the power cables are securely connected to a proper ATX power supply to ensure stable operation of the motherboard.

## JCOM1: Serial Port Connector

This connector is a 16550A high speed communication port that sends/receives 16 bytes FIFOs. You can attach a serial device.

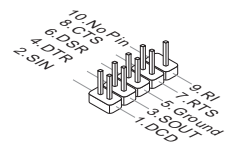

## SATA1~2: SATA Connectors

This connector is a high-speed SATA interface port. Each connector can connect to one SATA device. SATA devices include disk drives (HDD), solid state drives (SSD), and optical drives (CD/ DVD/ Blu-Ray).

# Video Demonstration

Watch the video to learn how to Install SATA HDD. http://youtu.be/RZsMpqxythc

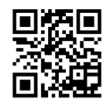

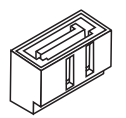

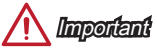

- Many SATA devices also need a power cable from the power supply. Such devices include disk drives (HDD), solid state drives (SSD), and optical drives (CD / DVD / Blu-Ray). Please refer to the device's manual for further information.
- Many computer cases also require that large SATA devices, such as HDDs, SSDs, and optical drives, be screwed down into the case. Refer to the manual that came with your computer case or your SATA device for further installation instructions.
- Please do not fold the SATA cable at a 90-degree angle. Data loss may result during transmission otherwise.
- SATA cables have identical plugs on either sides of the cable. However, it is recommended that the flat connector be connected to the motherboard for space saving purposes.

## JCI1: Chassis Intrusion Connector

This connector connects to the chassis intrusion switch cable. If the computer case is opened, the chassis intrusion mechanism will be activated. The system will record this intrusion and a warning message will flash on screen. To clear the warning, you must enter the BIOS utility and clear the record.

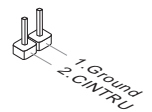

## CPUFAN1,SYSFAN1: Fan Power Connectors

The fan power connectors support system cooling fans with +12V. If the motherboard has a System Hardware Monitor chipset on-board, you must use a specially designed fan with a speed sensor to take advantage of the fan control. Remember to connect all system fans. Some system fans may not connect to the motherboard and will instead connect to the power supply directly. A system fan can be plugged into any available system fan connector.

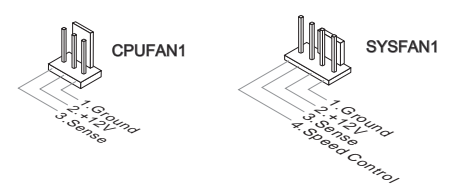

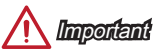

- Please refer to your processor's official website or consult your vendor to find recommended CPU heatsink.
- These connectors support Smart Fan Control with liner mode. The Command Center utility can be installed to automatically control the fan speeds according to the CPU's and system's temperature.
- If there are not enough ports on the motherboard to connect all system fans, adapters are available to connect a fan directly to a power supply.
- Before first boot up, ensure that there are no cables impeding any fan blades.

## JAUD1: Front Panel Audio Connector

This connector allows you to connect the front audio panel located on your computer case. This connector is compliant with the Intel® Front Panel I/O Connectivity Design Guide.

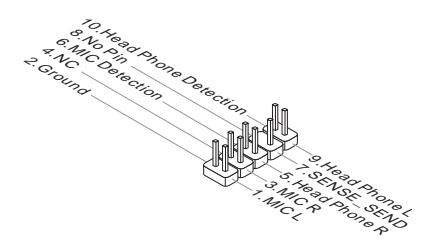

## JFP1: System Panel Connector

These connectors connect to the front panel switches and LEDs. The JFP1 connector is compliant with the Intel® Front Panel I/O Connectivity Design Guide. When installing the front panel connectors, please use the optional M-Connector to simplify installation. Plug all the wires from the computer case into the M-Connector and then plug the M-Connector into the motherboard.

# Video Demonstration

Watch the video to learn how to Install front panel connectors. http://youtu.be/DPELIdVNZUI

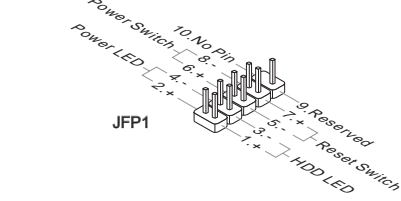

- **Important** • On the connectors coming from the case, pins marked by small triangles are
- positive wires. Please use the diagrams above and the writing on the optional M-Connectors to determine correct connector orientation and placement.
- The majority of the computer case's front panel connectors will primarily be plugged into JFP1.

## JUSB1~2: USB 2.0 Expansion Connectors

Important

This connector is designed for connecting high-speed USB peripherals such as USB HDDs, digital cameras, MP3 players, printers, modems, and many others.

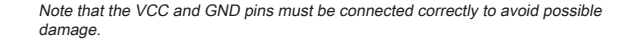

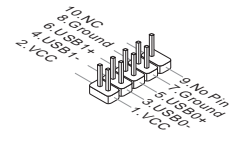

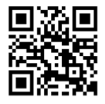

## JUSB3: USB 3.0 Expansion Connector

The USB 3.0 port is backwards compatible with USB 2.0 devices. It supports data transfer rates up to 5Gbits/s (SuperSpeed).

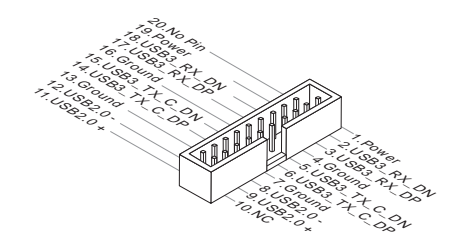

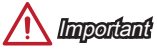

- Note that the VCC and GND pins must be connected correctly to avoid possible damage.
- To use a USB 3.0 device, you must connect the device to a USB 3.0 port through an optional USB 3.0 compliant cable.

### JTPM1: TPM Module Connector

This connector connects to a TPM (Trusted Platform Module). Please refer to the TPM security platform manual for more details and usages.

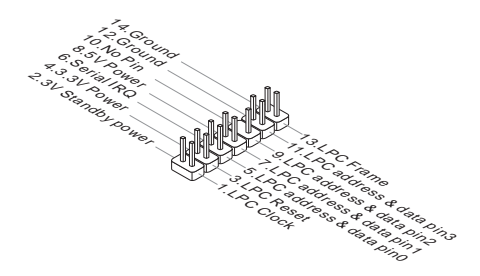

## JBAT1: Clear CMOS Jumper

There is CMOS RAM onboard that is external powered from a battery located on the motherboard to save system configuration data. With the CMOS RAM, the system can automatically boot into the operating system (OS) every time it is turned on. If you want to clear the system configuration, set the jumpers to clear the CMOS RAM.

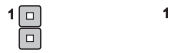

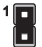

Keep Data Clear Data

# Important

You can clear the CMOS RAM by shorting this jumper while the system is off. Afterwards, open the jumper . Do not clear the CMOS RAM while the system is on because it will damage the motherboard.

### PCI\_E1~3: PCIe Expansion Slots

The PCIe slot supports the PCIe interface expansion card.

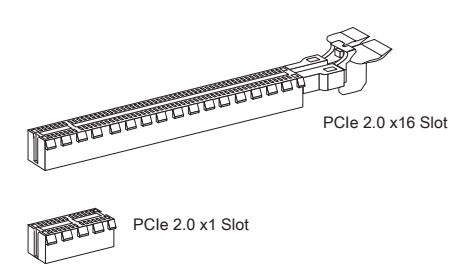

Important

When adding or removing expansion cards, always turn off the power supply and unplug the power supply power cable from the power outlet. Read the expansion card's documentation to check for any necessary additional hardware or software changes.

# <span id="page-23-0"></span>BIOS Setup

The default settings offer the optimal performance for system stability in normal conditions. You may need to run the Setup program when:

- An error message appears on the screen during the system booting up, and requests you to run SETUP.
- You want to change the default settings for customized features.

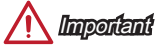

- Please load the default settings to restore the optimal system performance and stability if the system becomes unstable after changing BIOS settings. Select the "Restore Defaults" and press <Enter> in BIOS to load the default settings.
- If you are unfamiliar with the BIOS settings, we recommend that you keep the default settings to avoid possible system damage or failure booting due to inappropriate BIOS configuration.

## Entering BIOS Setup

Power on the computer and the system will start the Power On Self Test (POST) process. When the message below appears on the screen, press <DEL> key to enter  $BIOS$ 

#### Press DEL key to enter Setup Menu, F11 to enter Boot Menu

If the message disappears before you respond and you still need to enter BIOS, restart the system by turning the computer OFF then back ON or pressing the RESET button. You may also restart the system by simultaneously pressing <Ctrl>, <Alt>, and <Delete> keys.

### Control Keys

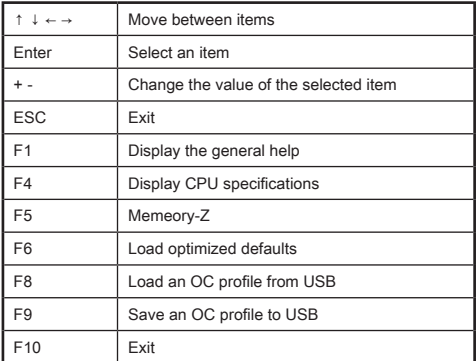

## OC Menu

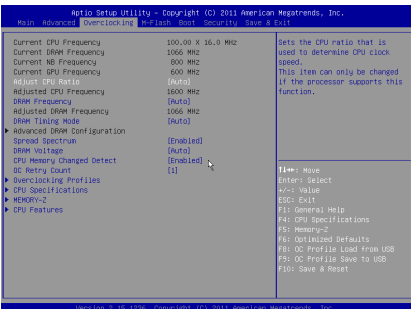

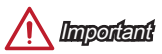

- Overclocking your PC manually is only recommended for advanced users.
- Overclocking is not guaranteed, and if done improperly, can void your warranty or severely damage your hardware.
- If you are unfamiliar with overclocking, we advise you to use OC Genie for easy overclocking.

#### ▶ Current CPU/ DRAM/ NB/ GPU Frequency

These items show the current frequencies of installed CPU, memory and chipset. Read-only.

#### ▶ Adjust CPU Ratio [Auto]

Sets the CPU ratio that is used to determine CPU clock speed. This item can only be changed if the processor supports this function.

#### ▶ Adjusted CPU Frequency

Shows the adjusted CPU frequency. Read-only.

#### ▶ DRAM Frequency [Auto]

Sets the DRAM frequency. Please note the overclocking behavior is not guaranteed.

#### ▶ Adjusted DRAM Frequency

Shows the adjusted DRAM frequency. Read-only.

#### ▶ DRAM Timing Mode [Auto]

Selects the memory timing mode.

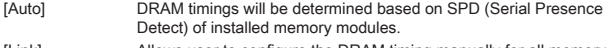

[Link] Allows user to configure the DRAM timing manually for all memory channel.

[UnLink] Allows user to configure the DRAM timing manually for respective memory channel.

#### ▶ Advanced DRAM Configuration

Press <Enter> to enter the sub-menu. This sub-menu will be activated after setting [Link] or [Unlink] in "DRAM Timing Mode". User can set the memory timing for each memory channel. The system may become unstable or unbootable after changing memory timing. If it occurs, please clear the CMOS data and restore the default settings. (Refer to the Clear CMOS jumper/ button section to clear the CMOS data, and enter the BIOS to load the default settings.)

#### ▶ Spread Spectrum

This function reduces the EMI (Electromagnetic Interference) generated by modulating clock generator pulses.

[Enabled] Enables the spread spectrum function to reduce the EMI (Electromagnetic Interference) problem.

[Disabled] Enhances the overclocking ability of CPU Base clock.

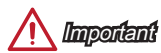

- If you do not have any EMI problem, leave the setting at [Disabled] for optimal system stability and performance. But if you are plagued by EMI, select the value of Spread Spectrum for EMI reduction.
- The greater the Spread Spectrum value is, the greater the EMI is reduced, and the system will become less stable. For the most suitable Spread Spectrum value, please consult your local EMI regulation.
- Remember to disable Spread Spectrum if you are overclocking because even a slight jitter can introduce a temporary boost in clock speed which may just cause your overclocked processor to lock up.

#### ▶ DRAM Voltage [Auto]

Sets the value for appointed voltage related to memory. If set to "Auto", BIOS will set the voltage automatically or you can set it manually.

#### ▶ CPU Memory Changed Detect [Enabled]

Enables or disables the system to issue a warning message during boot when the CPU or memory has been replaced.

- [Enabled] The system will issue a warning message during boot and than needs to load the default settings for new devices.
- [Disabled] Disables this function and keeps the current BIOS settings.

#### ▶ OC Retry Count

When overclocking has failed, setting this item will allow system to reboot specified number of times with the same overclocked configuration. If overclocking has failed every time, the system will restore the defaults.

[1], [2], [3] Retry 1,2,3 times.

[Disabled] Disables this function and keeps the current BIOS settings.

#### ▶ Overclocking Profiles

Overclocking Profiles management. Press <Enter> to enter the sub-menu.

#### ▶ Overclocking Profile 1/ 2/ 3/ 4/ 5/ 6

Overclocking Profile 1/ 2/ 3/ 4/ 5/ 6 management. Press <Enter> to enter the sub-menu.

#### ▶ OC Profile Save to USB

Saves OC profile to the USB flash disk drive. The USB flash disk should be FAT32 format only.

#### ▶ OC Profile Load from USB

Loads OC profile from the USB flash disk drive. The USB flash disk should be FAT32 format only.

#### ▶ CPU Specifications

Press <Enter> to enter the sub-menu. This sub-menu displays the information of installed CPU. You can also access this information menu at any time by pressing [F4]. Read only.

#### ▶ CPU Technology Support

Press <Enter> to enter the sub-menu. The sub-menu shows what the key features does the installed CPU support. Read only.

#### ▶ MEMORY-Z

Press <Enter> to enter the sub-menu. This sub-menu displays all the settings and timings of installed memory.

#### ▶ CPU Features

Press <Enter> to enter the sub-menu.

#### ▶ AMD Cool'n'Quiet [Auto]

Enabled or disabled AMD Cool'n'Quiet function.

- [Auto] Depends on AMD Design. [Enable] Enables AMD Cool'n'Quiet function. The Cool'n'Quiet technology can effectively and dynamically lower CPU speed and power consumption.
- [Disabled] Disables this function.

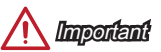

When adjust CPU Ratio setting then Cool'n'Quiet function will be disabled automatically. For CPU which supports the Turbo Core Tech., please set AMD Turbo Core Technology and AMD Cool'n'Quiet as Disabled to retain the default CPU core speed.

#### ▶ SVM Mode [Enabled]

Enables or disables CPU Virtualization.

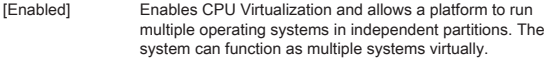

[Disabled] Disables this function.

#### ▶ Core C6 State [Enabled]

Enables or disables C6 state support.

[Enabled] When the CPU enters C6 state, all cores will save architectural state and reduce core voltages to zero volts. Wake up the CPU from C6 state will take a lot longer.

[Disabled] Disables this function.

## **Note**

If remove CPU from CPU socket, internal date/time and settings of BIOS will be set to default value.

# <span id="page-28-0"></span>한국어

AM1I 시리즈 (MS-7865 v3.X) Mini-ITX 메인보드를 선택해 주셔서 감사합니다. 고급 AMD AM1 프로세서에 적합하게 디자인된 AM1I 시리즈 메인보드는 고성능과 전문적인 데스크톱 플랫폼 솔루션을 제공합니다.

# 레이아웃

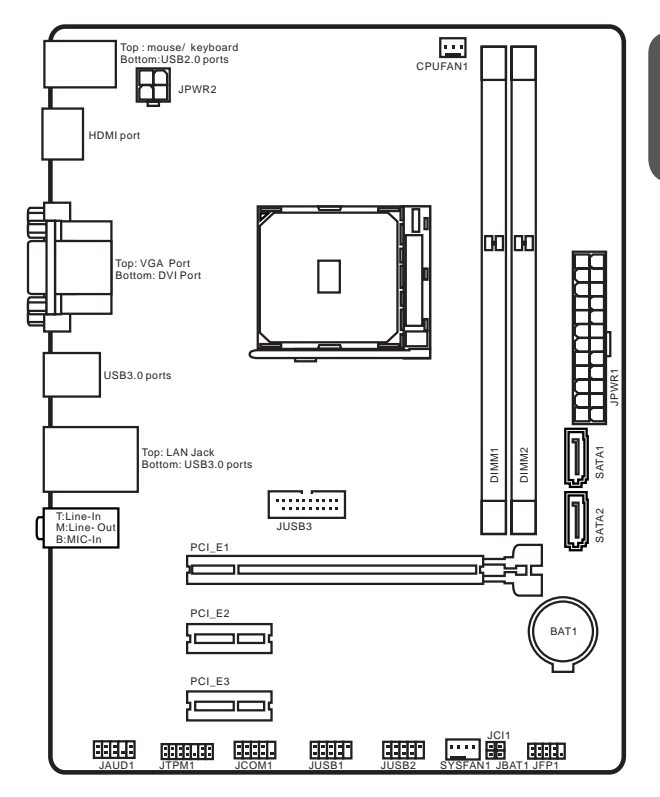

# <span id="page-29-0"></span>메인보드 사양

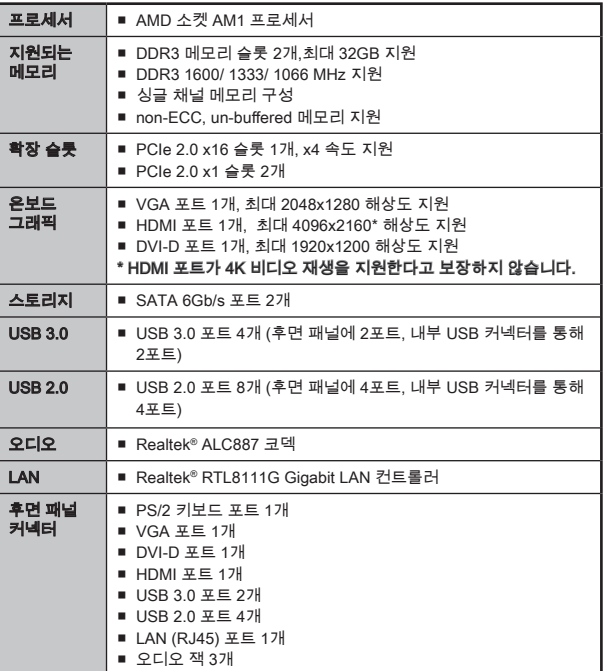

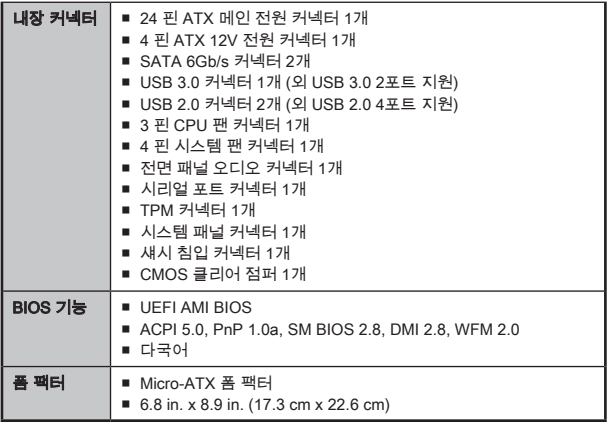

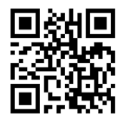

CPU에 대한 최신 정보는 http://www.msi.com/cpu-support/를 참조하세요.

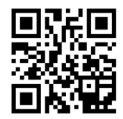

호환 가능한 부품에 대한 자세한 정보는 http://www.msi.com/test-report/를 참조하세요.

<span id="page-31-0"></span>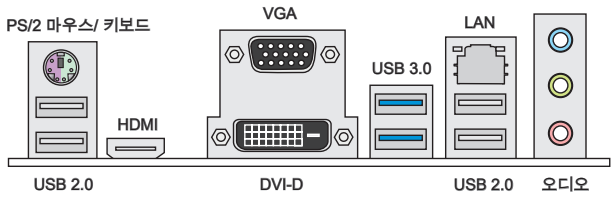

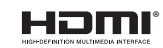

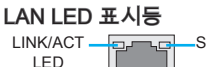

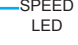

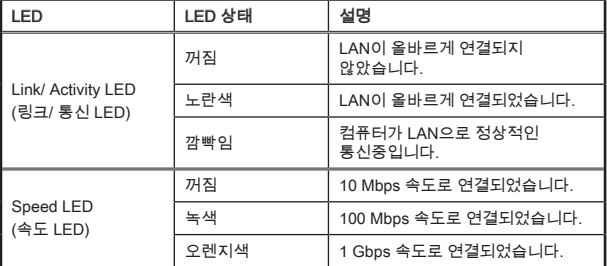

## 오디오 2, 4, 6 또는 8 채널 구성 도표

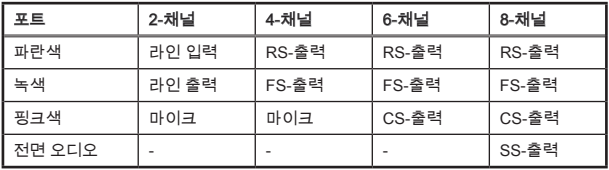

## <span id="page-32-0"></span>APU 및 히트싱크 설치

APU 설치 시, APU 히트싱크를 반드시 설치하세요. APU 히트싱크는 과열을 방지하고 시스템 성능을 유지하는데 꼭 필요합니다.아래의 순서에 따라 APU 및 히트싱크를 정확하게 설치하세요. 잘못 설치할 경우 APU와 메인보드가 손상될수 있습니다.

데모 동영상

APU 및 히트싱크 설치에 대한 동영상을 참조하려면 아래의 웹사이트를 방문하세요. http://youtu.be/s--YUBNkHc8

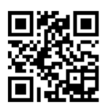

- 1. 레버를 소켓에서 비스듬히 당깁니다. 레버를 90도까지 올립니다.
- 2. APU의 금색 화살표를 찾습니다. 금색 화살표가 그림과 같이 가리키고 있어야 합니다. APU는 올바른 한 쪽 방향으로만 끼워집니다.

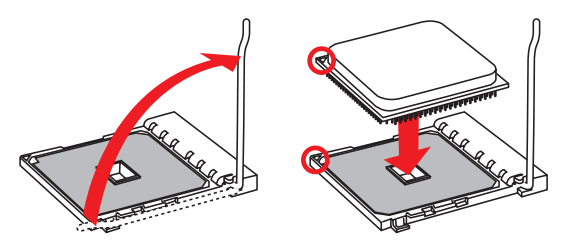

- 3. APU가 올바로 설치되면, 핀이 소켓에 완전히 끼워져서 보이지 않게 됩니다. 올바른 설치 절차를 따르지 않으면 메인보드가 영구적으로 손상될 수 있습니다.
- 4. APU를 소켓 안으로 꽉 눌러 넣고 레버를 닫습니다. 레버를 닫는 동안 APU가 움직일 우려가 있기때문에, 레버를 닫을 때는 항상 손으로 APU 의 상단을 꽉 눌러 APU가 소켓안에 제대로 완전히 끼워지도록 해야합니다.
- 5. APU의 과열을 방지하고 열이 잘 발산되도록 APU의 상단에 서멀 페이스트(또는 서멀 테이프)를 알맞게 발라줍니다.

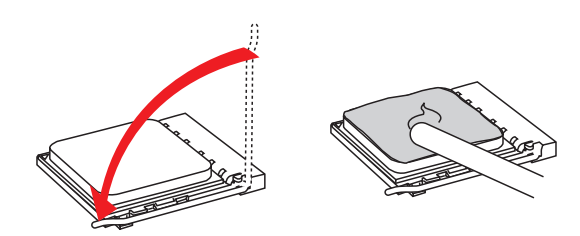

- 6. 메인보드에 CPU 팬 커넥터를 장착합니다.
- 7. 팬의 선이 팬 커넥터 쪽을 향하고 고정핀이 메인보드의 홀에 꼭 맞게 히트싱크를 메인보드에 장착합니다.
- 8. 그림과 같이 고정 핀의 요철에 푸시 핀의 튀어나온 부분을 맞춥니다. 2개의 푸시 핀을 각각 고정 핀에 삽입합니다.

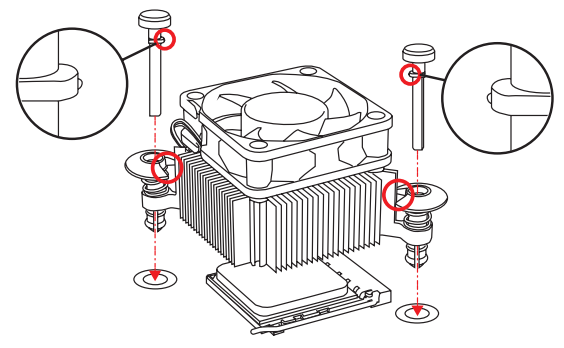

- 9. 2개의 고정핀이 메인보드의 홀에 완전히 박힐 때까지 히트싱크를 누릅니다. 2개의 고정핀을 눌러 히트싱크를 고정합니다. 고정핀이 올바른 위치에 고정되었다면 닫히는 소리가 들립니다.
- 10. 고정핀의 후크가 올바로 고정되었는지 확인합니다.
- 11. 마지막으로 팬 케이블을 메인보드의 CPU 팬 커넥터에 연결합니다.

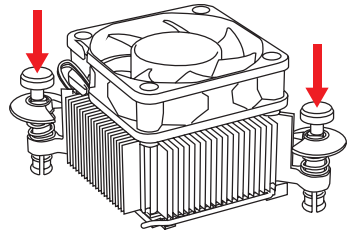

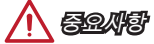

- 시스템을 켜기 전에 APU 쿨러가 단단히 설치되었는지 확인합니다.
- APU 쿨러 설치에 대한 자세한 내용은 APU 쿨러 패키지에 있는 설명서를 참조하세요.

# <span id="page-34-0"></span>메모리 설치

DIMM 슬롯은 메모리 모듈을 설치하는데 사용됩니다.

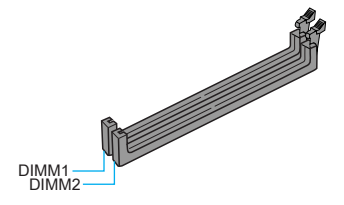

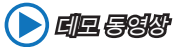

메모리 설치에 대한 동영상을 참조하려면 아래의 웹사이트를 방문하세요.

http://youtu.be/76yLtJaKlCQ

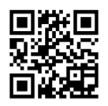

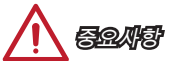

- DDR3 메모리 모듈은 DDR2와 서로 호환되지 않으며 ,표준 DDR3는 하위호환이 되지 않습니다.항상 DDR3 DIMM 슬롯에 DDR3 메모리 모듈을 설치해야 합니다.
- 칩셋 리소스 사용으로 각 DIMM 슬롯이 8GB 메모리 모듈로 설치된 경우 시스템이 최대 31+ GB(32 GB 이하 지원) 까지만 인식됩니다.
- Max. 32GB 메모리 용량은 16GB (또는 16GB 이상)의 DIMM으로 지원될 수 있습니다. 새로운 DIMM이 시장에서 판매될 때마다 MSI는 메모리 지원 리스트를 업데이트합니다.

## <span id="page-35-0"></span>JPWR1~2: ATX 전원 커넥터

이 커넥터를 사용하여 ATX 전원 공급 장치를 연결할 수 있습니다. ATX 전원 공급 장치를 연결하려면 커넥터에 전원 공급 케이블을 정렬하고 케이블을 커넥터 안쪽으로 꼭 눌러줍니다. 만약 정확하게 장착하였다면 전원 케이블의 클립이 메인보드의 전원 커넥터에 꼭 맞게 걸리게 됩니다.

# 데모 동영상

전원 공급 장치 커넥터 설치에 대한 동영상을 참조하려면 아래의 웹사이트를 방문하세요.

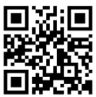

http://youtu.be/gkDYyR\_83I4

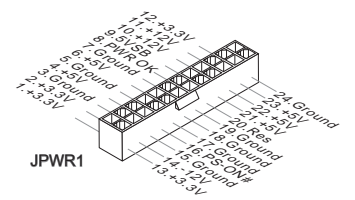

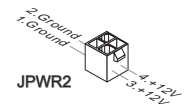

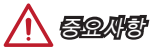

모든 전원 케이블이 ATX 전원 공급 장치에 올바르게 연결되어 메인보드가 안정적으로 작동하는지 확인하세요.

## JCOM1: 시리얼 포트 커넥터

이 커넥터는 16550A 고속 통신 포트로서 16바이트의 FIFO를 송수신합니다. 시리얼 장치를 연결할 수 있습니다.

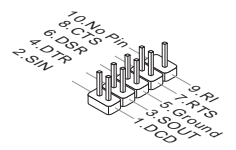
## SATA1~2: SATA 커넥터

이 커넥터는 고속 SATA 인터페이스 포트에 사용됩니다.각 커넥터는 하나의 SATA 장 치에 연결할수 있습니다. SATA 장치는 디스크 드라이브(HDD), 솔리드 스테이트 드라 이브(SSD)및 옵티컬 드라이브 (CD/ DVD/ 블루 레이)를 포함합니다.

데모 동영상

SATA HDD 설치에 대한 동영상을 참조하려면 아래의 웹사이트를 방문하세요.

http://youtu.be/RZsMpqxythc

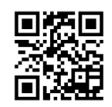

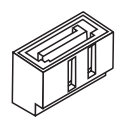

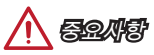

- 디스크 드라이브 (HDD),솔리드 스테이트 드라이브 (SSD) 및 옵티컬 드라이브 (CD / DVD / 블루 레이) 와 같은 다수의 SATA 장치는 전원 공급 장치에 연결된 전원 케이블도 필요합니다. 자세한 내용은 해당 기기 메뉴얼을 참조하세요.
- 다수의 컴퓨터 케이스는 HDD, SSD, 옵티컬 드라이브와 같은 대형 SATA 장치가 케이스 안쪽 하단에 고정되어 있도록 요구합니다.설치에 대한 자세한 설명은 컴퓨터 케이스나 SATA 장치와 함께 제공되는 메뉴얼을 참조하세요.
- SATA 케이블을 90도로 꺽지 마세요. 그럴 경우 전송 중 데이터가 손상될 수  $Q|\triangle_1|$
- SATA 케이블의 양쪽 모두에 동일한 플러그가 있지만 공간 절약을 위해 플랫 커넥터를 메인보드에 연결할것을 권장합니다.

## JCI1: 섀시 침입 커넥터

이 커넥터는 섀시 침입 스위치 케이블에 연결됩니다. 컴퓨터 케이스가 열리는 경우, 섀시 침입 메커니즘이 활성화됩니다. 시스템이 이 상태를 기록하고 화면에 경고 메시지가 나타납니다. 경고를 지우려면, BIOS 유틸리티에서 레코드를 지워야 합니다.

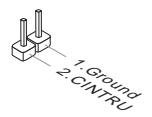

## CPUFAN1,SYSFAN1: 팬 전원 커넥터

팬 전원 커넥터는 +12V의 시스템 쿨링 팬을 지원합니다. 메인보드에 시스템 하드웨어 모니터 칩셋 온보드가 있는 경우, CPU 팬 제어를 활용하기 위하여 속도 센서가 있는 특별히 디자인된 팬을 사용해야 합니다. 시스템 팬은 전부 연결하세요. 시스템 팬은 사 용 가능한 시스템 팬 커넥터에 모두 연결될수 있으므로 만일 시스템 팬을 메인보드에 전부 연결할 수 없을 경우, 전원 공급기에 직접 연결하세요.

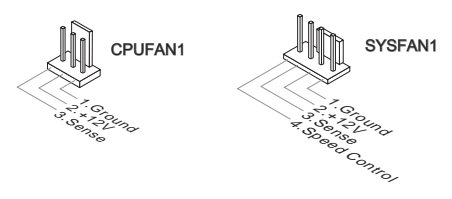

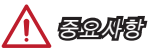

- 프로세서 공식 웹사이트나 판매점에서 권장하는 CPU 히트싱크를 사용하세요.
- 이 커넥터는 라이너 모드에서 스마트 팬 제어를 지원합니다. CPU 및 시스템의 실제 온도에 따라 팬의 속도를 자동으로 제어하는 Command Center 유틸리티를 설치할 수 있습니다.
- 만일 시스템 팬을 메인보드의 포트에 전부 연결할수 없을 경우,어댑터를 사용하여 팬을 전원 공급기에 직접 연결하세요.
- 처음으로 부팅할 때, 케이블이 팬 블레이드를 방해하지 않도록 확인하세요.

## JAUD1: 전면 패널 오디오 커넥터

이 커넥터를 사용하여 전면 패널 오디오를 연결할 수 있으며, 이 커넥터는 Intel® Front Panel I/O Connectivity Design Guide를 준수합니다.

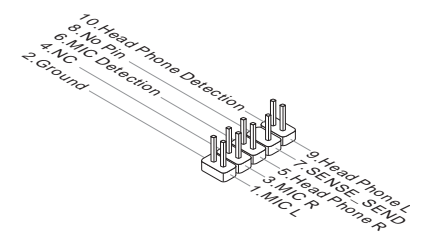

## JFP1: 시스템 패널 커넥터

이 커넥터는 전면 패널 스위치 및 LED에 연결됩니다. JFP1커넥터는 Intel® Front Panel I/O Connectivity Design Guide를 준수합니다. 전면 패널 커넥터 설치를 간편히 하기 위하여 옵션인 M-커넥터를 사용하세요. 컴퓨터 케이스로 부터 모든 선을 M-커넥터에

연결한 다음 M-커넥터를 메인보드에 연결하세요.

Po<sub>Wer</sub>

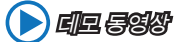

전면 패널 커넥터 설치에 대한 동영상을 참조하려면 아래의 웹사이트를 방문하세요. http://youtu.be/DPELIdVNZUI

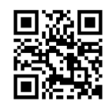

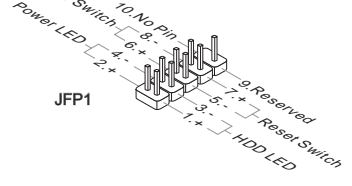

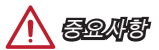

- 케이스쪽 커넥터 위의 작은 삼각형 표기를 한 핀들은 양극(+)을 표시합니다.윗 그림과 같이 옵션인 M-커넥터에 제시된 표기에 따라 정확한 연결 방향과 위치를 확인하세요.
- 컴퓨터 케이스의 대다수 전면 패널 커넥터는 JFP1에 우선적으로 연결됩니다.

## JUSB1~2: USB 2.0 확장 커넥터

이 커넥터는 USB HDD,디지컬 카메라, MP3 플레이어,프린터, 모뎀 등과 같은 고속 USB 주변 장치를 연결하도록 디자인 되었습니다

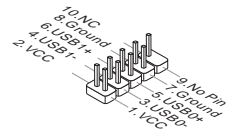

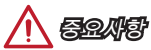

VCC 및 GND의 핀을 정확히 연결하여야 손상을 방지할 수 있습니다.

한국어

## JUSB3: USB 3.0 확장 커넥터

USB 3.0 포트는 USB 2.0 장치와 호환할 수 있습니다. 데이터 전송 속도 최대 5Gbits/s (SuperSpeed)를 제공합니다.

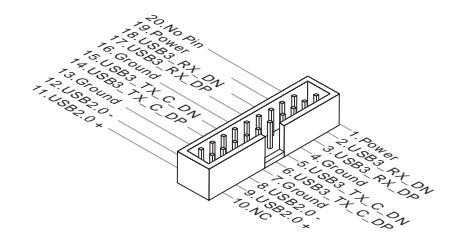

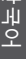

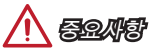

- VCC 및 GND의 핀을 정확히 연결하여야 손상을 방지할 수 있습니다.
- USB 3.0 장치를 사용하려면 옵션인 호환 케이블을 통해 장치를 USB 3.0 포트에 연결해야 합니다.

## JTPM1: TPM 모듈 커넥터

이 커넥터는 TPM (Trusted Platform Module) 모듈에 연결됩니다. 자세한 내용과 사용법은 TPM 보안 플랫폼 설명서를 참조하세요.

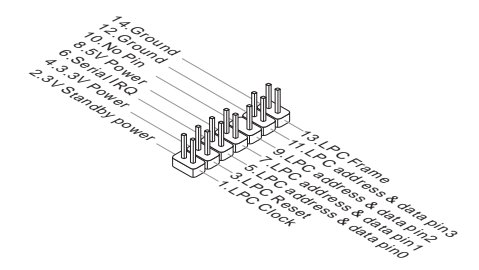

## JBAT1: CMOS 클리어 점퍼

보드에 시스템 구성 데이터를 유지하기 위해 외부 배터리로부터 전원을 공급 받는 CMOS RAM이 있습니다. CMOS RAM의 경우, 시스템을 켤 때마다 시스템이 OS 를 자동으로 부팅합니다. 시스템 구성을 지우려면, 점퍼를 설정하여 CMOS RAM 데이터를 지울수 있습니다.

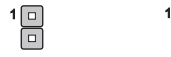

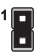

데이터 유지 데이터 지우기

# 중요사항

시스템이 꺼져 있는 동안 이 점퍼를 단락시켜 CMOS RAM을 지울 수 있습니다. 다음, 점퍼를 분리합니다. 시스템이 켜져 있는 동안 CMOS를 지우지 마세요. 그럴 경우 메인보드가 손상될 수 있습니다.

## PCI\_E1~3: PCIe 확장 슬롯

PCIe 슬롯은 PCIe 인터페이스 확장 카드를 지원합니다.

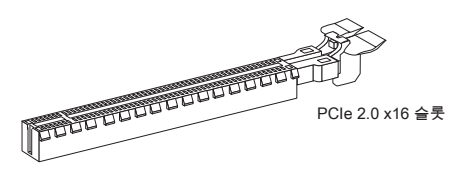

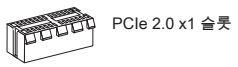

# 중요사항

확장 카드를 추가하거나 제거할 때 먼저 전원을 끄거나 전원 코드를 콘센트에서 뽑으세요. 확장 카드에 대해 필요한 하드웨어나 소프트웨어 변경에 대하여 알려면 확장 카드 설명서를 읽으세요.

## BIOS 설정

기본 설정은 일반적으로 최적의 시스템 안정성을 제공합니다. 다음과 같은 경우, 설치 프로그램을 실행합니다.

- 시스템 부팅시 오류 메시지가 나타나고 SETUP 프로그램 실행을 요구하는 경우.
- 사용자의 요구에 따라 기본 설정을 변경하려는 경우.

# 중요사항

- BIOS 설정을 변경한 후 시스템이 불안정 할 경우, 기본 설정을 로드하여 최적의 시스템 성능과 안정성을 복원하세요. BIOS에서 "기본값 복원" 항목을 선택하고 <Enter>를 누르면 기본 설정을 로드할 수 있습니다.
- BIOS 설정에 익숙하지 않은 경우, 기본 설정으로 유지하세요. 그렇지 않은 경우, 시스템 손상이나 부팅 오류가 발생할 수 있습니다.

## 설정 들어가기

컴퓨터를 켜면 시스템이 POST (Power On Self Test) 프로세스를 시작합니다. 화면에 아래의 메시지가 표시되면, <DEL> 키를 눌러 설정을 시작합니다.

### Press DEL key to enter Setup Menu, F11 to enter Boot Menu

## (DEL을 누르면 설정 메뉴를, F11을 누르면 부팅 메뉴를 시작합니다.)

위 메시지를 보지 못했거나 BIOS로 들어가지 못했다면, 시스템을 껐다 다시 켜거나 RESET 버튼을 눌러 다시 시작합니다. 또한 <Ctrl>, <Alt> 및 <Delete> 키를 동시에 눌러 시스템을 다시 시작할 수도 있습니다.

## 컨트롤 키

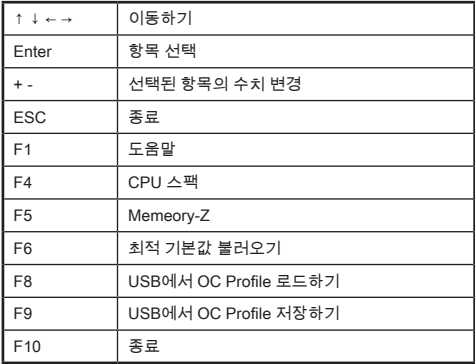

## OC 메뉴

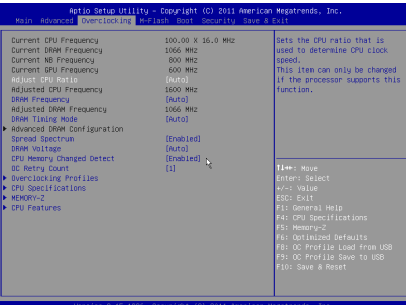

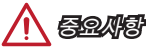

- 이 항목은 고급 사용자만을 위한 항목입니다.
- 오버클로킹은 보증하지 않습니다. 부적절하게 작동하였을 경우 보증이 무효화 되며 컴퓨터 하드웨어가 심각하게 손상될수 있습니다.
- 오버클로킹에 익숙하지 않은 경우, OC Genie를 사용하여 보다 쉽게 오버클로킹 할것을 권장합니다.

#### ▶ Current CPU/ DRAM/ NB/ GPU Frequency

이 항목은 설치된 CPU, 메모리 및 칩셋의 현재 주파수를 표시합니다.(읽기 전용)

#### ▶ Adjust CPU Ratio [Auto]

이 항목을 사용하여 CPU의 클럭 속도를 결정하는 CPU 비율을 설정합니다. 이 항목은프로세서가 이 기능을 지원하는 경우에만 이 항목을 변경할 수 있습니다.

#### ▶ Adjusted CPU Frequency

이 항목은 조정된 CPU 주파수를 표시합니다. (읽기 전용)

### ▶ DRAM Frequency [Auto]

이 항목을 사용하여 DRAM 클럭을 조정할수 있습니다. 단, 오버클로킹 정상 동작은 보증하지 않습니다.

#### ▶ Adiusted DRAM Frequency

이 항목은 조정된 DRAM 클럭을 표시합니다.(읽기 전용)

#### ▶ DRAM Timing Mode [Auto]

이 항목을 사용하여 메모리 타이밍 모드를 선택합니다.

[Auto] DRAM 타이밍은 설치된 메모리 모듈의 SPD (Serial Presence Detect)에 의해 결정됩니다.

[Link] 모든 메모리 채널의 DRAM 타이밍을 수동으로 설정할 수 있습니다. [UnLink] 각 메모리 채널의 DRAM 타이밍을 수동으로 설정할 수 있습니다.

#### ▶ Advanced DRAM Configuration

<Enter>를 눌러 서브 메뉴를 시작합니다. "DRAM Timing Mode"에서 [Link] 또는 [Unlink]로 설정한 후에 활성화 또는 비활성화됩니다. 사용자는 메모리의 각 채널에 대해 메모리 타이밍을 설정할 수 있습니다. 메모리 타이밍 설정을 변경한 후 시스템이 불안정하거나 부팅되지 않을 수도 있으니 그럴 경우, CMOS 데이터를 삭제하고 기본 설정을 복원하세요. (CMOS 클리어 점퍼/ 버튼 부분의 내용을 참조하여 CMOS 데이터를 삭제하고 BIOS 에서 기본 설정을 로드하세요.)

#### ▶ Spread Spectrum

이 기능은 펄스 조절로 생성된 EMI (Electromagnetic Interference)를 줄여줍니다.

[Enabled] 이 기능을 활성화하여 EMI (Electromagnetic Interference)를 줄여줍니다.

[Disabled] CPU 베이스 클럭의 오버클로킹 능력을 향상시킵니다.

# 중요사항

- EMI 문제가 발생하지 않을 경우 최적의 시스템 안정성 및 성능을 위해 [사용 안함] 으로 설정합니다. 그러나 EMI 로 인해 문제가 발생할 경우 EMI 감소를 위해 대역 확산 값을 선택하세요.
- 대역 확산 값이 클수록 EMI는 감소되지만 시스템의 안정성은 저하됩니다. 가장 적합한 대역 확산 값은 해당 지역의 EMI 규정을 참조하세요.
- 사소한 지터조차도 클록 속도를 일시적으로 상승시키면 오버클로킹한 프로세서를 고정시키는 원인이 될수 있으므로 오버클로킹을 진행하는 동안 대역 확산을 반드시 [사용 안함]으로 설정해야 합니다.

#### ▶ DRAM Voltage [Auto]

이 항목을 사용하여 메모리 전압을 설정할 수 있습니다. "Auto"로 설정하여 BIOS에서 메모리 전압을 자동으로 설정하거나 또는 수동으로 설정할 수 있습니다.

#### ▶ CPU Memory Changed Detect [Enabled]

이 기능을 활성화 또는 비활성화하여 CPU 또는 메모리가 교체되었을 경우, 시스템 부팅시 경고 메시지가 나타날지를 결정합니다.

[Enabled] 부팅시 경고 메시지가 나타나며 새 장치에 필요한 기본 값을 로드해야 합니다.

[Disabled] 이 기능을 비활성화 하고 현재 BIOS 설정을 유지합니다.

#### ▶ OC Retry Count

오버클로킹이 실패하였을 경우, 이 항목을 설정하면 동일한 오버클로킹 구성이 있는 경우에 시시템이 지정된 값으로 재부팅할 수 있습니다. 매번의 오버클로킹이 모두 실패하는 경우, 시스템은 기본값을 복원합니다.

[1], [2], [3] 1,2,3 번 재시도.

[Disabled] 이 기능을 비활성화하며 현재 BIOS 설정을 유지합니다.

#### ▶ Overclocking Profiles

오버클로킹 프로파일 관리. <Enter>를 눌러 서브 메뉴로 이동하세요.

#### ▶ Overclocking Profile 1/ 2/ 3/ 4/ 5/ 6

오버클로킹 프로파일 1/ 2/ 3/ 4/ 5/ 6 관리. <Enter>를 눌러 서브 메뉴로 이동하세요.

#### ▶ OC Profile Save to USB

OC 프로파일을 USB 플래시 디스크 드라이브에 저장합니다. USB 플래시 디스크는 FAT32 형식을 사용해야 합니다.

#### ▶ OC Profile Load from USB

OC 프로파일을 USB 플래시 디스크 드라이브에서 로드합니다. USB 플래시 디스크는 FAT32 형식을 사용해야 합니다.

#### ▶ CPU Specifications

<Enter>를 눌러 서브 메뉴를 시작합니다. 이 서브 메뉴는 설치된 CPU의 정보를 표시하며 읽기 전용입니다. 사용자는 언제든지 [F4]키를 눌러 정보 메뉴에 액세스할수 있습니다.

#### ▶ CPU Technology Support

<Enter>를 눌러 서브 메뉴를 시작합니다. 이 서브 메뉴는 설치된 CPU가 지원하는 주요 기능을 표시합니다. (읽기 전용)

#### ▶ MEMORY-Z

<Enter>를 눌러 서브 메뉴를 시작합니다. 이 서브 메뉴는 설치된 메모리의 모든 설정과 타이밍을 표시합니다. 사용자는 언제든지 [F5]키를 눌러 정보 메뉴에 액세스할수 있습니다.

#### ▶ CPU Features

<Enter>를 눌러 서브 메뉴를 시작합니다.

#### ▶ AMD Cool'n'Quiet [Auto]

이 항목을 사용하여 AMD Cool'n'Quiet 기능을 활성화 또는 비활성화합니다.

- [Auto] AMD 구성에 의해 다름.
- [Enable] AMD Cool'n'Quiet 기능을 활성화합니다. Cool'n'Quiet 기술은 CPU 속도와 소비 전력을 효과적이고 동적으로 낮출 수 있습니다.
- [Disabled] 이 기능을 비활성화합니다.

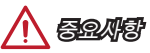

CPU 배수를 조정하면 Cool'n'Quiet 기능은 자동으로 비활성화됩니다. 기본 CPU 코어 속도를 유지하기 위해 Turbo Core Technology를 지원하는 CPU의 경우, AMD Turbo Core Technology 및 AMD Cool'n'Quiet 기능을 비활성화합니다.

#### ▶ SVM Mode [Enabled]

이 항목을 사용하여 CPU 가상화 기능을 활성화 또는 비활성화합니다.

[Enabled] 이 기술을 활성화하면 플랫폼이 독립적인 파티션에서 여러 운영체제를 실행할 수 있고 시스템은 여러개의 가상화 시스템으로 작동합니다.

[Disabled] 이 기능을 비활성화합니다.

#### ▶ Core C6 State [Enabled]

이 항목을 사용하여 C6 지원 상태를 활성화 또는 비활성화합니다.

[Enabled] CPU가 C6 상태일 경우, 모든 코어가 구축 상태를 저장하는 동시에 코어의 전압이 0볼트로 낮춰집니다. CPU가 C6 상태에서 벗어나려면 오랜 시간이 걸립니다. [Disabled] 이 기능을 비활성화합니다.

## 주의

CPU를 CPU 소켓에서 제거할 경우, 시스템 날짜/시간 및 BIOS 설정이 기본값으로 설정됩니다.

# Français

Merci d'avoir choisi une carte Micro-ATX de la série AM1M (MS-7865 v3.X). La série AM1M est conçue pour fonctionner avec les processeurs AMD AM1, les carte mères AM1M délivrent de hautes performances et offrent une solution adaptée tant aux professionnels qu'aux particuliers.

## Schéma

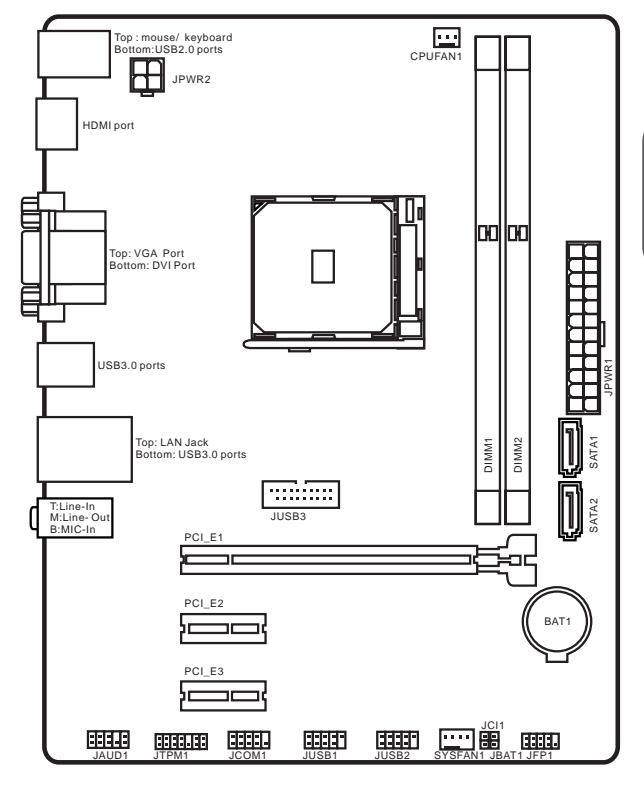

## Spécifications

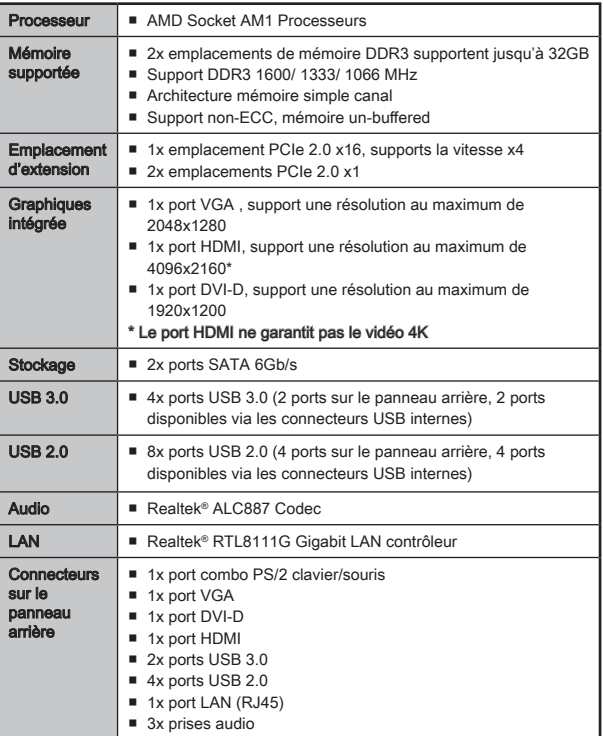

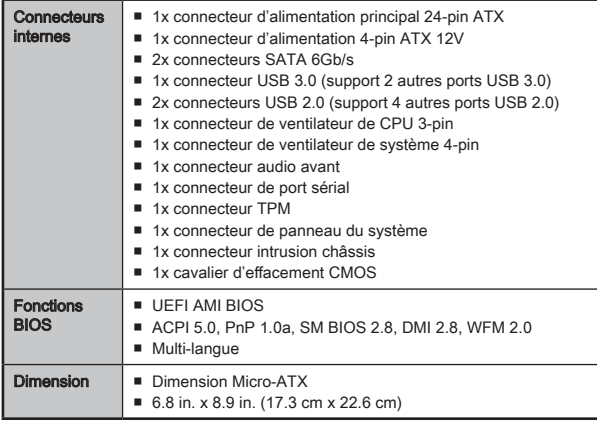

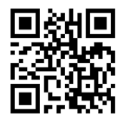

Pour plus d'information sur le CPU, veuillez visiter http://www.msi.com/cpu-support/

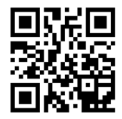

Pour plus d'information sur les composants compatibles, veuillez visiter

http://www.msi.com/test-report/

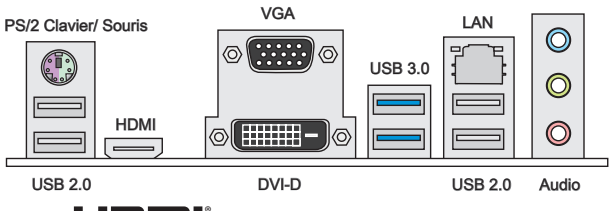

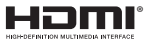

## Indicateur LED de LAN

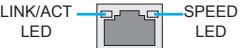

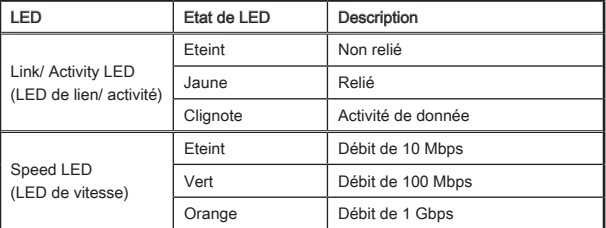

## Configuration audio de 2, 4, 6 ou 8-canal

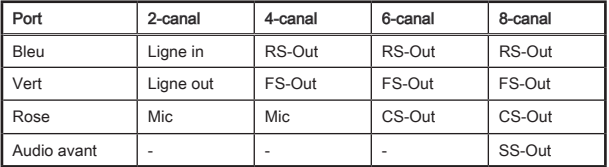

#### 51

## Installation d'APU et son ventilateur

Quand vous installez l'APU, assurez-vous que l'APU est doté d'un système de refroidissement pour prévenir le surchauffe et maintenir la stabilité du système. Suivez les étapes suivantes pour installer l'APU et son ventilateur correctement. Une mauvaise installation peut endommager votre APU et la carte mère.

# Démonstration de vidéo

Voir le vidéo sur l'installation de l'APU et son ventilateur sur le site ci-dessous.

http://youtu.be/s--YUBNkHc8

- 1. Tirez le levier de côté de la douille. Assurez-vous de le lever jusqu'à 90-degrés.
- 2. Cherchez la flèche d'or de l'APU. Elle doit désigner comme montré dans le photo. L'APU ne s'y installe que dans le position correcte.

- 3. Si l'APU est correctement installé, les pins sont complètement intégrés dans la douille et ils sont invisibles. Veuillez noter que toute fausse installation peut endommager en permanence votre carte mère.
- 4. Appuyez sur l'APU fermement dans la douille et fermez le levier. Vue que l'APU a une tendance à bouger lorsque le levier se ferme, il faut le fermer en fixant l'APU avec la main pour qu'il soit correctement et complètement intégré dans la douille.
- 5. Appliquez une couche de pâte thermique (ou d'adhésif thermique) sur le dessus d'APU. Cela aide la dissipation de chaleur et prévient la surchauffe d'APU.

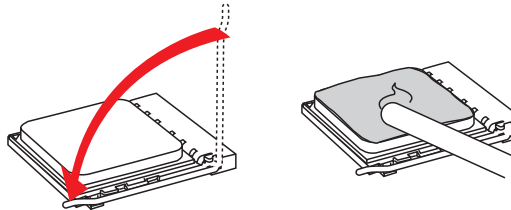

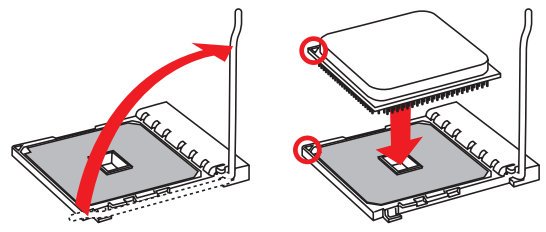

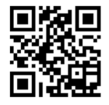

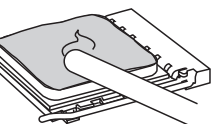

- 6. Localisez le connecteur de ventilateur CPUFAN sur la carte mère.
- 7. Placez le ventilateur sur la carte mère avec son câble face au connecteur du ventilateur. Les éléments de fixation doivent correspondre aux trous sur la carte.
- 8. Alignez la protrusion des fiches avec l'encoche des éléments de fixation, comme montré dans la photo. Insérez les deux fiches dans les douilles de fixation.

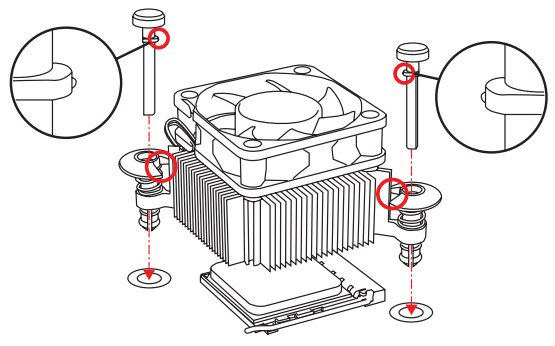

- 9. Appuyez sur les fiches jusqu'à ce que les éléments de fixation soient dans la bonne position de la carte mère. Fixez bien le ventilateur, vous endendrez un clic lorsque chacun des éléments est bien fixé en position.
- 10. Inspectez la carte mère pour vous assurer que les bouts des éléments de fixation sont bien verrouillés en position.
- 11. Attachez le câble du ventilateur de CPUFAN sur la carte mère.

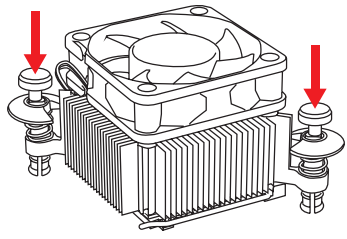

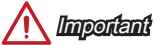

- Vérifiez que le ventilateur est bien étanché sur l'APU avant de démarrer votre système.
- Veuillez vous-référer à la documentation du ventilateur d'APU pour plus de détails sur l'installation du ventilateur d'APU.

## Mémoire

Les emplacements DIMM servent à installer les modules de mémoire.

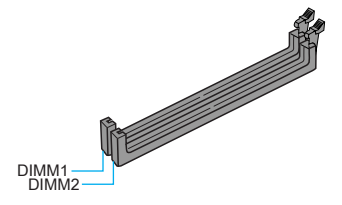

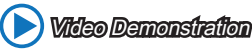

Voir le vidéo sur l'installation des mémoires sur le site ci-dessous. http://youtu.be/76yLtJaKlCQ

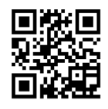

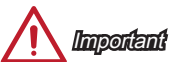

- Les modules de mémoire DDR3 ne sont pas interchangeables avec les modules DDR2. Vous devez toujours installer les modules de mémoire DDR3 dans les emplacements DDR3 DIMM.
- A cause des ressources utilisées par le chipset, le système ne détectera que jusqu'à 31+GB (non 32GB plein) lorsque tous les emplacements DIMM sont installés avec des modules de mémoire de 16GB.
- La capacité de mémoire maximum 32GB est supportée par DIMMs de 16GB (ou supérieur). MSI mettra à jour la liste de mémoires supportées une fois que les DIMMs sont disponibles sur le marché.

## JPWR1~2 : Connecteur d'alimentation ATX

Ce connecteur vous permet de relier une alimentation ATX. Pour cela, alignez le câble d'alimentation avec le connecteur et appuyez fermement le câble dans le connecteur. Si ceci est bien fait, la pince sur le câble d'alimentation doit être accrochée sur le connecteur d'alimentation de la carte mère.

# Démonstration de vidéo

Voir le vidéo sur l'installation des connecteurs d'alimentation sur le site ci-dessous.

http://youtu.be/gkDYyR\_83I4

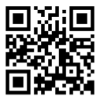

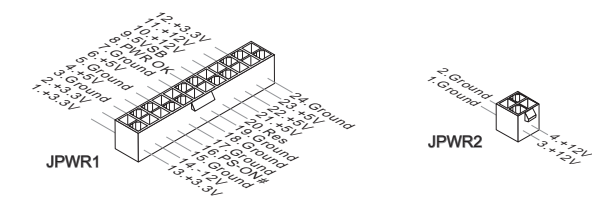

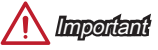

Veuillez vous assurer que tous les connecteurs sont connectés aux bonnes alimentations ATX afin garantir une opération stable de la carte mère.

## JCOM1 : Connecteur de port sérial

Le port sérial est un port de communications de haute vitesse de 16550A, qui envoie/ reçoit 16 bytes FIFOs. Vous pouvez attacher un périphérique sérial.

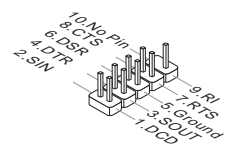

Français

## SATA1~2 : Connecteurs SATA

Ce connecteur est un port d'interface SATA haut débit. Chaque connecteur peut être relié à un appareil SATA. Les appareils SATA sont des disques durs (HDD), disque état solide (SSD), et lecteurs optiques (CD/ DVD/ Blu-Ray).

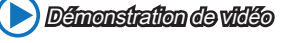

Important

Voir le vidéo sur l'installation d'un SATA HDD. http://youtu.be/RZsMpqxythc

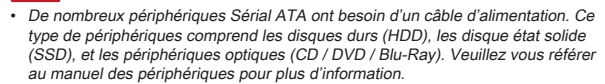

- Dans la plupart des boîtiers d'ordinateur, il est nécessaire de fixer les périphériques SATA, tels que HDD, SSD, et lecteur optique au boîtier. Référezvous au manuel de votre boîtier ou de votre périphérique SATA pour plus d'instructions d'installation.
- Veuillez ne pas plier le câble de Sérial ATA à 90°. Autrement il entraînerait une perte de données pendant la transmission.
- Les câbles SATA en ont des prises identiques sur chaque côté. Néanmoins, il est recommandé de connecter la prise plate sur la carte mère pour un gain d'espace.

## JCI1 : Connecteur Intrusion Châssis

Ce connecteur est relié à un câble d'interrupteur intrusion châssis. Si le châssis est ouvert, l'interrupteur en informera le système, qui enregistera ce statut et affichera un écran d'alerte. Pour effacer ce message d'alerte, vous devez entrer dans le BIOS et désactiver l'alerte.

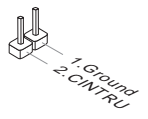

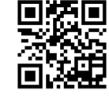

## CPUFAN1,SYSFAN1 : Connecteur d'alimentation du ventilateur

Les connecteurs d'alimentation du ventilateur supportent les ventilateurs de type +12V. Si la carte mère est équipée d'un moniteur du matériel système intégré, vous devrez utiliser un ventilateur spécial pourvu d'un capteur de vitesse afin de contrôler le ventilateur de l'unité centrale. N'oubliez pas de connecter tous les ventilateurs. Certains ventilateurs de système se connectent directement à l'alimentation au lieu de se connecter à la carte mère. Un ventilateur de système peut être relié à n'importe quel connecteur de ventilateur système.

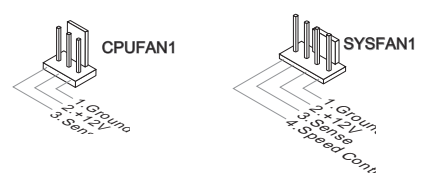

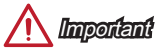

- Veuillez vous référer au site officiel de votre processeur ou consulter votre vendeur pour trouver ventilateurs de refroidissement CPU recommandés.
- Ces connecteurs supportent le contrôle Smart fan avec le mode liner. Vous pouvez installer l'utilitaire Command Center qui contrôlera automatiquement la vitesse du ventilateur en fonction de la température actuelle.
- S'il n'y pas assez de ports sur la carte mère pour connecter tous les ventilateurs du système, des adaptateurs sont disponibles pour connecter directement un ventilateur à l'alimentation du boîtier.
- Avant le premier démarrage, assurez-vous qu'aucune câble n'endommage les lames de ventilateurs.

## JAUD1 : Connecteur audio panneau avant

Ce connecteur vous permet de connecter le panneau audio avant. Il est conforme au guide de conception de la connectivité Entrée/sortie du panneau avant Intel®.

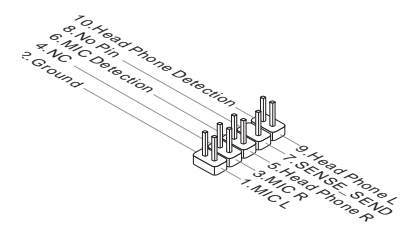

## JFP1 : Connecteur panneau système

Ces connecteurs se connectent aux interrupteurs et LEDs du panneau avant. Le JFP1 est conforme au guide de conception de la connectivité Entrée/sortie du panneau avant Intel®. Lors de l'installation des connecteurs du panneau avant, veuillez utiliser le M-Connector en option afin de vous simplifier l'installation. Connectez tous les fils du boîtier à M-Connector et puis connectez le M-Connector à la carte mère.

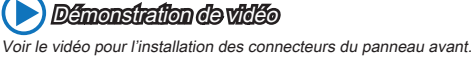

Power Switch Po<sub>wer Leo</sub>

http://youtu.be/DPELIdVNZUI

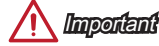

• Sur les branchements du boîtiers, les broches marquées par de petits triangles sont des fils positifs. Veuillez utiliser les diagrammes ci-dessus et l'explication relative au M-Connector en option pour déterminer la bonne orientation et la position des connecteurs.

 $\leq$ 3.-

5.-

 $\uparrow_\star$ **9. Reserved 8. Reserved 8. Reserved** 

Peset Switch HDD LED

10.No Pin

6. 4.  $\overline{\phantom{a}}$ 2.  $\overline{\phantom{a}}$ JFP1

• La majorité des connecteurs sur le panneau avant du boîtier d'ordinateur sont connectés au JFP1 à l'origine.

## JUSB1~2 : Connecteurs d'extension USB 2.0

Ce connecteur est destiné à connecter les périphériques USB haute vitesse tels que les disques durs USB, les appareils photo numériques, les lecteurs MP3, les imprimantes, les modems et les appareils similaires.

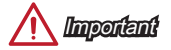

Notez que les pins VCC et GND doivent être branchées correctement afin d'éviter tout dommage possible.

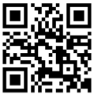

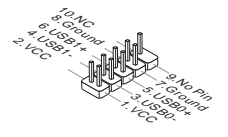

## JUSB3 : Connecteurs d'extension USB 3.0

Le port USB 3.0 est rétro-compatible avec les périphériques USB 2.0. Il supporte un taux de transfert jusqu'à 5 Gbit/s (Super-Vitesse).

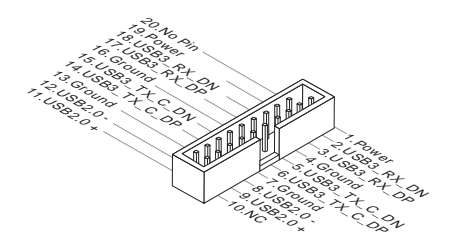

# Important

- Notez que les pins de VCC et GND doivent être branchées correctement afin d'éviter tout dommage possible.
- Si vous voulez utiliser un périphérique USB 3.0, il faut utiliser une câble USB 3.0.

## JTPM1 : Connecteur de Module TPM

Ce connecteur permet de relier un module TPM (Trusted Platform Module) en option. Veuillez vous référer au manuel du module TPM pour plus de détails.

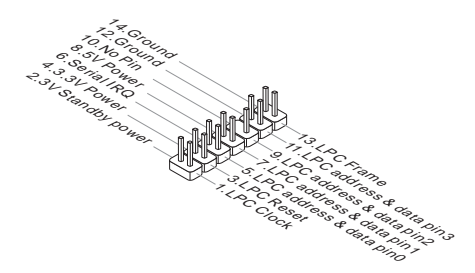

## JBAT1 : Cavalier d'effacement CMOS

Il y a un CMOS RAM intégré, qui est alimenté par une batterie externe située sur la carte mère, destiné à conserver les données de configuration du système. Avec le CMOS RAM, le système peut lancer automatiquement le système d'exploitation chaque fois qu'il est allumé. Si vous souhaitez effacer la configuration du système, réglez le cavalier pour effacer CMOS RAM.

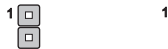

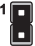

Conserver les données Effacer les données

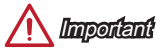

Vous pouvez effacer le CMOS RAM en connectant ce cavalier quand le système est éteint. Ensuite, ouvrez le cavalier. Evitez d'effacer le CMOS pendant que le système est allumé; cela endommagerait la carte mère.

## PCI\_E1~3 : Emplacements d'extension PCIe

L'emplacement PCIe supporte la carte d'extension d'interface PCIe.

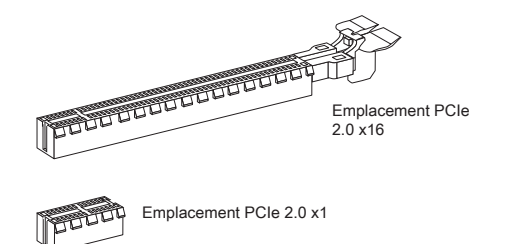

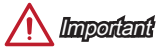

Lorsque vous ajoutez ou retirez une carte d'extension, assurez-vous que le PC n'est pas relié au secteur. Lisez la documentation pour faire les configurations nécessaires du matériel ou logiciel ajoutés.

## Configuration BIOS

La configuration par défaut fournit une performance optimale pour la stabilité du système dans les conditions normales. Vous pouvez utiliser les programmes de configuration lorsque :

- Un message d'erreur apparaît sur l'écran pendant le démarrage du système, et vous exige d'entrer dans la Configuration.
- Vous voulez modifier les réglages par défaut pour des fonctions personalisées.

# Important

- Veuillez charger les configurations par défaut pour récupérer la performance du système optimale et la stabilité si le système devient instable après la configuration. Choisissez "Restore Defaults" et appuyez sur <Enter> dans BIOS pour charger les configurations par défaut.
- Français
	- Si vous ne maîtrisez pas la configuration du BIOS, il est recommandé de garder celle par défaut pour éviter d'endommager le système éventuellement ou de mauvais démarrage à cause de la configuration BIOS inappropriée.

## Entrer dans la configuration BIOS

Allumez l'ordinateur et le système lancera le processus POST (Test automatique d'allumage). Lorsque le message ci-dessous apparaît à l'écran, appuyez sur la touche <DEL> pour entrer dans la configuration :

## Press DEL key to enter Setup Menu, F11 to enter Boot Menu

## (Appuyez sur la touche DEL pour entrer dans le BIOS, F11 dans Démarrage)

Si le message disparaît avant que vous ne répondiez et que vous souhaitez encore entrer dans le BIOS, redémarrez le système en éteignant puis en rallumant en appuyant sur le bouton RESET (Réinitialiser). Vous pouvez également redémarrer le système en appuyant simultanément sur les touches <Ctrl>, <Alt>, et <Delete>.

## Touches de contrôle

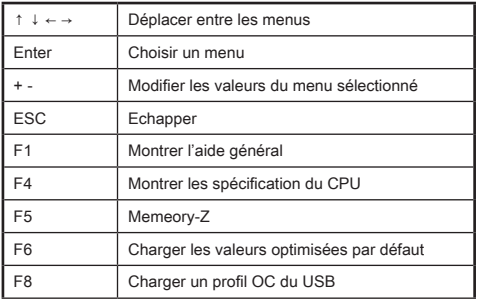

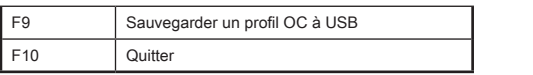

## OC Menu

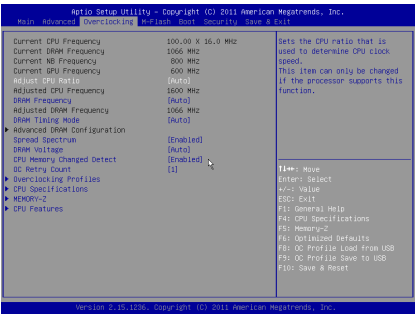

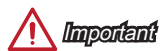

- L'Overclocking manuel du PC n'est recommandé que pour les utilisateurs avancés.
- L'Overclocking n'est pas garanti, et une mauvaise manipulation peut invalider votre garantie et endommager sévèrement votre matériel.
- Si vous n'êtes pas familier avec l'overclocking, nous recommandons d'utiliser OC Genie pour un overclocking simplifié et plus stable.

#### ▶ Current CPU/ DRAM/ NB/ GPU Frequency

Ces menus affichent la fréquence actuelle du CPU, de la mémoire et chipset installés. En lecture seule.

#### ▶ Adjust CPU Ratio [Auto]

Définit le ratio CPU qui sert à déterminer la vitesse d'horloge CPU. Ce menu peut être modifié uniquement si le CPU prend cette fonction en charge.

#### ▶ Adjusted CPU Frequency

Montre la fréquence ajustée du CPU. En lecture seule.

#### ▶ DRAM Frequency [Auto]

Définit la fréquence DRAM. Veuillez noter que le comportement d'overclocking n'est pas garanti.

#### ▶ Adjusted DRAM Frequency

Montre la fréquence ajustée DRAM. En lecture seule.

### ▶ DRAM Timing Mode [Auto]

Choisit le mode de latences mémoire.

[Auto] DRAM timings sera déterminé selon le SPD (Serial Presence Detect) des modules de mémoire installés. [Link] Ceci vous permet de configurer les latences DRAM manuellement pour tous les canaux de mémoire. [UnLink] Ceci vous permet de configurer les latences DRAM manuellement pour chaque canal de mémoire.

### ▶ Advanced DRAM Configuration

Appuyez sur <Enter> pour entrer dans le sous-menu. Ce sous-menu est activé par le réglage en [Link] ou [Unlink] dans "DRAM Timing Mode". L'utilisateur peut régler la synchronisation de mémoire pour chaque canal de mémoire. Le système peut être instable ou ne peut plus redémarrer après le changement de la synchronisation de la mémoire. Dans ce cas-là, veuillez effacer les données CMOS et remettre le réglage par défaut. (Se référer à l'interrupteur/ au bouton Clear CMOS pour effacer les données CMOS, et entrer dans le BIOS pour charger les réglages par défaut.)

#### ▶ Spread Spectrum

Cette fonction réduit les interférences électromagnétiques EMI (Electromagnetic Interference) en réglant les impulsions du générateur d'horloge.

[Enabled] Active la fonction spread spectrum pour réduire le problème EMI (Electromagnetic Interference).

[Disabled] Améliore la capabilité d'overclocking de le base clock CPU.

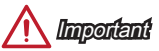

- Si vous n'avez pas de problème d'EMI, laissez l'option sur [Disable], ceci vous permet d'avoir une stabilité du système et des performances optmales. Dans le cas contraire, choisissez Spread Spectrum pour réduire les EMI.
- Plus la valeur Spread Spectrum est importante, plus les EMI sont réduites, et le système devient moins stable. Pour la valeur Spread Spectrum la plus convenable, veuillez consulter le reglement EMI local.
- N'oubliez pas de désactiver la fonction Spread Spectrum si vous êtes en train d'overclocker parce que même un battement léger peut causer un accroissement temporaire de la vitesse de l'horloge qui verrouillera votre processeur overclocké.

### ▶ DRAM Voltage [Auto]

Définit la valeur des tensions désignées pour la mémoire relative. En "Auto", le BIOS définit automatiquement la tension de mémoire. Vous pouvez également la régler manuellement.

### ▶ CPU Memory Changed Detect [Enabled]

Activer ou désactiver le système pour l'envoi d'un message d'alerte au démarrage lorsque le CPU ou la mémoire a été remplacé.

- [Enabled] Le système envoie un message d'alerte au démarrage. Il a ensuite besoin de ses réglages par défaut pour les nouveaux périphériques.
- [Disabled] Désactive cette fonction et conserve les réglages BIOS.

#### ▶ OC Retry Count

A l'échec de l'overclocking, la mise en [1,3] de cet article permet au système de redémarrer certaines fois avec la même configuration overclockée. IfSi l'overclocking échoue toujours, le système réinstalle celle par défaut.

[1], [2], [3] Redémarrer 1,2,3 fois. [Disabled] Désactive cette fonction et garde les réglages BIOS actuels.

#### ▶ Overclocking Profiles

Gestion des profils d'overclocking. Appuyez sur <Enter> pour entrer dans le sousmenu.

#### ▶ Overclocking Profile 1/ 2/ 3/ 4/ 5/ 6

La gestion des profils d'overclocking 1/ 2/ 3/ 4/ 5/ 6. Appuyez sur <Enter> pour entrer dans le sous-menu.

#### ▶ OC Profile Save to USB

Sauvegarder le profil OC sur un lecteur de disque USB flash. Le disque USB flash doit être de forme FAT32.

### ▶ OC Profile Load from USB

Charger le profil OC d'un lecteur de disque USB flash. Le disque USB flash doit être de forme FAT32.

#### ▶ CPU Specifications

Appuyez sur <Enter> pour entrer dans le sous-menu. Ce sous-menu affiche l'information du CPU installé. Vous pouvez également accéder au menu d'information à tout temps en appuyant sur [F4]. En lecture seule.

#### ▶ CPU Technology Support

Appuyez sur <Enter> pour entrer dans le sous-menu. Ce sous-menu affiche les principales fonctions prises en charge par le CPU installé. En lecture seule.

#### ▶ MEMORY-Z

Appuyez sur <Enter> pour entrer dans le sous-menu. Ce sous-menu affiche tous les réglages et délai de la mémoire installée.

#### ▶ CPU Features

Appuyez sur <Enter> pour entrer dans le sous-menu.

#### ▶ AMD Cool'n'Quiet [Auto]

Active ou désactive la fonction AMD Cool'n'Quiet.

- [Auto] Dépend d'AMD Design.
- [Enable] Active la fonction AMD Cool'n'Quiet. Cette technologie Cool'n'Quiet peut effectivement et dynamiquement réduire la vitesse CPU et la consommation d'alimentation.
- [Disabled] Désactive cette fonction.

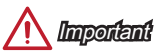

Si vous ajustez le ratio CPU, la fonction Cool'n'Quiet est désactivée automatiquement. Pour un CPU avec la technologie Turbo Core Tech., veuillez mettre AMD Turbo Core Technology et AMD Cool'n'Quiet en Désactivé pour obtenir la vitesse du coeur CPU par défaut.

#### ▶ SVM Mode [Enabled]

Active ou désactive la virtualisation du CPU.

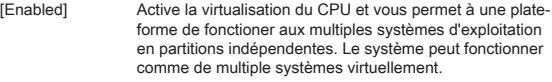

[Disabled] Désactive cette fonction.

#### ▶ Core C6 State [Enabled]

Active ou désactive le support d'état C6.

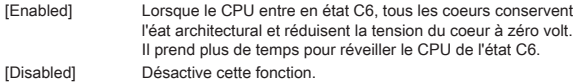

## **Note**

Si le CPU est enlevé du socket, la date/ le temps et les paramétrages internes du BIOS sont remis aux valeurs par défaut.

# **Deutsch**

Danke, dass Sie sich für das AM1M (MS-7865 v3.X) Micro-ATX Motherboard entschieden haben. Das AM1M Motherboard ist speziell für AMD AM1 Prozessor ausgelegt, stellt dieses AM1M Motherboard die ideale Lösung zum Aufbau eines professionellen Hochleistungs-Desktop-Systems dar.

## Layout

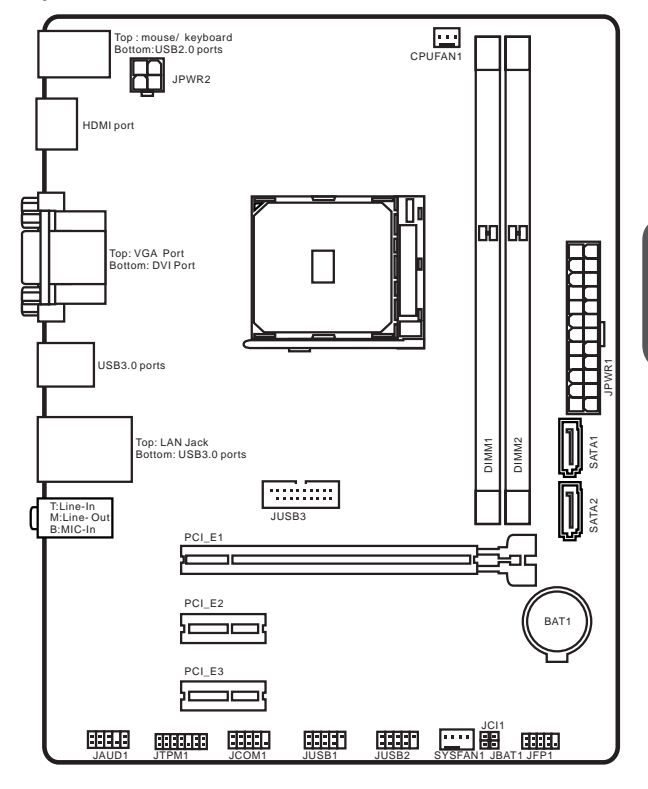

## Spezifikationen

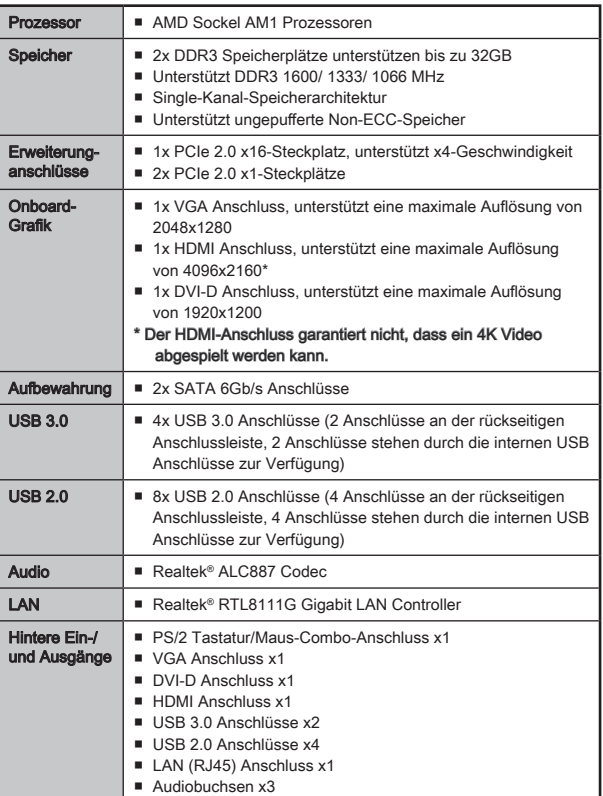

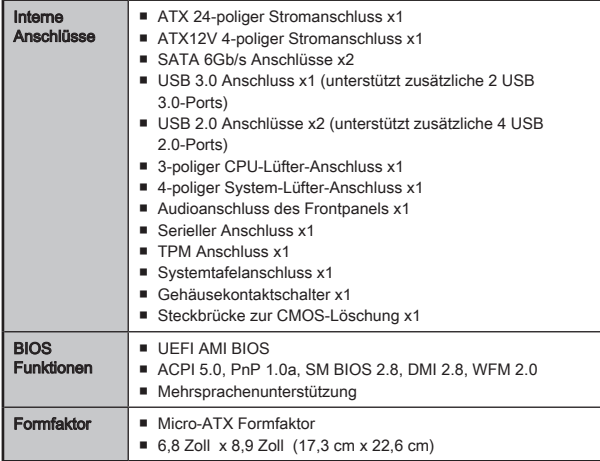

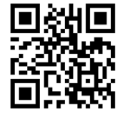

Weitere CPU Informationen finden Sie unter http://www.msi.com/cpu-support/

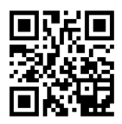

Die neusten Informationen über kompatible Bauteile finden Sie unter http://www.msi.com/test-report/

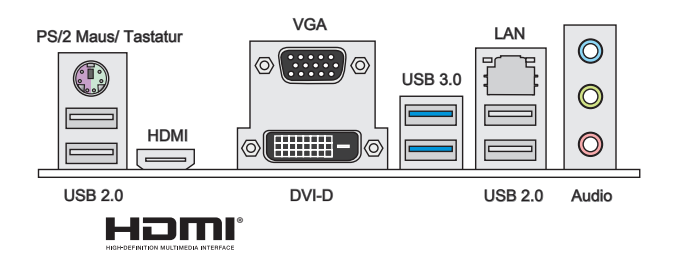

## LAN LED Anzeige

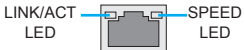

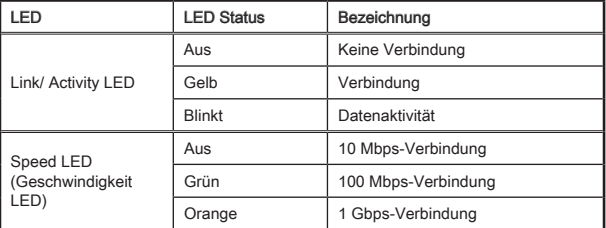

## Audio 2, 4, 6 oder 8-Kanal Konfiguration

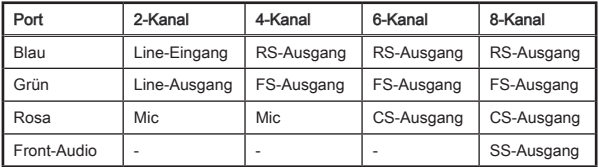

# APU & Kühlkörper Einbau

Wenn Sie die APU einbauen, denken sie bitte daran einen APU-Kühler zu installieren. Ein APU-Kühlkörper ist notwendig, um eine Überhitzung zu vermeiden und die Systemstabilität beizubehalten. Befolgen Sie die nachstehenden Schritte, um die richtige APU und APU-Kühlkörper Installation zu gewährleisten. Ein fehlerhafter Einbau führt zu Schäden an der APU und dem Motherboard.

# Video-Demonstration

Anhand dieses Video an untenstehender Adresse erfahren Sie, wie Sie APU & Kühlkörper installieren.

http://youtu.be/s--YUBNkHc8

- 1. Ziehen Sie den Hebel leicht seitlich vom Sockel weg, heben Sie ihn danach bis zu einem Winkel von ca. 90° an.
- 2. Machen Sie den goldenen Pfeil auf der APU ausfindig. Die APU passt nur in der korrekten Ausrichtung. Setzen Sie die APU in den Sockel.

- 3. Ist die APU korrekt installiert, sollten die Pins an der Unterseite vollständig versenkt und nicht mehr sichtbar sein. Beachten Sie bitte, dass jede Abweichung von der richtigen Vorgehensweise beim Einbau Ihr Motherboard dauerhaft beschädigen kann.
- 4. Drücken Sie die APU fest in den Sockel und drücken Sie den Hebel wieder nach unten bis in seine Ursprungsstellung. Da die APU während des Schließens des Hebels dazu neigt, sich zu bewegen, sichern Sie diese bitte während des Vorgangs durch permanenten Fingerdruck von oben, um sicherzustellen, dass die APU richtig und vollständig im Sockel sitzt.
- 5. Verteilen Sie die dann eine geeignete Wärmeleitpaste oder ein Wärmeleitpad auf der Oberseite der eingesetzten APU. Dies verbessert die Wärmeableitung maßgeblich und verhindert damit die Überhitzung des Prozessors..

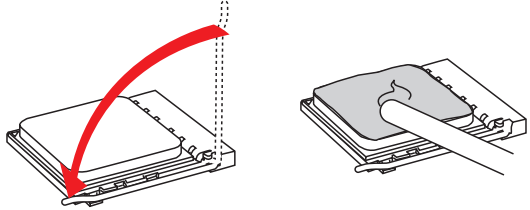

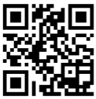

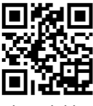

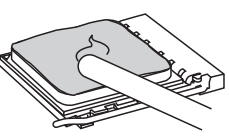

- 6. Machen Sie den CPU-Lüfteranschluss auf dem Motherboard ausfinding.
- 7. Setzen Sie den Kühlkörper auf die CPU und beachten Sie die Übereinstimmung der Lüfterverankerungen mit den dafür vorgesehenen Löchern auf der Motherboard -Platine.
- 8. Richten Sie den Vorsprung der Verschlussstifte mit der entsprechenden Kerbe der Verschlusshalterung wie im Bild aus. Drücken Sie dann die beiden Verschlussstifte in die beiden Verschlusshalterungen.

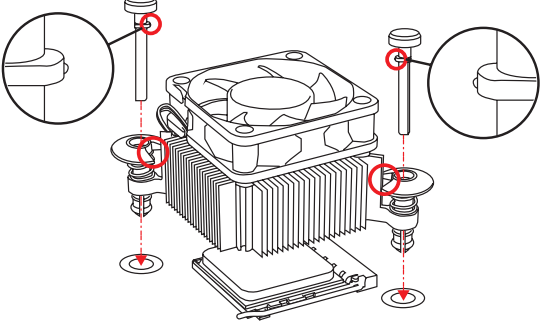

- 9. Drücken Sie nach der korrekten Positionierung der Verschlussstifte die Arretierungsstifte mit leichtem Druck nach unten bis sie einrasten. Das Einrasten sollte mit einem klick hörbar sein.
- 10. Überprüfen Sie das Motherboard um sicherzustellen, dass der Kühler korrekt installiert ist.
- 11. Verbinden Sie das Stromkabel des CPU Lüfters (CPUFAN) mit dem Anschluss auf dem Motherboard.

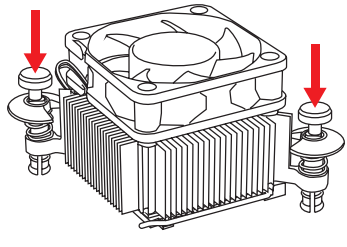

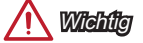

- Stellen Sie sicher, dass der APU Küher mit der APU ausgebildet ist, bevor Sie den Computer einschalten.
- Beziehen Sie bitte sich die auf Unterlagen im APU Kühlerpaket für mehr Details über die APU Kühlerinstallation.

## Speicher

Die DIMM-Steckplätze nehmen Arbeitsspeichermodule auf.

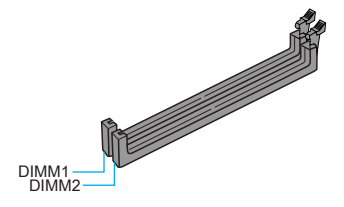

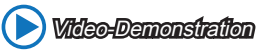

Anhand dieses Video an untenstehende Adresse lernen Sie, wie Sie die Speichermodule installieren.

http://youtu.be/76yLtJaKlCQ

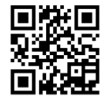

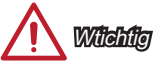

- DDR3 und DDR2 können nicht untereinander getauscht werden und der Standard DDR3 ist nicht abwärtskompatibel. Installieren Sie DDR3 Speichermodule stets in DDR3 DIMM Slots.
- Aufgrund der Chipsatzressourcennutzung wird nur eine Systemdichte bis 31+GB (nicht volle 32GB) erkannt, wenn jeder DIMM Slot mit einem 16GB Speichermodul besetzt wird.
- Die maximale Speicherkapazität von 32GB kann mit 16GB (oder größer) DIMMs erreicht werden. Sobald neue DIMM-Module auf dem Markt erhältlich sind, aktualisiert MSI die Liste der unterstützten Speichermodule.

## JPWR1~2: ATX Stromanschlüsse

Mit diesem Anschluss verbinden Sie den ATX Stromanschlusse. Achten Sie bei dem Verbinden des ATX Stromanschlusses darauf, dass der Anschluss des Netzteils richtig auf den Anschluss an der Hauptplatine ausgerichtet ist. Drücken Sie dann den Anschluss des Netzteils fest nach unten, um eine richtige Verbindung zu gewährleisten.

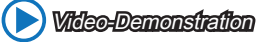

Anhand dieses Video an untenstehender Adresse erfahren Sie, wie Sie die Stromversorgungsstecker installieren.

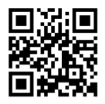

http://youtu.be/gkDYyR\_83I4

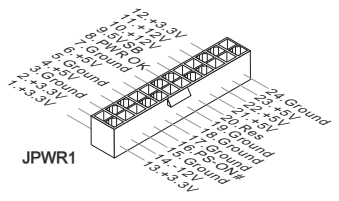

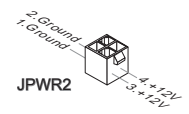

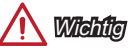

Stellen Sie sicher, dass diese Anschlüsse mit den richtigen Anschlüssen des Netzteils verbunden werden, um einen stabilen Betrieb der Hauptplatine sicherzustellen.

## JCOM1: Serieller Anschluss

Es handelt sich um eine 16550A Kommunikationsschnittstelle, die 16 Bytes FIFOs sendet/empfängt. Hier lässt sich eine serielle Maus oder andere serielle Geräte direkt anschließen.

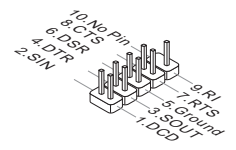
## SATA1~2: SATA Anschlüsse

Dieser Anschluss basiert auf der Hochgeschwindigkeitsschnittstelle Serial ATA (SATA). Pro Anschluss kann ein Serial ATA Gerät angeschlossen werden. Zu Serial ATA Geräten gehören Festplatten (HDD), SSD Festplatten (SSD) und optische Laufwerke (CD-/DVD-/Blu-Ray-Laufwerke).

## Video-Demonstration Anhand dieses Video an untenstehender Adresse erfahren Sie, wie Sie eine SATA-Featplatte installieren.

http://youtu.be/RZsMpqxythc

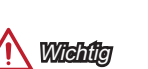

- Viele Serial ATA Geräte benötigen eine zusätzliche Stromversorgung über das PC-Netzteil. Dazu gehören Festplatten (SSD und HDD), und optische Laufwerke (CD-/DVD-/ Blu-Ray). Weitere Informationen bietet das entsprechende Handbuch des Laufwerks.
- Meist müssen Serial-ATA Geräte im Gehäuse verschraubt werden. Informationen dazu finden Sie im Gehäuse- oder Gerätehandbuch.
- Knicken Sie das Serial ATA Kabel nicht in einem 90° Winkel. Datenverlust könnte die Folge sein.
- SATA-Kabel haben identische Stecker an beiden Enden. Es wird empfohlen den flachen Stecker auf dem Motherboard einstecken.

## JCI1: Gehäusekontaktanschluss

Dieser Anschluss wird mit einem Kontaktschalter verbunden. Wenn das PC-Gehäuse geöffnet wird, aktiviert dies den Gehäuse-Kontaktschalter und eine Warnmeldung wird auf dem Bildschirm angezeigt. Um die Warnmeldung zu löschen, muss das BIOS aufgerufen und die Aufzeichnung gelöscht werden.

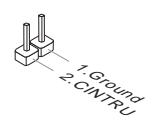

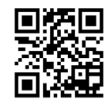

## CPUFAN1,SYSFAN1: Stromanschlüsse für Lüfter

Die Anschlüsse unterstützen aktive Systemlüfter mit +12V. Ist Ihr Motherboard mit einem Chipsatz zur Überwachung der Systemhardware versehen, dann brauchen Sie einen speziellen Lüfter mit Geschwindigkeitsregelung, um die Vorteile der Steuerung des CPU Lüfters zu nutzen. Vergessen Sie nicht, alle Systemlüftern anzuschließen. Einige Systemlüfter können nicht direkt an dem Motherboard angeschlossen werden und müssen stattdessen mit dem Netzteil direkt verbunden werden. Kompatible Systemlüfter können an jeder der onboard-Systemlüfteranschlüsse angeschlossen werden.

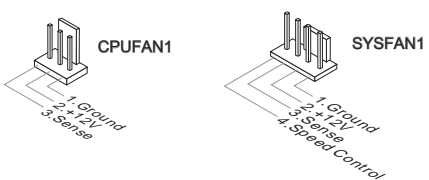

## **Wichtig**

- Informieren Sie sich vor dem Kühlerkauf über die empfohlenen CPU-Kühler des Prozessorherstellers auf dessen website.
- Die Anschlüsse unterstützen die Smart Fan Lüftersteuerung. Das Utility Command Center kann installiert werden, um die Lüftergeschwindigkeit in Abhängigkeit von der der Prozessor- und System-Temperatur zu steuern.
- Für den Fall, dass nicht genügend Lüfteranschlüsse auf dem Motherboard zur Verfügung stehen, können weitere Lüfter mittels Adapter direkt am Netzteil angeschlossen werden.
- Stellen Sie vor dem ersten Systemstart sicher, dass sich keine Kabel in den Lüftern verfangen können.

## JAUD1: Audioanschluss des Frontpanels

Dieser Anschluss ermöglicht den Anschluss von Audio Ein- und Ausgängen eines Frontpanels. Der Anschluss entspricht den Richtlinien des " Intel® Front Panel I/O Connectivity Design Guide".

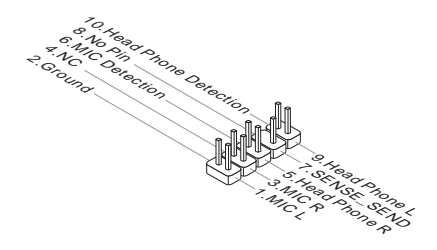

## JFP1: Systemtafelanschluss

Dieser Anschluss sind für das Frontpanel angelegt. Sie dienen zum Anschluss der Schalter und LEDs des Frontpanels. JFP1 erfüllt die Anforderungen des "Intel® Front Panel I/O Connectivity Design Guide". Bei der Installation des Frontpanel-Anschlüsse, nutzen Sie bitte die optionalen M-Connectors um die Installation zu vereinfachen. Schließen Sie alle Kabel aus dem PC-Gehäuse zunächst an die M-Connectors an und stecken Sie die M-Connectors auf das Motherboard.

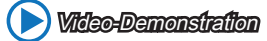

Anhand dieses Videos an untenstehender Adresse erfahren Sie, wie Sie die Frontpanel-Anschlüsse installieren.

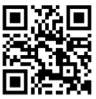

http://youtu.be/DPELIdVNZUI

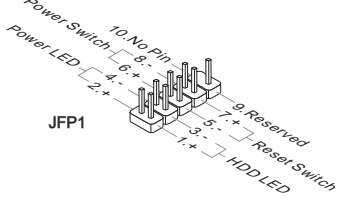

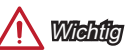

- An den Anschlüssen aus dem Gehäuse sind die positiven Kabel an den Pins, die mit kleinen Dreiecken markiert sind erkennbar. Bitte verwenden Sie das Diagramm oben und die Bezeichnungen auf den MConnectors um die korrekte Positionierung und Platzierung festzustellen.
- Die meisten Anschlüsse in der Frontplatte des PC-Gehäuse soll vor allem in JFP1 gesteckt werden.

## JUSB1~2: USB 2.0 Erweiterungsanschlüsse

Dieser Anschluss eignet sich für die Verbindung der Hochgeschwindigkeits- USB-Peripheriegeräte, wie z.B. USB Festplattenlaufwerke, Digitalkameras, MP3-Player, Drucker, Modems und ähnliches.

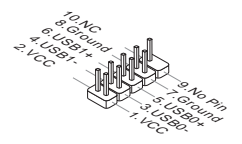

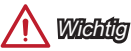

Bitte beachten Sie, dass Sie die mit VCC (Stromführende Leitung) und GND (Erdleitung) bezeichneten Pins korrekt verbinden müssen, ansonsten kann es zu Schäden kommen.

## JUSB3: USB 3.0 Erweiterungsanschluss

Der USB 3.0 Anschluss ist abwärtskompatibel mit USB 2.0-Geräten. Unterstützt Datentransferraten bis zu 5 Gbit/s (SuperSpeed).

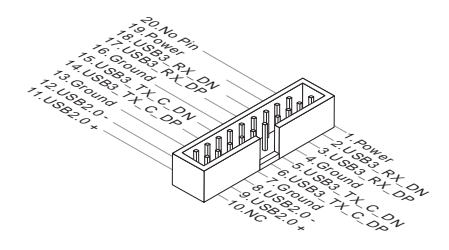

$$
\bigwedge
$$

- Bitte beachten Sie, dass Sie die mit VCC (Stromführende Leitung) und GND (Erdleitung) bezeichneten Pins korrekt verbinden müssen, ansonsten kann es zu Schäden kommen.
- Zur Verwendung eines USB 3.0-Gerät, müssen Sie das Gerät an einen USB 3.0 Port über ein optionales USB 3.0-kompatibles Kabel anschließen.

## JTPM1: TPM Anschluss

Dieser Anschluss wird für das TPM Modul (Trusted Platform Module) verwendet. Weitere Informationen über den Einsatz des optionalen TPM Modules entnehmen Sie bitte dem TPM Plattform Handbuch.

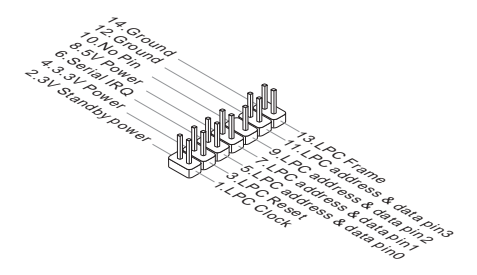

## JBAT1: Steckbrücke zur CMOS-Löschung

Der Onboard CMOS Speicher (RAM) wird durch eine externe Spannungsversorgung durch eine Batterie auf dem Motherboard versorgt, um die Daten der Systemkonfiguration zu speichern. Er ermöglicht es dem Betriebssystem, mit jedem Einschalten automatisch hochzufahren. Wenn Sie die Systemkonfiguration löschen wollen, müssen Sie die Steckbrücke für kurze Zeit umsetzen. Halten Sie sich an die Anweisungen in der Grafik, um die Daten zu löschen.

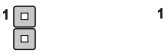

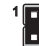

Daten beibehalten CMOS-Daten löschen

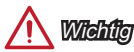

Wenn das System ausgeschaltet ist, können Sie die Steckbrücke stecken, um die Daten im CMOS zu löschen. Danach entfernen Sie die Steckbrücke. Versuchen Sie niemals die Daten im CMOS zu löschen, wenn das System eingeschaltet ist. Die Hauptplatine kann dadurch beschädigt werden.

### PCI\_E1~3: PCIe Erweiterungssteckplätze

Der PCIe Steckplatz unterstützt PCIe-Erweiterungskarten.

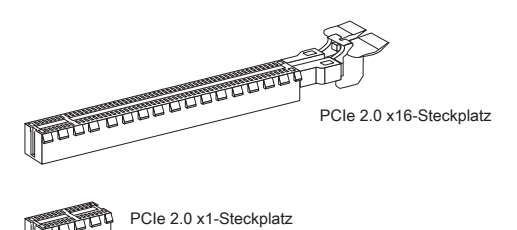

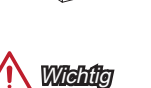

Achten Sie darauf, dass Sie den Strom abschalten und das Netzkabel aus der Steckdose herausziehen, bevor Sie eine Erweiterungskarte installieren oder entfernen. Lesen Sie bitte auch die Dokumentation der Erweiterungskarte, um notwendige zusätzliche Hardware oder Software-Änderungen zu überprüfen.

## BIOS Setup

Die Standardeinstellungen bieten die optimale Leistung für Systemstabilität unter normalen Bedingungen. Notwendigkeit zum Aufruf des BIOS besteht, wenn:

- Während des Bootvorgangs des Systems eine Fehlermeldung erscheint und Sie zum Aufruf des SETUP aufgefordert werden.
- Sie die Werkseinstellungen zugunsten individueller Einstellungen ändern wollen.

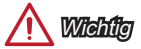

- Wenn das System nach dem Ändern der BIOS-Einstellungen instabil wird, laden Sie bitte die Standardeinstellungen, um die optimale Systemleistung und Stabilität wiederherzustellen. Wählen Sie die "Restore Defaults" und drücken Sie auf <Eingabe> in BIOS, um die Standardeinstellungen zu laden.
- Falls Sie nicht mit den BIOS-Einstellungen vertraut sind, empfehlen wir, dass Sie die Standardeinstellungen beizubehalten, um die Systemschäden oder den Fehler im Boot durch unsachgemäße BIOS-Konfiguration zu vermeiden.

## Aufruf des BIOS Setups

Nach dem Einschalten beginnt der Computer den POST (Power On Self Test -Selbstüberprüfung nach Anschalten). Sobald die Meldung unten erscheint drücken Sie die Taste <Entf>(<DEL>), um das BIOS aufzurufen:

### Press DEL key to enter Setup Menu, F11 to enter Boot Menu (ENTF drücken, um das Einstellungsprogramm zu öffnen; F11 drücken um das Bootmenü zu öffnen)

Wenn die Nachricht verschwindet, bevor Sie reagieren und Sie möchten immer noch ins BIOS, starten Sie das System neu, indem Sie es erst AUS- und danach wieder ANSCHALTEN, oder die "RESET"-Taste am Gehäuse betätigen. Sie können das System außerdem neu starten, indem Sie gleichzeitig die Tasten <Strg>,<Alt> und <Entf> drücken (bei manchen Tastaturen <Ctrl>,<Alt> und <Del>).

## **Steuertasten**

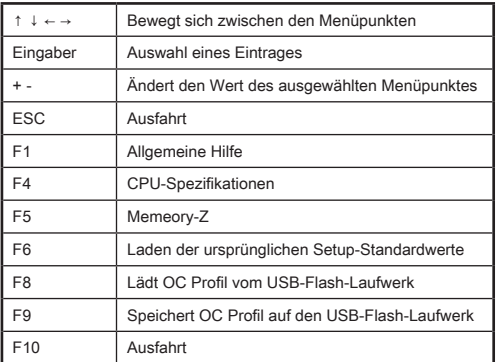

## OC-Menü

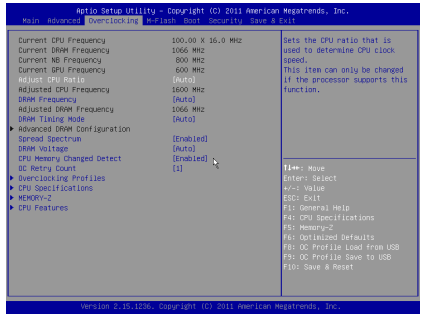

# **Wichtig**

- Die Übertaktung ist nur für fortgeschrittene Benutzer zu empfehlen.
- Die erfolgreiche Übertaktung ist nicht gewährleistet. Die Anwendung von Übertaktungsmaßnahmen kann zu Verlust der Garantie oder zur Beschädigung der Hardware führen.
- Falls Sie sich mit der Übertaktung nicht auskennen, empfehlen wir für einfaches Übertakten die OC-Genie Funktion.

### ▶ Current CPU/ DRAM/ NB/ GPU Frequency

Zeigt die derzeitigen Frequenz der installierten CPU, Speicher und Chipsatz. Dies ist nur eine Anzeige – keine Änderung möglich.

### ▶ Adjust CPU Ratio [Auto]

Legen Sie den CPU-Multiplikator fest, um die CPU-Taktfrequenzen zu bestimmen. Diese Option kann nur geändert werden, wenn der Prozessor diese Funktion unterstützt.

### ▶ Adjusted CPU Frequency

Es zeigt die eingestellte Frequenz der CPU an. Es handelt sich um eine Anzeige – Änderungen sind nicht möglich.

### ▶ DRAM Frequency [Auto]

Setzen Sie die DRAM Frequenz. Bitte beachten Sie, dass ein zuverlässiges Übertaktungsverhalten nicht garantiert werden kann.

### ▶ Adjusted DRAM Frequency

Zeigt die Speicherfrequenz an. Nur Anzeige – keine Änderung möglich.

### ▶ DRAM Timing Mode [Auto]

Wählt den Speicher-Timing-Modus aus.

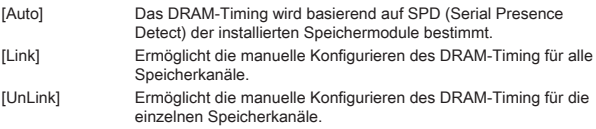

### ▶ Advanced DRAM Configuration

Drücken Sie die Eingabetaste <Enter>, um das Untermenü aufzurufen. Dieses Untermenü wird nach der Einstellung [Link] oder [Unlink] in "DRAM Timing Mode" aktiviert werden. Der Anwender kann die Speicher-Timing für jeden Kanal des Speichers einstellen. Das System könnte nach dem Ändern Speicher-Timings instabil werden oder nicht mehr booten. Wenn Instabilität auftritt, löschen Sie bitte die CMOS-Daten und stellen Sie die Standardeinstellungen wieder her. (Lesen Sie bitte den Abschnitt "Clear CMOS Jumper/ Taste", um die CMOS-Daten zu löschen, und die Standardeinstellungen auf das BIOS zu laden.)

### ▶ Spread Spectrum

Diese Funktion reduziert die EMI (Electromagnetic Interference) durch Modulation Taktgenerator erzeugten Impulse

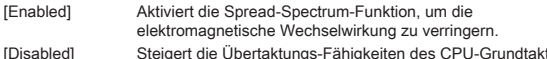

[Disabled] Steigert die Übertaktungs-Fähigkeiten des CPU-Grundtakts.

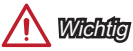

• Sollten Sie keine Probleme mit Interferenzen haben, belassen Sie es bei der Einstellung [Disabled] (ausgeschaltet) , um bestmögliche Systemstabilität und -leistung zu gewährleisten. Stellt für sie EMI ein Problem dar, wählen Sie die gewünschte Bandbreite zur Reduktion der EMI.

- Je größer Spread Spectrum Wert ist, desto größer nimmt der EMI ab, und das System wird weniger stabil. Bitte befragen Sie Ihren lokalen EMI Regelung zum meist passend Spread Spectrum Wert.
- Denken Sie daran Spread Spectrum zu deaktivieren, wenn Sie übertakten, da sogar eine leichte Schwankung eine vorübergehende Taktsteigerung erzeugen kann, die gerade ausreichen mag, um Ihren übertakteten Prozessor zum einfrieren zu bringen.

### ▶ DRAM Voltage [Auto]

Setzen die Speicherspannung. Wenn die Einstellung auf [Auto] gesetzt ist, wird das BIOS die Speicher-Spannung automatisch einstellen. Sie können die Einstellungen auch manuell vornehmen.

### ▶ CPU Memory Changed Detect [Enabled]

Aktivierung oder Deaktivierung der Systemwarnmeldung beim Booten, wenn die CPU oder Hauptspeicher ersetzt wurde.

[Enabled] Das System zeigt eine Warnmeldung beim Systemstart und lädt die Default-Einstellungen für neue Geräte. [Disabled] Deaktivierung der Funktion und Beibehaltung der aktuellen BIOS-Einstellungen.

### ▶ OC Retry Count

Wenn die Übertaktung fehlschlägt, regelt diese Option das System mit den übertakteten Einstellungen versucht zu starten. Schlägt die Übertaktung fehl, wird das System mit Standard-Einstellungen gestartet.

[1], [2], [3] Wiederholt 1,2,3 mal. [Disabled] Deaktiviert die Funktion und beibehält die aktuellen BIOS-Einstellung.

#### ▶ Overclocking Profiles

Speichert Overclocking Profil. Drücken Sie die Eingabetaste <Enter>, um das Untermenü aufzurufen.

### ▶ Overclocking Profile 1/ 2/ 3/ 4/ 5/ 6

Speichert Overclocking Profil 1/ 2/ 3/ 4/ 5/ 6. Drücken Sie die Eingabetaste <Enter>, um das Untermenü aufzurufen.

### ▶ OC Profile Save to USB

Speichert OC Profil auf den USB-Flash-Laufwerk. Das USB-Flash-Disk sollte FAT32-Format sein.

### ▶ OC Profile Load from USB

Lädt OC Profil vom USB-Flash-Laufwerk. Das USB-Flash-Disk sollte FAT32- Format sein.

### ▶ CPU Specifications

Drücken Sie die Eingabetaste <Enter>, um das Untermenü aufzurufen. Das Untermenü zeigt die Informationen installierte CPU an. Zu diesen Informationen gelangen Sie, indem Sie die Taste [F4] drücken. Nur Anzeige.

### ▶ CPU Technology Support

Drücken Sie die Eingabetaste <Enter>, um das Untermenü aufzurufen. Das Untermenü zeigt die wichtigsten Eigenschaften der installierten CPU an. Nur Anzeige – keine Änderung möglich.

### ▶ MEMORY-Z

Drücken Sie die Eingabetaste <Enter>, um das Untermenü aufzurufen. Dieses Untermenü zeigt alle Einstellungen und Timings des installierten Speichers. Zu diesen Informationen gelangen Sie auch, indem Sie die Taste [F5] drücken.

### ▶ CPU Features

Drücken Sie die Eingabetaste <Enter>, um das Untermenü aufzurufen.

### ▶ AMD Cool'n'Quiet [Auto]

Aktiviert oder deaktiviert die AMD Cool'n'Quiet Funktion.

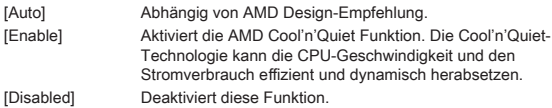

Wichtig

Wenn die CPU-Ratio Setting setzt, dann Cool'n'Quiet-Funktion automatisch deaktiviert ist. Für CPU, die die Turbo Core Technologie unterstützt, deaktivieren Sie bitte AMD Turbo Core Technology und AMD Cool'n'Quiet, um die Standard-CPU-Kern Geschwindigkeit beizubehalten.

### ▶ SVM Mode [Enabled]

Aktiviert oder deaktiviert die CPU-Virtualisierung.

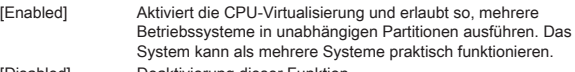

[Disabled] Deaktivierung dieser Funktion.

### ▶ Core C6 State [Enabled]

Aktiviert oder deaktiviert die C6 State Unterstützung.

[Enabled] Wenn die CPU im C6-Zustand befindet, werden alle Kerne den architektonischen Zustand abspeichern und die Core Spannungen nahezu Null reduzieren. Es dauert dies viel länger zum Aufwecken der CPU aus C6-Zustand. [Disabled] Deaktivierung dieser Funktion.

## **Himweis**

Wenn Sie der CPU aus dem CPU Sockel entfernen, werden die lokalen Zeit-/Datum-Einstellungen vom BIOS auf die Werkseinstellung zurückgesetzt.

# Русский

Благодарим вас за выбор системной платы серии AM1M (MS-7865 v3.X) Micro-ATX. Платы серии AM1M, обеспечивают высокую производительность и являются профессиональными платформами для настольных ПК, благодаря совместимости с усовершенствованными процессорами AMD AM1.

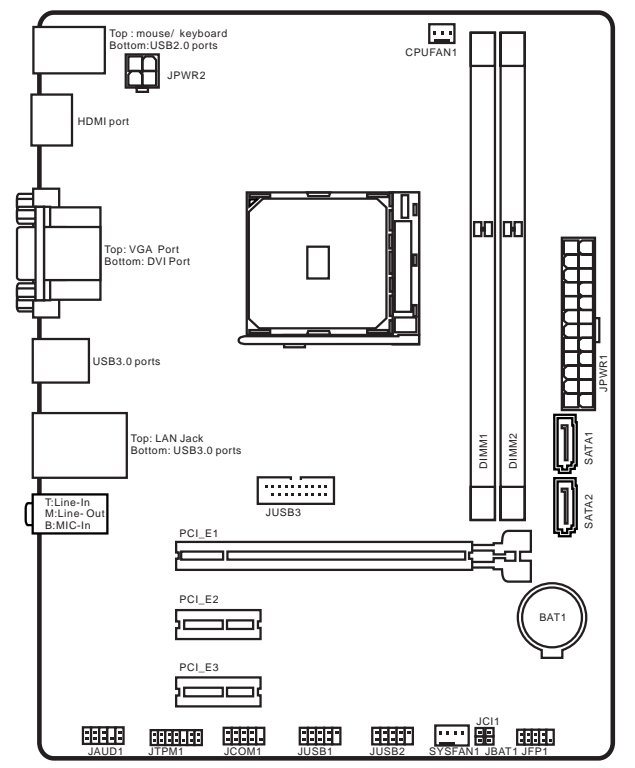

## Компоненты системной платы

## Характеристики материнской платы

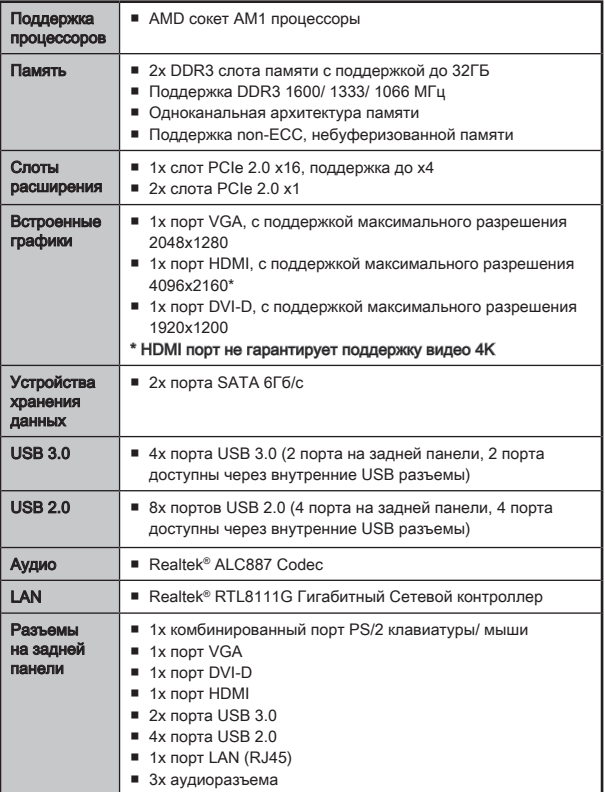

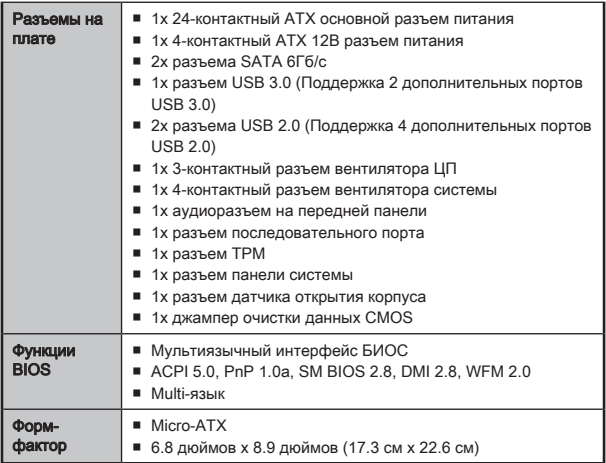

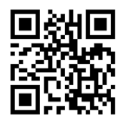

Последние сведения о поддержке процессора можно получить по адресу

http://www.msi.com/cpu-support/

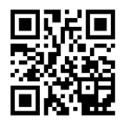

Дополнительные сведения о совместимых компонентах можно получить по адресу

http://www.msi.com/test-report/

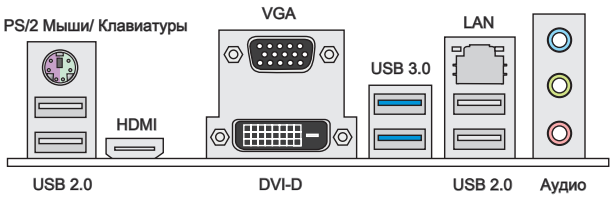

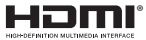

Светодиод индикатора LAN

LINK/ACT-LED SPEED LED

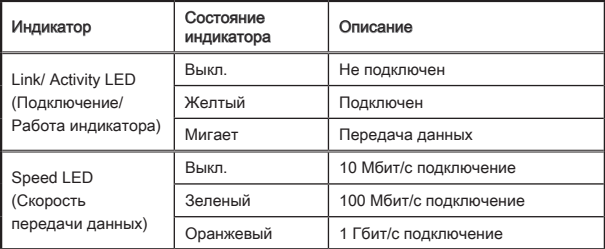

## Конфигурации 2, 4, 6 или 8-канальной аудио

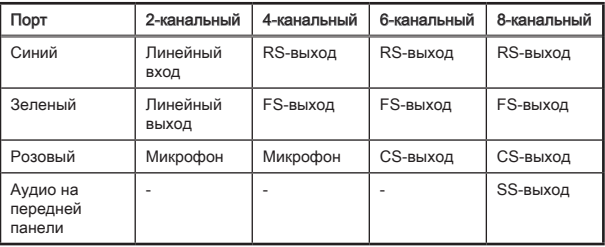

## Установка APU и радиатор

При установке APU обязательно установите радиатор APU. Радиатор APU предупреждает перегревание и обеспечивает стабильность работы системы. Ниже представлены инструкции по правильной установке APU и радиатора. Неправильная установка приводит к выходу из строя APU и материнской платы.

## Видео Демонстрация

Смотрите видео, чтобы узнать как установить APU и кулер по указанному адресу.

http://youtu.be/s--YUBNkHc8

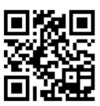

- 1. Поднимите в вертикальное положение рычажок, находящийся сбоку разъема.
- 2. Обратите внимание на золотую стрелку (gold arrow) на APU. Она должна быть расположена так, как показано на рисунке. APU можно вставить только при его правильной ориентации.

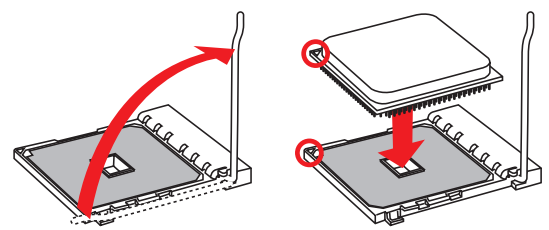

- 3. При правильной установке APU его контакты полностью войдут в разъем, и их не будет видно. Помните, что любые применение силы при установке APU может вызвать серезные повреждения системной платы.
- 4. Аккуратно прижмите APU к разъему и опустите рычажок. Поскольку APU при опускании рычажка может переместиться, осторожно прижмите APU пальцами в центре так, чтобы он правильно и полностью зафиксировался в разъеме.
- 5. Равномерно нанесите тонкий слой термопасты (или термоленту) на верхнюю крышку APU. Это позволит увеличить теплопередачу и предотвратит перегрев APU.

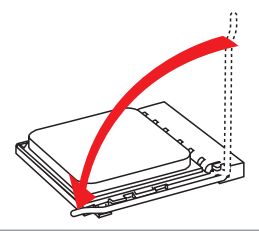

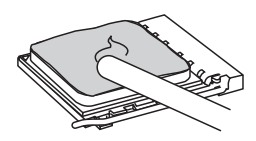

- 6. Найдите разъем вентилятора процессора на материнской плате.
- 7. Установите кулер на материнскую плату, направив его кабель в сторону разъема для подключения вентилятора.
- 8. Совместите выступ на стержень с выемкой крепления, как показано на рисунке. Вставьте два кнопочных флажки в двух крепежных.

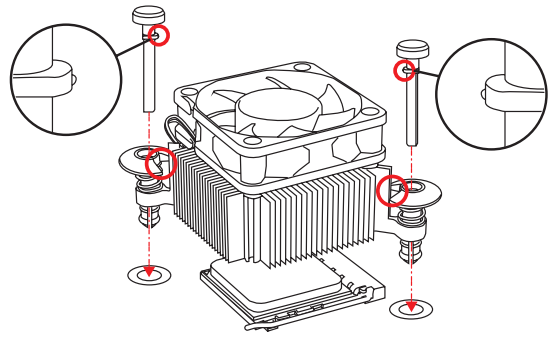

- 9. Нажмите на контакты сверху так, чтобы закрепить два защелки в отверстиях на материнской плате. Нажмите на защелки для закрепления вентилятора. Каждая из защелок фиксируется с характерным щелчком.
- 10. Осмотрите материнскую плату и определите правильность закрепления зажимов.
- 11. Подключите кабель вентилятора к разъему вентилятора на материнской плате.

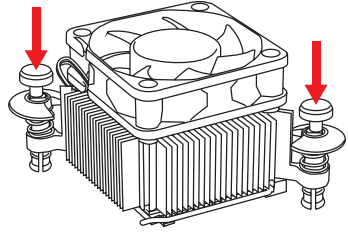

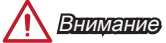

- Перед включением системы проверьте герметичность соединения между APU и кулером.
- За дополнительной информацией об установке кулера APU обратитесь к документации в упаковке кулера APU.

## Память

Разъемы DIMM предназначены для установки модулей памяти.

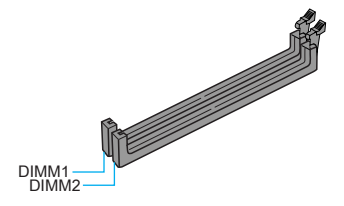

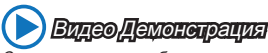

Смотрите видео, чтобы узнать как установить память по указанному адресу. http://youtu.be/76yLtJaKlCQ

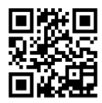

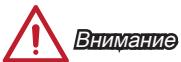

- Модули DDR3 не взаимозаменяемы с модулями DDR2, стандарт DDR3 не поддерживает обратную совместимость. Модули памяти DDR3 следует устанавливать в разъемы DDR3 DIMM.
- В связи со спецификой использования ресурсов микропроцессора, при установке модулей памяти емкостью в 16 ГБ во все разъемы DIMM системная память определяется только до 31+ ГБ (неполные 32 ГБ).
- Максимальная емкость 32 ГБ памяти могут быть поддерживаться с модулями DIMM 16 ГБ (или выше). MSI будет обновлять список поддерживаемой памяти, как только модули DIMM доступны на рынке.

## JPWR1~2: Разъемы питания ATX

Эти разъемы предназначены для подключения разъема питания ATX. Для подключения ATX разъема питания совместите кабель питания с разъемом и прочно закрепите его. При правильном выполнении подключения защелка на кабеле питания закрепляется в силовом разъеме материнской платы.

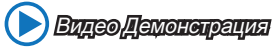

Смотрите видео, чтобы узнать как установить разъем питания. http://youtu.be/gkDYyR\_83I4

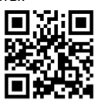

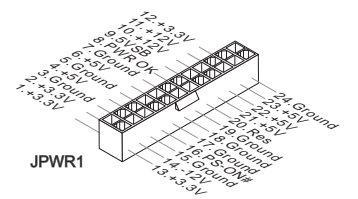

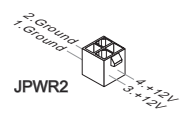

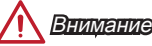

Для обеспечения стабильной работы системной платы проверьте надежность подключения всех кабелей питания к соответствующему блоку питания АТХ.

## JCOM1: Разъем последовательного порта

Данный разъем является высокоскоростным последовательным портом передачи данных 16550А с 16-разрядной передачей FIFO. К этому разъему можно подключить устройство c последовательным интерфейсом.

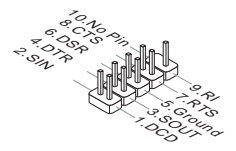

## SATA1~2: Разъемы SATA

Данный разъем является высокоскоростным интерфейсом SATA. К любому разъему SATA можно подключить одно устройство SATA. К устройствам SATA относятся жесткие диски, твердотельные накопители и накопители на оптических дисках (компакт-диски/ DVD-диски/ Blu-Ray-диски).

## Видео Демонстрация

Смотрите видео, чтобы узнать как установить SATA жесткие диски. http://youtu.be/RZsMpqxythc

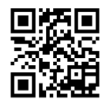

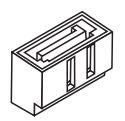

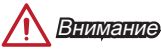

- Многие устройства SATA требуют подключения к источнику питания с помощью кабеля питания. К таким устройствам относятся жесткие диски, твердотельные накопители и накопители на оптических дисках (компактдиски/ DVD-диски/ Blu-Ray-диски). Дополнительную информацию можно получить в руководствах к соответствующим устройствам.
- Во многих системных блоках устройства SATA большого размера (в том числе, жесткие диски, твердотельные накопители и накопители на оптических дисках) прикрепляются с помощью винтов. Дополнительные инструкции по установке см. в руководствах к системному блоку или устройству SATA.
- Избегайте перегибов кабеля SATA под прямым углом. В противном случае, возможна потеря данных при передаче.
- Кабели SATA оснащены одинаковыми вилками с обеих сторон. Однако для экономии занимаемого пространства рекомендуется к материнской плате подключать плоский разъем.

## JCI1: Разъем датчика открытия корпуса

К этому разъему подключается кабель датчика, установленного в корпусе. Этот датчик срабатывает при вскрытии системного блока. Система запоминает это событие и выдает предупреждение на экран. Для отключения предупреждения необходимо удалить записанное событие в настройках BIOS.

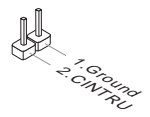

## CPUFAN1,SYSFAN1: Разъемы питания вентиляторов

Разъемы питания вентиляторов поддерживают вентиляторы с питанием +12 В. Если на системной плате установлена микросхема аппаратного мониторинга, необходимо использовать специальные вентиляторы с датчиками скорости для использования функции управления вентиляторами. Обязательно подключите все системные вентиляторы. Некоторые системные вентиляторы невозможно подключить к материнской плате. Вместо этого они подключаются к источнику питания напрямую. Системные вентиляторы подключаются к свободным разъемам для вентиляторов.

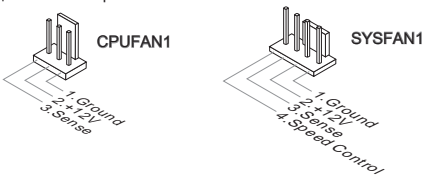

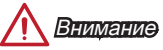

- Для получения кулеров, рекомендованных для охлаждения процессора, обратитесь на официальный веб-сайт производителя процессора или к местному поставщику.
- Эти разъемы поддерживают функцию управления скоростью вращения вентиляторов в линейном режиме. Установите утилиту Command Center для автоматического управления скоростью вращения вентиляторов в зависимости от температуры процессора и системы.
- В том случае, если на материнской плате не достаточно разъемов для подключения всех системных вентиляторов, вентиляторы подключают напрямую к источнику питания с помощью переходника.
- Перед первой загрузкой проверьте, чтобы кабели не мешали вращению вентиляторов.

### JAUD1: Аудиоразъем на передней панели

Этот разъем служит для подключения аудиоразъема на передней панели системного блока. Этот разъем соответствует стандарту Intel® Front Panel I/O Connectivity Design.

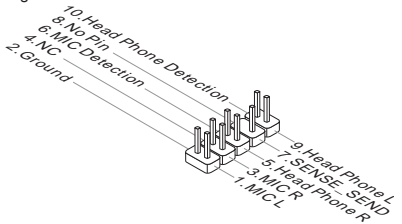

s.<br>USB04 7.Ground

## JFP1: Разъем панели системы

Эти разъемы служат для подключения кнопок и светодиодных индикаторов, расположенных на передней панели. Разъем JFP1 соответствует стандартам Intel® Front Panel I/O Connectivity Design. При установке разъемов передней панели для удобства используются переходники и кабели, входящие в комплект поставки. Подключите все провода системного блока к разъемам, а затем подключите разъемы к материнской плате.

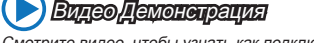

Смотрите видео, чтобы узнать как подключить разъемы передней панели. http://youtu.be/DPELIdVNZUI

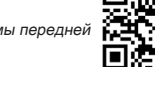

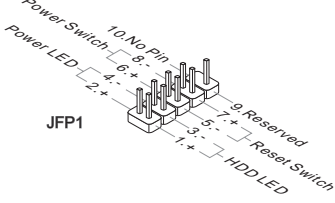

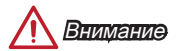

- На разъемах, выходящих из системного блока, плюсовым проводам соответствуют контакты, обозначенные небольшими треугольниками. Для определения правильности направления и расположения служат вышеуказанные схемы и надписи на дополнительных разъемах.
- Большинство кнопок, расположенных на передней панели системного блока, подключены к разъему JFP1.

## JUSB1~2: Разъемы расширения USB 2.0

Этот разъем служит для подключения таких высокоскоростных периферийных устройств, как жесткие диски с интерфейсом USB, цифровые камеры, МРЗ плееры, принтеры, модемы и т. д.

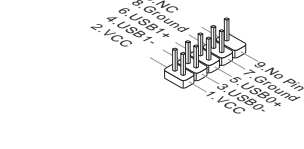

.<br>Cogo,

+ 1.Cogs +

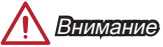

Помните, что во избежание повреждений необходимо правильно подключать контакты VCC и GND.

## JUSB3: Разъем расширения USB 3.0

Порт USB 3.0 обратно совместим с устройствами USB 2.0. Он поддерживает скорость передачи данных до 5 Гбит/с(SuperSpeed).

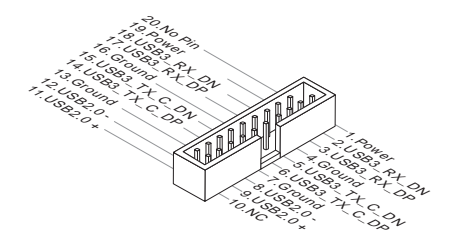

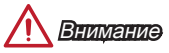

- Помните, что во избежание повреждений необходимо правильно подключать контакты VCC и GND.
- Для использования устройства USB 3.0 подключитесь к разъему USB 3.0 с помощью кабеля USB 3.0 (приобретается дополнительно).

## JTPM1: Разъем модуля ТРМ

Данный разъем подключается к модулю ТРМ (Trusted Platform Module). Дополнительные сведения см. в описании модуля безопасности ТРМ.

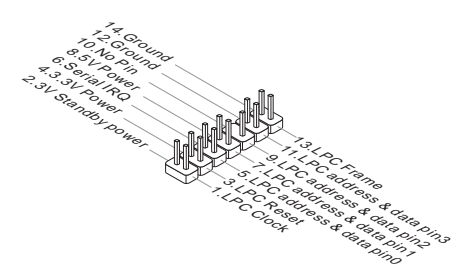

## JBAT1: Джампер очистки данных CMOS

На плате установлена CMOS память с питанием от батарейки для хранения данных о конфигурации системы. С помощью памяти CMOS операционная система (ОС) автоматически загружается каждый раз при включении. Для сброса конфигурации системы (очистки данных CMOS памяти), воспользуйтесь этой перемычкой.

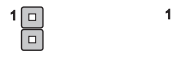

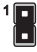

Сохранение данных

Очистка данных

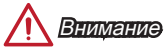

Очистка CMOS памяти производится замыканием указанных контактов перемычкой при выключенной режиме. После выполнения очистки разомкните перемычку. Очистка CMOS памяти во время работы системы не допустима, т.к. это приведет к выходу материнской платы из строя.

## PCI\_E1~3: Слот Расширения PCIe

Слот PCIe поддерживает платы расширения с интерфейсом PCIe.

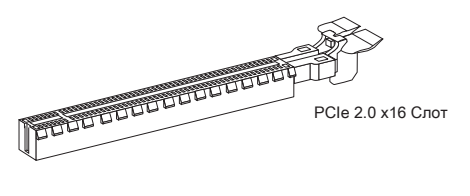

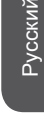

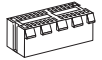

PCIe 2.0 x1 Слот

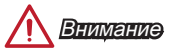

Перед установкой или извлечением плат расширения убедитесь, что шнур питания отключен от электрической сети. Прочтите документацию на карту расширения и выполните необходимые дополнительные аппаратные или программные изменения для данной карты.

## Настройка BIOS

Параметры по умолчанию обеспечивают оптимальную производительность и стабильность системы при нормальных условиях. Этот режим может потребоваться в следующих случаях:

- Во время загрузки системы появляется сообщение об ошибке с требованием запустить SETUP.
- В случае необходимости заменить заводские настройки на собственные.

# Внимание

- Пожалуйста, загрузите заводские настройки для восстановления оптимальной производительности и стабильности системы, если система становится неустойчивой после изменения настроек BIOS. Выберите "Восстановить настройки по умолчанию" и нажмите <Enter> в BIOS для загрузки настройки по умолчанию.
- Если вы не знакомы с настройками BIOS, мы рекомендуем сохранить настройки по умолчанию для избежания возможности повреждения системы или неудачи загрузки из-за неуместного конфигурирования BIOS.

## Вход в настройки BIOS

Включите компьютер и дождитесь начала процедуры самотестирования POST (Power On Self Test). При появлении на экране сообщения, приведенного ниже, нажмите клавишу <DEL> для запуска программы настройки:

### Press DEL key to enter Setup Menu, F11 to enter Boot Menu (Нажмите на клавишу DEL для входа в меню настройки, F11 для входа в меню загрузки)

Если вы не успели нажать клавишу до отображения сообщения и по-прежнему требуется войти в программу настройки, перезапустите систему, либо включив и выключив ее, либо нажав кнопку RESET. Можно также выполнить перезагрузку, одновременно нажав клавиши <Ctrl>+<Alt>+<Delete>.

## Клавиши управления

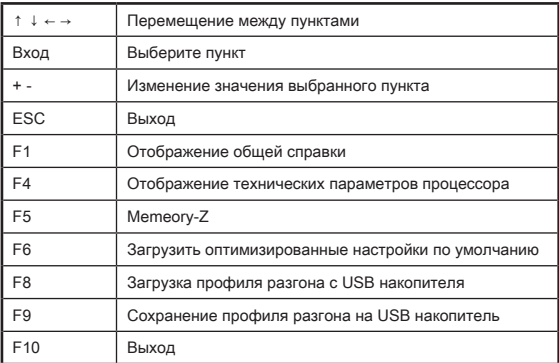

## Меню OC

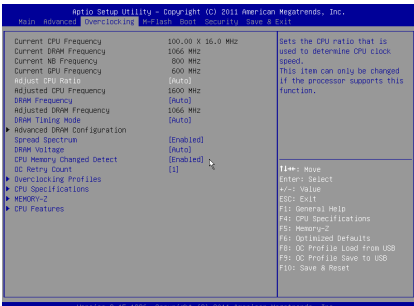

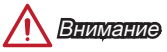

- Разгонять ПК вручную рекомендуется только опытным пользователям.
- Производитель не гарантирует успешность разгона. Неправильное выполнение разгона может привести к аннулированию гарантии и серьезному повреждению оборудования.
- Неопытным пользователям, рекомендуется использовать OC Genie.

### ▶ Current CPU/ DRAM/ NB/ GPU Frequency

Эти элементы показывают текущие частоты установленного процессора, памяти и чипсета. Эти значения нельзя изменять.

### ▶ Adjust CPU Ratio [Auto]

Задание множителя процессора для установки его тактовой частоты. Изменение данного параметра возможно только в том случае, если процессор поддерживает данную функцию.

### ▶ Adjusted CPU Frequency

Показывает текущую частоту ЦП. Это значение нельзя изменять.

### ▶ DRAM Frequency [Auto]

Установка частоты памяти (DRAM). Обратите внимание, что возможность успешного разгона не гарантируется.

#### ▶ Adjusted DRAM Frequency

Показывает текущую частоту DRAM. Это значение нельзя изменять.

### ▶ DRAM Timing Mode [Auto]

Режимы таймингов памяти.

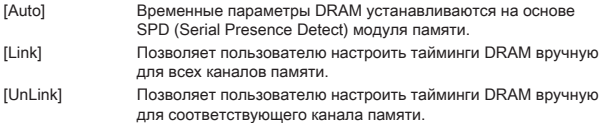

### ▶ Advanced DRAM Configuration

Нажмите <Enter> для входа в подменю. Данное подменю будет доступно после установки [Link] или [Unlink] в режиме "DRAM Timing Mode". Пользователь может настроить тайминги для каждого канала памяти. Система может работать нестабильно или не загружается после изменения тамингов памяти. Если система работает нестабильно, пожалуйста, очистите данные CMOS и восстановите настройки по умолчанию. (см. перемычка очистки данных CMOS/ раздел кнопки для очистки данных CMOS и вход в BIOS, чтобы загрузить настройки по умолчанию.)

### ▶ Spread Spectrum

Данная функция уменьшает EMI (электромагнитные помехи), вызванные колебаниями импульсного генератора тактовых сигналов.

[Enabled] Включение этой функции для уменьшения проблемы EMI (электромагнитных помех).

[Disabled] Увеличивает возможности разгона основной частоты ЦП.

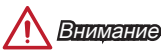

- Если проблемы с помехами отсутствуют, оставьте значение [Disabled] (Выкл.) для лучшей стабильности и производительности. Однако, если возникают электромагнитные помехи, включите параметр Spread Spectrum для их уменьшения.
- Чем больше значение Spread Spectrum, тем ниже будет уровень электромагнитных помех, но система станет менее стабильной. Для выбора подходящего значения Spread Spectrum сверьтесь со значениями уровней электромагнитных помех, установленных законодательством.
- Не забудьте запретить использование функции Spread Spectrum, если вы «разгоняете» системную плату. Это необходимо, так как даже небольшой дребезг сигналов тактового генератора может привести к отказу «разогнанного» процессора.

### ▶ DRAM Voltage [Auto]

Установка значения для назначенного напряжения, связанного с памятью. Если значение установлено в "Auto", BIOS устанавливает эти напряжения автоматически. Вы также можете настроить его вручную.

### ▶ CPU Memory Changed Detect [Enabled]

BIOS.

Включение или выключение предупреждающих сообщений при загрузке системы,когда процессор или память были заменены.

[Enabled] Система выдает предупреждение во время загрузки. Требуется загрузить настройки по умолчанию для новых устройств. [Disabled] Выключение этой функии и сохранение текущих настроек

### ▶ OC Retry Count

При неудачном разгоне, установка данного пункта позволит системе выполнить перезагрузку заданное число раз, сохраняя конфигурацию неизменной. Если после нескольких попыток, компьютер так и не смог стартовать, система восстанавливает значение настроек по умолчанию.

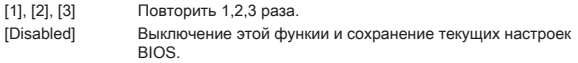

### ▶ Overclocking Profiles

Управление профилями разгона. Нажмите <Enter> для входа в подменю.

### ▶ Overclocking Profile 1/ 2/ 3/ 4/ 5/ 6

Управление профилями разгона 1/ 2/ 3/ 4/ 5/ 6. Нажмите <Enter> для входа в подменю.

### ▶ OC Profile Save to USB

Сохранение профиля разгона на USB накопитель. USB накопитель должен быть отформатирован только в файловой системе FAT32.

### ▶ OC Profile Load from USB

Загрузка профиля разгона с USB накопителя. USB накопитель должен быть отформатирован только в файловой системе FAT32.

#### ▶ CPU Specifications

Нажмите <Enter> для входа в подменю. В этом подменю представлена информация об установленном процессоре. Для просмотра этой информации в любое время нажмите на кнопку [F4]. Это значение нельзя изменять.

### ▶ CPU Technology Support

Нажмите <Enter> для входа в подменю. В данном подменю отображаются основные функции, поддерживаемые установленным процессором. Это значение нельзя изменять.

### ▶ MEMORY-Z

Нажмите <Enter> для входа в подменю. В подменю выделены все параметры и тайминги установленной памяти.

### ▶ CPU Features

Нажмите <Enter> для входа в подменю.

### ▶ AMD Cool'n'Quiet [Auto]

Включение или Выключение функции AMD Cool'n'Quiet.

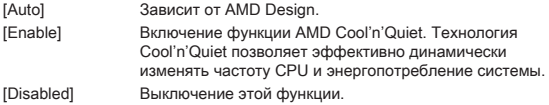

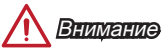

Функция Cool'n'Quiet будет автоматически выключена при регулировке параметров множителя CPU. Для возвращения штатной частоты, на процессорах с поддержкой AMD Turbo Core Technology, технологии Turbo Core Tech. и Cool'n'Quiet следует отключить.

### ▶ SVM Mode [Enabled]

Включение или выключение CPU Virtualization.

[Enabled] Включает технологию CPU Virtualization и позволяет платформе запускать несколько операционных систем в независимых разделах. Система может функционировать виртуально сразу с несколькими операционными системами.

[Disabled] Выключение этой функции.

### ▶ Core C6 State [Enabled]

Включение или выключение C6 состояния поддержки.

[Enabled] Когда процессор входит в C6 состояние, все ядра будут сохранять архитектурное состояние и уменьшить основные напряжения до нуля. Проснись процессор от C6 состояния занимает значительно больше времени. [Disabled] Выключение этой функции.

### Примечание

Если снять процессор с сокета процессора, внутренняя дата/время и настройки BIOS будут установлены в значение по умолчанию.

Русский

# 简体中文

感谢你购买了AM1M 系列 (MS-7865 v3.X) Micro-ATX 主板。AM1M 系列主板,为适 合 AMD AM1 处理器所设计, AM1M 系列主板提供了高性能,专业化的桌面平台解 决方案。

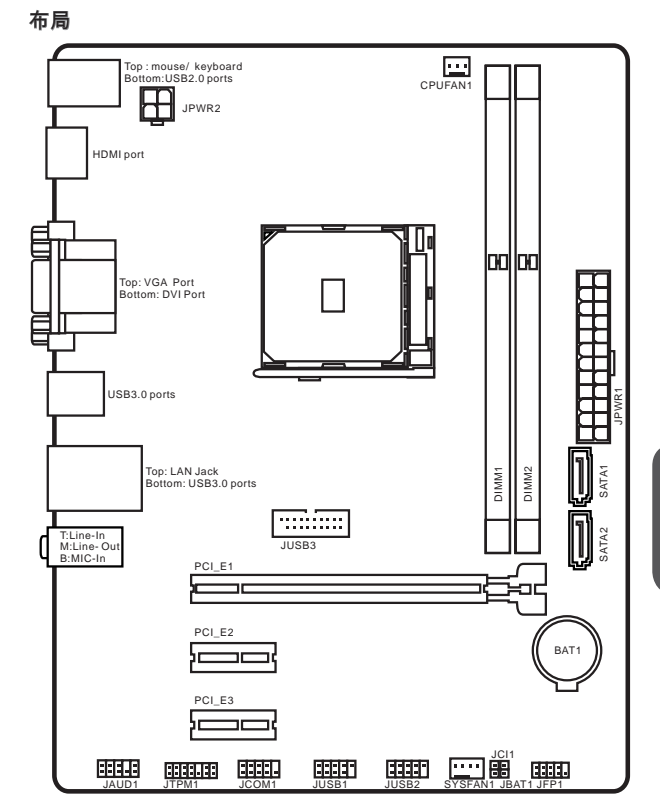

简体中文

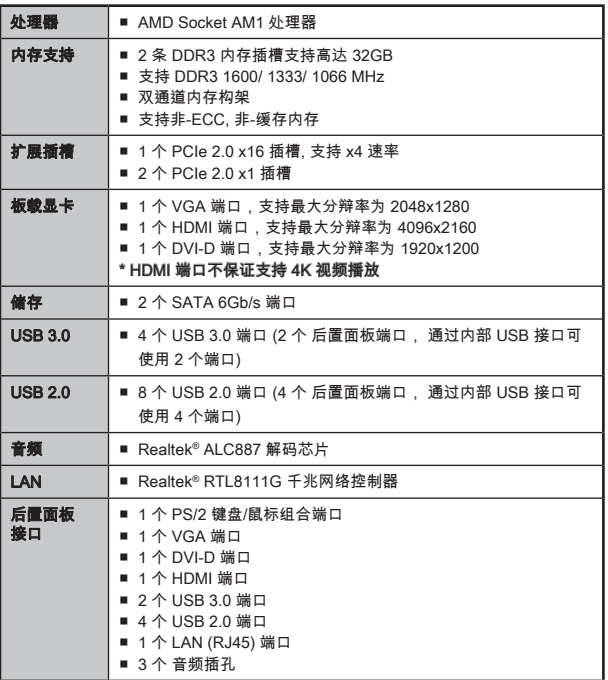

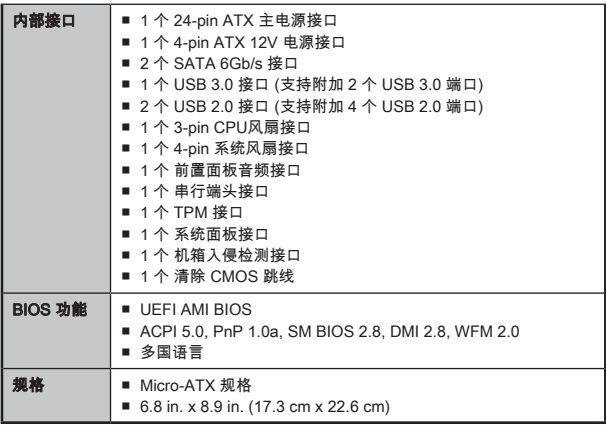

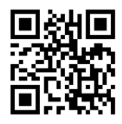

要了解 CPU 的最新信息,请登录

http://www.msi.com/cpu-support/

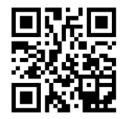

要了解更多模组兼容性问题信息,请登录

http://www.msi.com/test-report/

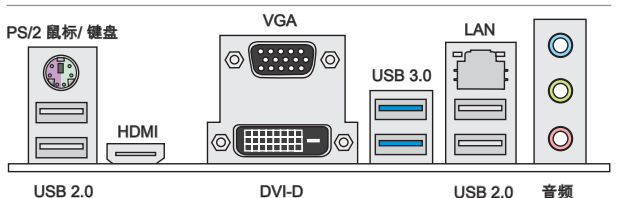

USB 2.0 DVI-D USB 2.0

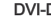

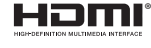

## LAN LED 指示灯

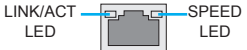

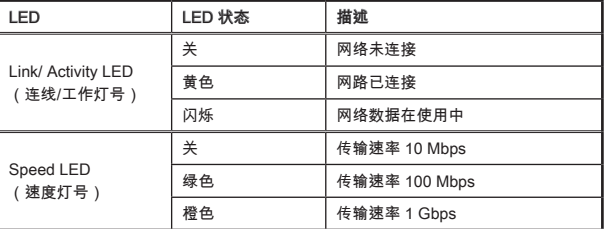

## 音频 2, 4, 6 或 8-声道配置

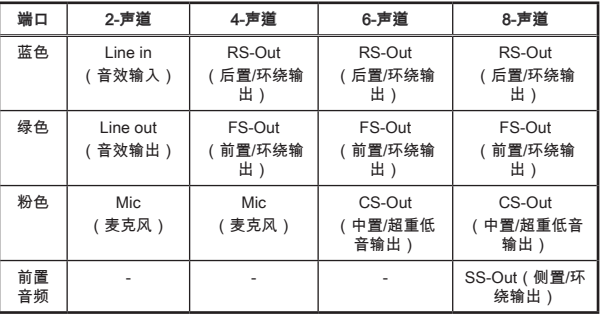

## APU & 风扇安装

当您安装APU时,请确认已安装好APU风扇。对防止过热和维持系统的稳定性APU 风扇是非常必要的。请根据以下步骤正确安装APU和风扇,错误的安装可能会引起您 CPU和主板的损坏。

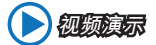

观看视频了解如何安装 APU 和散热片,视频地址如下. http://v.youku.com/v\_show/id\_XNjcyMTcwMjIw.html

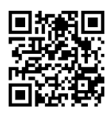

- 1. 将拉杆从底座拉起,确认拉杆与底座成90度角。
- 2. 寻找 APU上的金色箭头。 金色箭头方向如图所示,只有方向正确 APU 才能插 入。

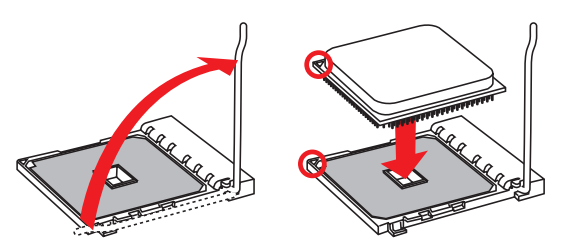

- 3. 如果 APU安装正确,针脚应该完全插入底座而不能被看见。请注意任何违反正确 操作的行为都可能导致主板的永久性损坏。.
- 4. 稳定地将APU 插入底座并关上拉杆。当关上拉杆时APU 可能会移动。请在光上拉 杆时用手指按住 APU顶部,以确保 APU 正确而完全地插入底座中。
- 5. 均匀的涂撒一层薄薄的散热膏(或散热胶)在 APU 的表面。这将有助于散热。以防 止 APU 过热。

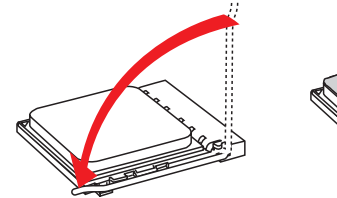

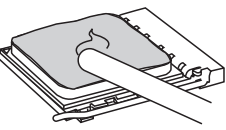

- 6. 找到主板上的 CPUFAN 接口。
- 7. 将散热器放置在主板上,风扇的电线朝向风扇接口处,同时扣件应该对齐主板上 的孔口。
- 8. 对齐突出的凹槽扣件,将两个铆钉针脚插入到两个扣件孔里并向下按压针脚芯, 如图片上所示。

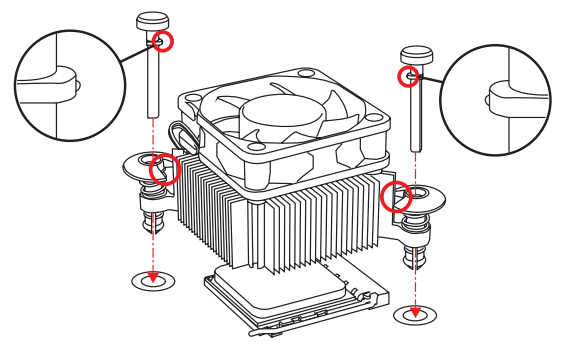

- 9. 将风扇向下压稳,直到2个扣件卡进2个孔里。 当下压每个扣件固定在正确位置 后,将听到一个咔嗒的声音。
- 10. 检查主板, 确认扣件底部已经完全被锁住。
- 11. 将CPU风扇电源线插入主板上的CPU风扇电源接口。

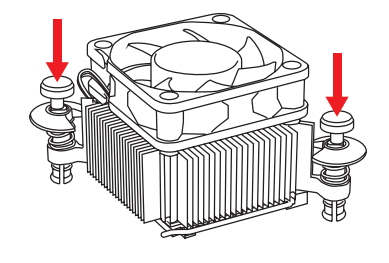

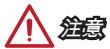

- 请确认系统在启动前 APU 风扇已经牢固的粘贴在 APU 上。
- 关于 APU 风扇安装详细描述请参考 APU 风扇包装里的文档说明。
#### DIMM 插槽用来安装内存模块。

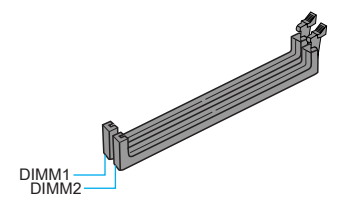

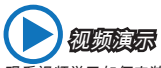

观看视频学习如何安装内存, 视频网址如下: http://v.youku.com/v\_show/id\_XNDkyOTc5OTMy.html

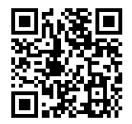

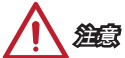

- 由于DDR3内存不与DDR2内存互换,并且DDR3不向下兼容,所以你应该把DDR3 内存插入DDR3插槽中。
- 由于系统资源部署,在每条DIMM安装一根16GB内存时,系统仅能检测出最高大于 31+GB (不足 32GB) 。
- 可用16GB (或以上)的DIMM,支持最大内存容量32GB。当 DIMM一旦在市场上有出 售,MSI就会更新内存支持表。

### JPWR1~2: ATX 电源接口

此接口可以连接一个 ATX 电源适配器。为了连接 ATX 电源适配器,将电源适配器电 线与接口对齐,并且稳固地将电线连接在主板的接口上,如果安装正确, 电源适配器 接线上弹夹将钩在主板电源接口上。

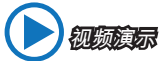

观看视频学习如何安装电源适配器接口, 视频网址如下: http://v.youku.com/v\_show/id\_XNDkzODU0MDQw.html

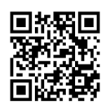

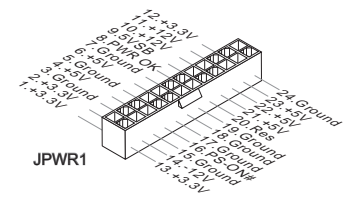

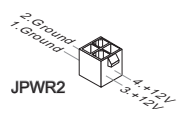

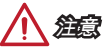

确认所有接口都已正确的连接到ATX电源适配器上,以确保主板稳定的运行。

### JCOM1: 串行端头接口

此接口是一个 16550A 高速通讯端口,收/发 16 bytes FIFOs。您可以连接一个串行 设备。

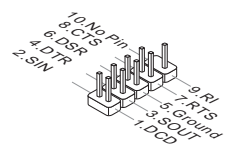

### SATA1~2: SATA 接口

此接口是高速的串行ATA界面端口。每个接口可以连接一个串行ATA设备。串行ATA 设备包括硬盘 (HDD), 固态硬盘(SSD), 和光盘 (CD/ DVD/ Blu-Ray)。

视频演示

观看视频学习如何安装 SATA HDD, 网址如下: http://v.youku.com/v\_show/id\_XNDkzODU5MTky.html

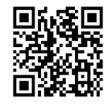

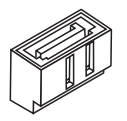

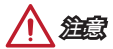

- 许多串行ATA设备也需要带电源供应的电源线,例如:包括硬盘(HDD),固态硬盘 (SSD), 和光驱 (CD / DVD / Blu-Ray)。更多详情请参阅设备的手册。
- 许多机箱也要求串行设备,例如HDD,SSD和光驱设备,应该被拧紧在机箱壳内。 关于进一步的安装说明请参阅机箱或串行设备配带的说明手册。
- 请勿将串行ATA数据线对折成90度。否则,传输过程中可能会出现数据丢失。
- SATA 线的两端有相同的插口,然而,为了节省空间建议连接扁平接口端在主板 上。

# JCI1: 机箱入侵开关接口

此接口与机箱入侵开关线缆相连。如果机箱被打开,机箱入侵机制被激活。系统会记 录此状态,并在屏幕上显示警告信息。要消除这一警告信息,您必须进入BIOS设定工 具清除此记录。

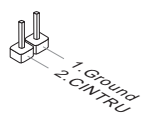

### CPUFAN1,SYSFAN1: 风扇电源接口

风扇电源接口支持+12V的系统散热风扇。如果您的主机板有集成系统硬件监控芯片, 您必须使用一个特别设计支持风扇速度侦测的风扇方可使用CPU风扇控制功能。请记 住连接所有的系统风扇,一些系统风扇可能无法连接到主板上,您可以直接连接到电 源上。系统风扇可以插入到任何可用的系统风扇接口上。

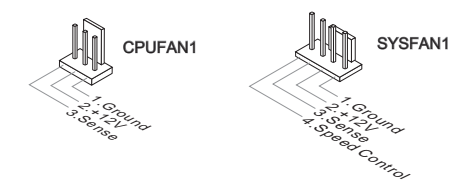

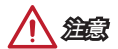

- 请访问处理器官方网站以参见推荐的 CPU 风扇或咨询商家合适的 CPU 散热风扇。
- 此接口以线性模式支持智能风扇控制,您可以安装 Command Center 工具以根据 CPU和系统的温度自动控制风扇的速度。
- 如果主板上没有足够的端口连接所有系统风扇,适配器可以通过一个转接头直接连 接一个风扇电源线。
- 启动之前,确保没有任何电线击中风扇叶片的可能。

### JAUD1: 前置面板音频接口

此接口允许您连接您电脑机箱上的前置音频面板。它符合Intel®前置面板I/O连接设计 手册。

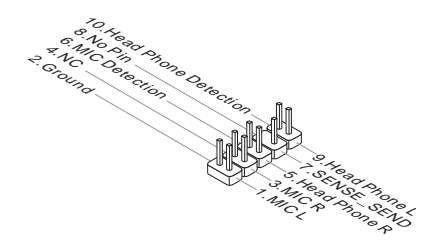

### JFP1: 系统面板接口

这些接口连接前置面板开关和指示灯。JFP1是和Intel®的前置I/O面板连接规格兼容 的。当安装前置面板接口时,请使用选配的M接口以简化安装。从机箱中插入所有的 电线在M接口上,然后再将M接口插在主板上。

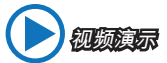

观看视频了解如何安装前置面板接口, 视频网址如下: http://v.youku.com/v\_show/id\_XNDkyOTg3NjMy.html

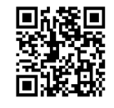

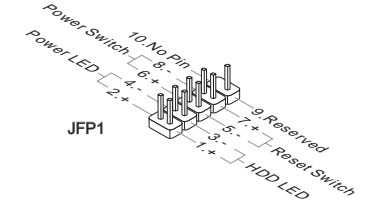

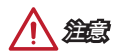

- 因为接口的原因,标记小三角形的引脚是正极导线。请根据上面的图标和在M接口 上的标示来决定接头的插入方向和位置。
- 大多数电脑机箱的前置面板接口主要接入在JFP1上。

### JUSB1~2: USB 2.0 扩展接口

此接口专为连接高速USB外围设备而设计。例如 USB HDD, 数码相机,MP3 播放 器,打印机, 调制解调器等。

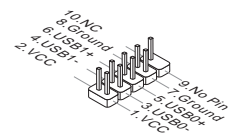

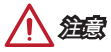

请注意,VCC 和 GND 针脚必须正确连接以避免可能的损坏。

### JUSB3: USB 3.0 扩展接口

USB 3.0 端口向下兼容 USB 2.0 设备。它支持高达 5 Gbit/s (超高速) 的数据传输速 率。

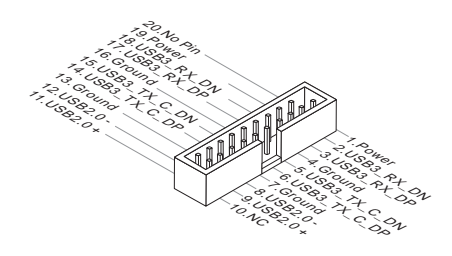

注意

- 请注意,VCC 和 GND 针脚必须正确连接以避免可能的损坏。
- 要使用 USB 3.0 设备,您必须通过一个可选的 USB 3.0 兼容线连接设备到 USB3.0 端口上。

### JTPM1: TPM 模组接口

此接口连接一个TPM(安全平台模组)模组(选配)。请参考TPM安全平台手册以获得更 多细节和用法。

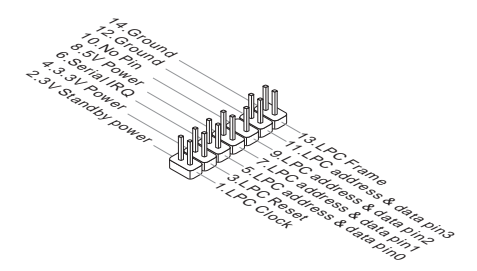

### JBAT1: 清除 CMOS 跳线

主板上建有一个 CMOS RAM,其中保存的系统配置数据需要通过一枚外置的电池来维 持它。CMOS RAM 是在每次启动计算机的时候自动引导操作系统的。如果您想清除系 统配置,设置跳线清除 CMOS RAM。

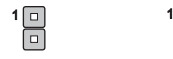

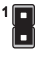

保留数据 清除数据

# 注意

当系统关闭时您可以通过短接跳线来清除 CMOS RAM。然后开启它,避免在系统打开 时清除 CMOS,这样将损坏主板。

### PCI E1~3: PCIe 扩展插槽

此 PCIe 插槽支持PCIe 界面扩展卡。

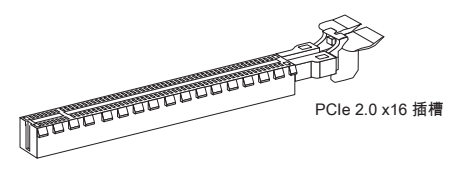

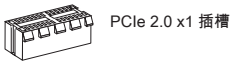

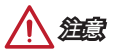

当添加或移除扩展卡时,请首先关闭电源并且从电源插座中拔下电源线。查看关于扩 展卡的文档以便检查必要附件的硬件和软件变化。

# BIOS 设置

默认设置为正常情况下的系统稳定性提供了最优化性能。当以下情况发生时您需要运 行 Setup 程序:

- 在系统启动期间错误信息显示在屏幕上,要求您运行SETUP。
- 改变自定义功能的默认值。

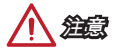

- 如果改变BIOS设置之后系统变得不稳定,请加载默认设置来恢复系统优化和稳定设 置。选择 "Restore Defaults" 并在BIOS中按下 <Enter> 来加载默认设置。
- 如果您不熟悉 BIOS 设置,建议您保留默认设置以避免因为不恰当的BIOS 配置引起 的系统损坏或启动失败。

### 进入 BIOS 设置

计算机加电后,系统将会开始POST(加电自检)过程。当屏幕上出现以下信息时,按 <DEL> 键即可进入 BIOS:

### Press DEL key to enter Setup Menu, F11 to enter Boot Menu

### (按 DEL 键进入设定,按 F11 进入启动菜单)

如果此信息在您做出反应前就消失了,而您仍需要进入Setup,请关机后再开机或按 机箱上的Reset键,重启您的系统。您也可以同时按下<Ctrl><Alt>和<Delete>键来重 启系统。

### 调节键

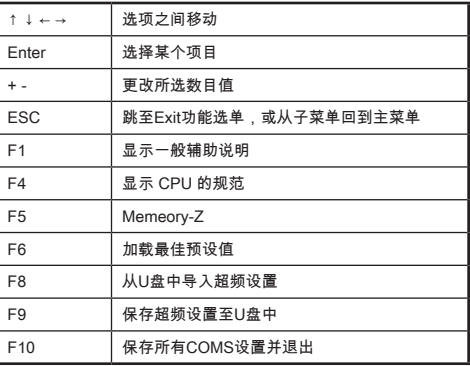

### OC 菜单

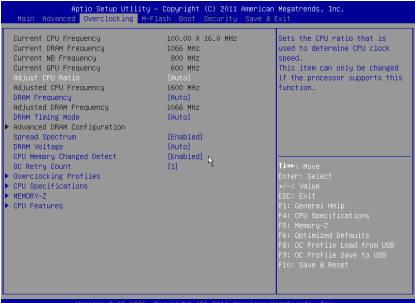

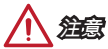

- 只建议高级用户手动超频您的电脑。
- 超频没有任何保障, 不正确的操作可能导致保修无效或严重损坏您的硬件。
- 如果您对超频不熟悉,我们建议您使用易超频精灵选项。

#### ▶ Current CPU/ DRAM/ NB/ GPU Frequency

此项用来显示当前已安装的 CPU,内存和 芯片组频率。只读。

#### ▶ Adjust CPU Ratio [Auto]

此项用来控制决定处理器时钟频率的乘数。此项仅在处理器支持此功能时可用。

### ▶ Adiusted CPU Frequency

此项显示已调整的CPU频率。只读。

### ▶ DRAM Frequency [Auto]

设置内存频率选项。请注意我们无法保证超频动作。

### ▶ Adjusted DRAM Frequency

显示已调整的内存频率。只读。

### ▶ DRAM Timing Mode [Auto]

选择内存时序模式。

[Auto] 内存时序由已安装内存模组的SPD (Serial Presence Detect) 所决 定。

[Link] 允许用户手动为所有内存通道配置内存时序。

[UnLink] 允许用户手动为各自内存通道配置内存时序。

#### ▶ Advanced DRAM Configuration

按<Enter>进入子菜单。在"DRAM Timing Mode"项中设置 [Link] 或 [Unlink] 后子菜单 将被激活。用户可以为内存的每个通道设置内存时序 。内存时序改变后系统可能变得 不稳定或无法启动。如果发生这种情况,请清除CMOS数据并且恢复默认设置。(参阅 清除 CMOS 跳线/按钮章节来清除CMOS 数据,并进入BIOS加载默认设置)。

#### ▶ Spread Spectrum

此功能可以降低在脉冲发生器所产生的EMI (电磁干扰) 。

[Enabled] 开启展频功能,以减少 EMI ( 电子干扰) 的问题。

[Disabled] 加强CPU基本时钟频率的超频能力。

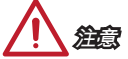

- 如果您没有任何EMI 问题,要使系统获得 最佳的稳定性和I性能,请设置为 [Disabled] 。但是,如果您被 EMI所干扰了,请选择Spread Spectrum(频展)的 值,以减少EMI。
- Spread Spectrum(频展)的数值高,EMI 会减少,系统稳定性也相应的降低。要 为 Spread Spectrum设定一个合适的值。请参考当地的 EMI 规章。
- 当您超频时请关闭Spread Spectrum (频展),由于甚至一点点的抖动,也可能引 起时钟速率的短暂突发,这样会导致您超频的处理器锁死。

### ▶ DRAM Voltage [Auto]

设置内存电压。如果设置为 "Auto", BIOS 将自动设置内存电压,或者您可以手动设 置它。

#### ▶ CPU Memory Changed Detect [Enabled]

[Enabled] 系统会在开机时显示CPU或内存被更换提示警告信息,并为新CPU 或内存载入默认值。

[Disabled] 关闭此功能,当CPU或内存更改时,仍使用当前设定。

### ▶ OC Retry Count

当超频失败时,设置此项将允许系统按相同配置重开启到指定数目。如果每次超频失 败,系统将恢复默认值。

[1], [2], [3] 重试 1,2,3 次。

[Disabled] 关闭此功能,并保留系统现有BIOS设置。

#### ▶ Overclocking Profiles

超频设定档,请按 <Enter> 进入子菜单。

#### ▶ Overclocking Profile 1/ 2/ 3/ 4/ 5/ 6

超频设定档1/ 2/ 3/ 4/ 5/ 6 的管理, 请按 <Enter>进入子菜单。

#### ▶ OC Profile Save to USB

储存当期超频设置至U盘中。 该 U盘应该只有FAT32 格式。

### ▶ OC Profile Load from USB

从U盘中导入当前超频设置。 该 U盘应该只有 FAT32 格式。

#### ▶ CPU Specifications

按<Enter>进入子菜单。此子菜单高亮显示您CPU所有键的属性。您也可以通过按[F4] 在任何时间访问此信息。只读。

#### ▶ CPU Technology Support

按<Enter>进入子菜单。此子菜单显示已安装CPU支持的键功能。只读。

#### ▶ MEMORY-Z

按<Enter>进入子菜单。此子菜单显示所有设置和已安装内存时序。您也可以任何时间 通过长按 [F5] 来访问此信息。

#### ▶ CPU Features

按<Enter>进入子菜单。

#### ▶ AMD Cool'n'Quiet [Auto]

开启或关闭 AMD Cool'n'Quiet 功能。

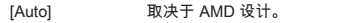

[Enable] 开启 AMD Cool'n'Quiet 功能。该 Cool'n'Quiet 技术能够有效 并动态地降低CPU 速率和功率消耗。 [Disabled] 关闭此功能。

注意

在调整CPU 倍频设置并退出时, Cool'n'Quiet 降温静音功能将被禁用。对于支持CPU Turbo Core 技术的, 请先设置禁用AMD Turbo Core 技术和 AMD Cool'n'Quiet 的 CPU 核心速率作为保留默认。

### ▶ SVM Mode [Enabled]

开启或关闭 CPU 虚拟化。

[Enabled] Enables CPU 虚拟化,允许在一台电脑上的不同独立分区跑不 同的操作系统. 系统表现就好像虚拟的多个系统。

[Disabled] 关闭此功能。

### ▶ Core C6 State [Enabled]

开启或关闭C6 省电支持。

[Enabled] 当CPU 进入 C6 省电模式,所有的核心体系结构将状态发生变 化,电压核心降低为零伏。CPU要从 C6 省电模式中恢复需要 很长时间。 [Disabled] 关闭此功能。

# 注意

若将CPU从CPU插座卸除,BIOS的内部日期/时间以及设置将被设置为默 认值。

简体中文

繁體中文

感謝您選購 AM1M 系列 (MS-7865 v3.X) Micro-ATX 主機板。AM1M 系列 主機板搭載 新一代的 AMD AM1 處理器,呈現給您高效能、專業的桌上型電腦平台解決方案。

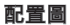

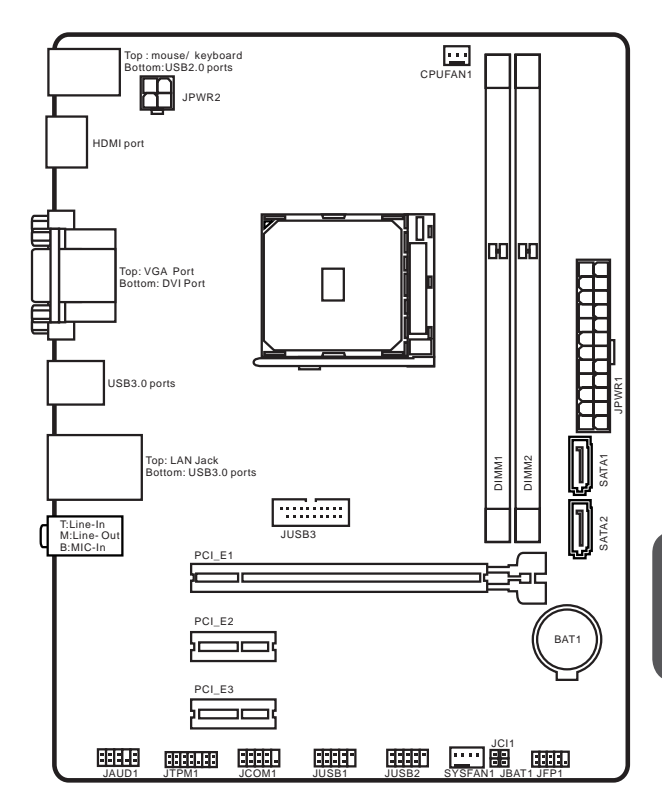

繁體中文

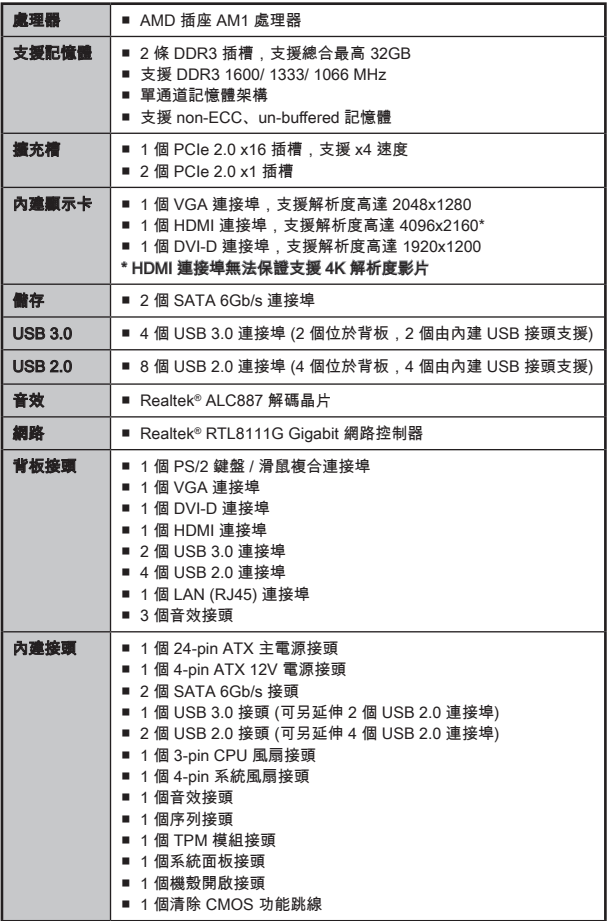

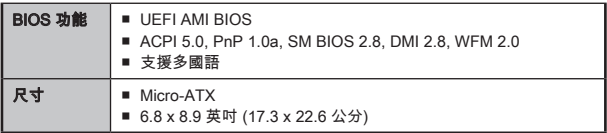

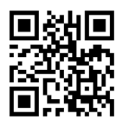

欲知更多 CPU 相關訊息,請造訪微星科技網站

http://www.msi.com/cpu-support/

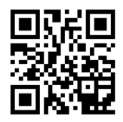

欲知更多相容元件的相關訊息,請造訪微星科技網站

http://www.msi.com/test-report/

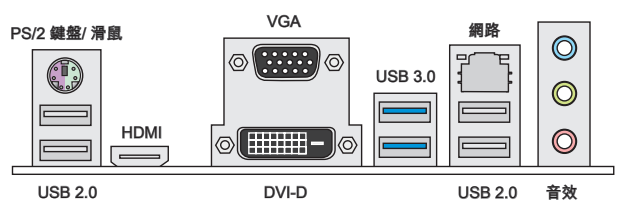

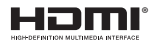

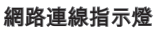

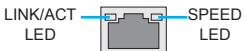

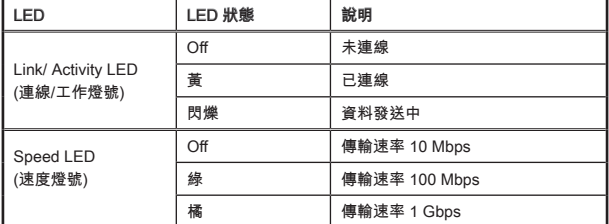

# 2, 4, 6, 8 聲道音效設定

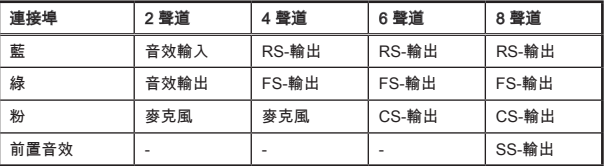

# 安裝 APU 與散熱風扇

在安裝 APU 時,記得要裝上 APU 散熱風扇,避免過熱以維持系統穩定。請依下列步 驟,正確安裝 APU 與 APU 散熱風扇。不當的安裝可能會使 APU 與主機板受損。

示範影片

觀看正確安裝 APU & 風扇的方法。 http://youtu.be/s--YUBNkHc8

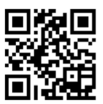

- 1. 將側邊的拉桿從插座拉起,再將拉桿上拉至 90 度角。
- 2. 找到 APU 上的黃色箭頭後,與插座對齊。APU 僅能以一種正確方向安裝。

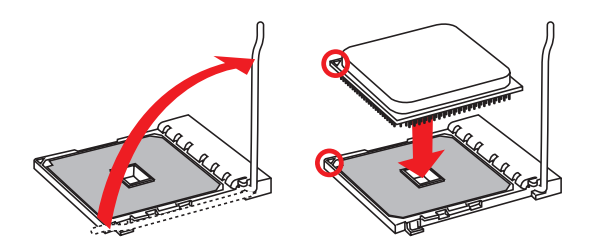

- 3. APU 針腳應完全埋入底座,以外觀看不見針腳為安裝正確。請注意,APU 安裝錯 誤,可能會造成主機板永久毀損。
- 4. 將拉桿壓下扣住即完成 APU 安裝。在壓下拉桿時,APU 還是可能移動,請按住 APU 上方,確定 APU 完全置入插座。
- 5. 在 APU 上方均勻塗抹一層厚的散熱膏 (或貼上散熱膠帶) 以助散熱。

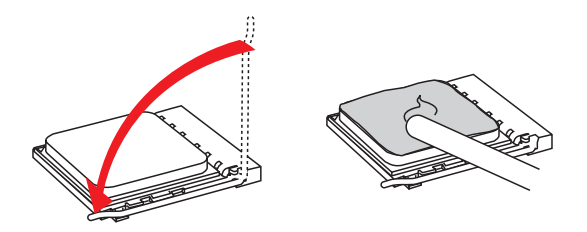

- 6. 找到主機板上的 CPUFAN 電源接頭。
- 7. 將散熱風扇放上主機板,風扇排線往風扇接頭方向放,扣件對準主機板的扣孔。
- 8. 依如下圖指示,將膠釘突出處與扣件缺角處對齊,將膠釘分別插入扣件。

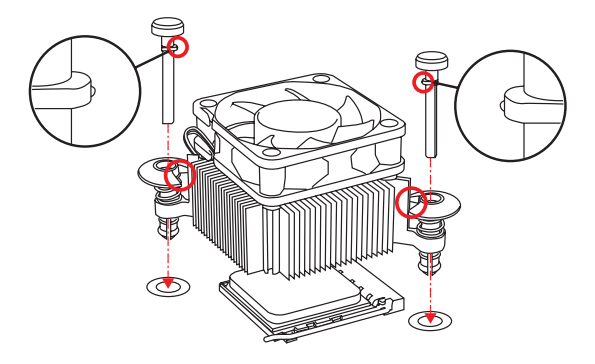

- 9. 將膠釘壓進主機板上的扣孔,再將 2 個扣件下壓固定散熱風扇。聽到喀嚓聲表安 裝無誤。
- 10. 檢查主機板外觀,確認扣件均已固定好。
- 11. 將風扇排線接到主機板上的 CPUFAN 風扇接頭完成。

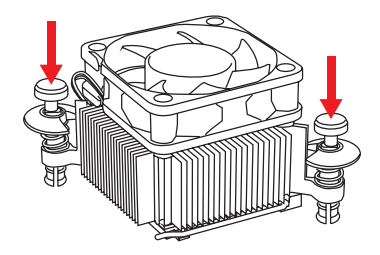

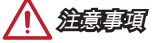

- 確認 APU 風扇已與 APU 確實黏緊後再開機。
- 有關 APU 風扇安裝細節, 請參閱 APU 散熱器包裝。

記憶體

### DIMM 插槽,是用來裝記憶體模組。

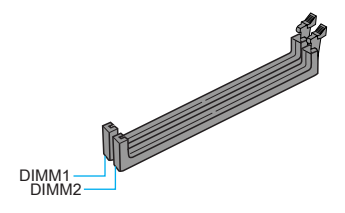

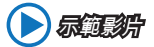

觀看正確安裝記憶體模組的方法。 http://youtu.be/76yLtJaKlCQ

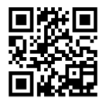

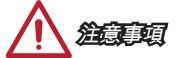

- DDR3 記憶體模組無法向下相容,且無法與 DDR2 記憶體模組相互替換。請在 DDR3 記憶體插槽內插入 DDR3 記憶體模組。
- 因晶片資源的分配使用, 在每個 DIMM 模組安裝 16GB 記憶體模組時, 系統僅能偵 測到 31+GB 的容量 (而非 32GB 整)。
- 最高 32GB 容量的記憶體,可以 16GB (或以上) 的 DIMM 模組支援。MSI 將在該模 組上市後,更新記憶體支援表。

### JPWR1~2:ATX 電源接頭

這些接頭用來接 ATX 電源供應器。連接電源供應器時,將電源線對齊接頭壓下。若壓 入方向正確的話,電源線會扣住主機板的電源接頭。

示範影片

觀看正確安裝電源接頭的方法。

http://youtu.be/gkDYyR\_83I4

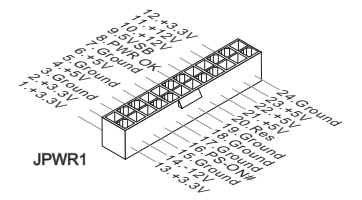

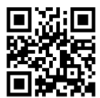

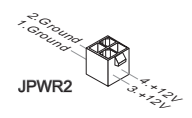

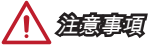

確認所有接頭全都穩固接到所屬的 ATX 電源供應器,以確保主機板穩定運作。

### JCOM1:序列接頭

本接頭是傳送或接收 16 位元組 FIFO 的 16550A 高速通信埠。您可直接接上序列裝 置。

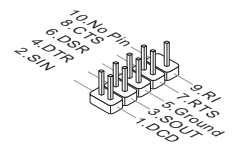

### SATA1~2:SATA 接頭

本接頭為高速 SATA 介面,可各接一台 SATA 裝置。SATA 裝置包括硬碟 (HDD)、固 態硬碟 (SSD) 以及光碟機 (CD/ DVD/ Blu-Ray)。

示範影片

觀看正確安裝 SATA 硬碟的方法。 http://youtu.be/RZsMpqxythc

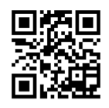

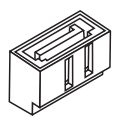

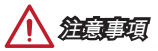

- 多數 SATA 裝置需要獨立電源。例如硬碟、固態硬碟以及光碟機 (CD/ DVD/ Blu-Ray)。請參閱各裝置的使用手冊。
- 多數電腦機殼內的硬碟、固態硬碟及光碟機等 SATA 裝置需以螺絲固定。請參閱機 殼或 SATA 裝置使用手冊的安裝說明。
- 請勿摺疊 SATA 排線超過 90 度,以免傳輸資料時產生錯誤。
- SATA 排線兩端接頭外觀相似,建議將平頭端接到主機板以節省空間。

### JCI1:機殼開啟接頭

本接頭接到機殼開啟開關排線。在機殼被打開時,會啟動機殼開啟機制,系統會記錄 該狀態,並於螢幕上顯示警告訊息。請進入 BIOS 設定程式中清除此紀錄訊息

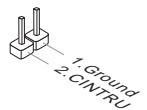

### CPUFAN1, SYSFAN1:風扇電源接頭

風扇電源接頭支援 +12V 散熱風扇。若主機板內建有系統硬體監控器晶片組,就必須 使用速度感應器設計之風扇,才能使用 CPU 風扇控制功能。請務必將所有風扇電源接 頭都接上。部份無法接到主機板的系統風扇,請直接接到電源供應器。系統風扇可接 至任一系統風扇接頭。

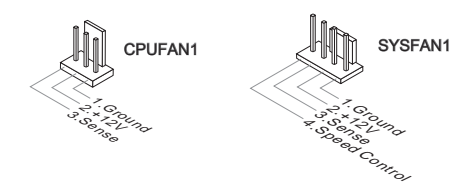

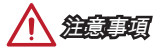

- 請造訪處理器之官方網站參考建議之 CPU 風扇,或洽詢經銷商選擇適合的 CPU 散 熱風扇。
- 支援線性轉速的智能風扇控制系統。請安裝 Command Center 程式, 依 CPU 及系 統的實際溫度來控制各散熱風扇的速度。
- 如主機板上的風扇電源接頭數量不足,而無法接所有系統風扇時,請以轉接線將風 扇連接到電源供應器。
- 第一次開機前,請先確認所有排線已避開風扇,且風扇葉片有足夠空間運轉。

### JAUD1:音效接頭

本接頭接到機殼上的音效接頭,規格符合 Intel® 面板輸入/ 輸出連接設計規範。

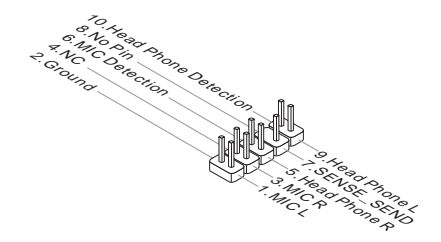

### JFP1:系統面板接頭

本接頭用於連接面板開關及 LED 指示燈。JFP1 的規格符合 Intel® 面板輸入/ 輸出連接 設計規範。可使用另行選配的 M-Connector 轉接頭簡化安裝。將機殼面板的排線接上 M-Connector 轉接頭,再將 M-Connector 轉接頭插到主機板上即可。

示範影片

觀看正確安裝系統面板接頭的方法。

http://youtu.be/DPELIdVNZUI

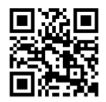

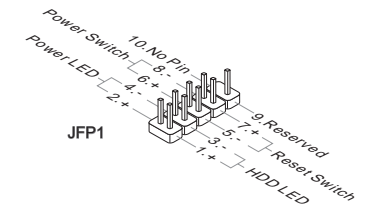

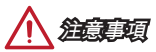

- 機殼接頭中,腳位有標示小三角型的為正極排線。請依上圖指示及 M-Connector 轉 接頭上的標示辨別接頭的插入方向及配置。
- 多數機殼的面板接頭,會以 JFP1 為優先安裝。

### JUSB1~2:USB 2.0 擴充接頭

本接頭用以連接高速 USB 介面,如 USB 硬碟、數位相機、MP3 播放器、印表機、數 據機等相關週邊裝置。

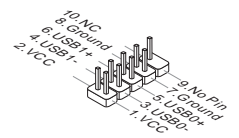

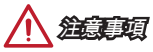

請注意 VCC 及 GND 的針腳位置須正確連接,以免造成損壞。

### JUSB3:USB 3.0 擴充接頭

USB 3.0 連接埠向下相容 USB 2.0 裝置, 最高支援每秒 5 Gbit 的傳輸速率 (SuperSpeed)。

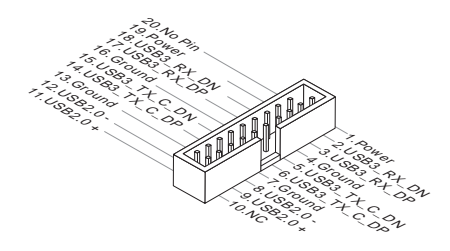

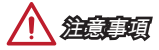

- 請注意 VCC 及 GND 的針腳位置須正確連接,以免造成損壞。
- 請以另行選配的 USB 3.0 排線,連接 USB 3.0 裝置和 USB 3.0 連接埠。

### JTPM1:TPM 模組接頭

本接頭接到選配的可信任安全模組。更多詳情請參閱 TPM 安全平台使用手冊。

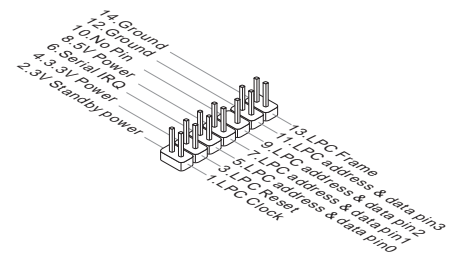

### JBAT1:清除 CMOS 功能跳線

主機板內建一個 CMOS RAM,是利用主機板上的外接電池來保留系統設定。CMOS RAM 可讓系統在每次開機時,自動啟動作業系統。若要清除系統設定,請將跳線設為 清除 CMOS RAM。

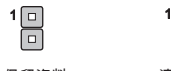

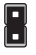

保留資料 清除資料

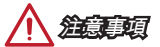

在系統關機狀態下,將此跳線短路後即可清除 CMOS RAM。跳線短路之後請移除跳 線。注意:不可在系統開機的狀態下清除 CMOS RAM,以免主機板受損。

### PCI E1~3: PCIe 擴充插槽

PCIe 插槽支援 PCIe 介面的擴充卡。

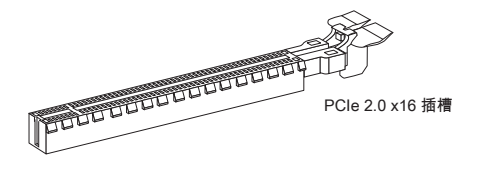

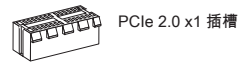

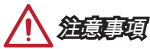

新增或移除擴充卡時,請確認已關機並拔除電源線。請詳讀擴充卡使用手冊,檢查使 用擴充卡所需變更的軟硬體設定。

# BIOS 設定

在一般情況下,預設設定是在系統穩定的前提,提供最佳效能表現。只有在下列情形 才可能需要進入設定:

- 系統開機時螢幕出現錯誤訊息,並要求您執行設定。
- 您要將設定變更為個人專屬功能。

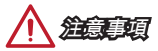

- 如果變更 BIOS 設定後,系統變得不穩定,請下載預設設定以回復系統最佳效能及 穩定度。請在 BIOS 選擇 Restore Defaults,再按 <Enter> 以下載預設設定。
- 若您不熟悉 BIOS 設定,建議您維持原預設設定,避免系統因變更設定,所產生的 系統或開機問題。

### 進入 BIOS 設定

開機後,系統就會開始 POST (開機自我測試) 程序。當下列訊息出現在螢幕上時,請 按 <DEL> 鍵,進入設定程式:

### Press <Del> to run BIOS setup, or <F11> to run boot menu

### (按 DEL 鍵執行 BIOS 設定,或按 F11 執行開機選單)

若您來不及在此訊息消失之前按壓 DEL 鍵,而仍想要進入 BIOS 設定選單,請先將系 統關閉,再重新啟動,或直接按 RESET 鍵啟動。也可以同時按下 <Ctrl>、<Alt> 及 <Delete> 鍵來重新開機。

### 控制鍵

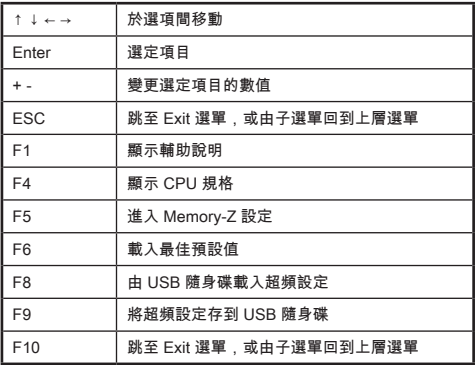

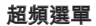

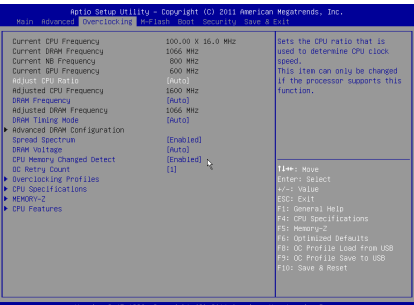

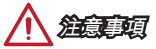

- 手動超頻功能僅建議由進階使用者進行操作。
- 恕無法保證超頻動作的成功與否,且如超頻失敗可能會使保固失效或嚴重損壞硬 體。
- 若您不熟悉超頻,建議使用 OC Genie 功能來輕鬆超頻。

#### ▶ Current CPU/ DRAM/ NB/ GPU Frequency

這些選項顯示目前 CPU、記憶體和晶片組的頻率。唯讀。

### ▶ Adjust CPU Ratio [Auto]

本項調整控制 CPU 時脈速度的 CPU 倍頻。本項需 CPU 支援本功能才能變更。

### ▶ Adjusted CPU Frequency

本項顯示調整後 CPU 頻率。唯讀。

▶ DRAM Frequency [Auto]

本項調整 DRAM 頻率。請注意我們無法保證超頻成功與否。

### ▶ Adjusted DRAM Frequency

本項顯示調整後記憶體的頻率。唯讀。

### ▶ DRAM Timing Mode [Auto]

本項設定記憶體時序模式。

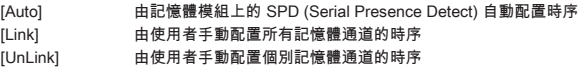

#### ▶ Advanced DRAM Configuration

按下 <Enter> 鍵進入子選單。本項在前項 DRAM Timing Mode 設為 [Link] 或 [Unlink] ,才會出現子選單,使用者可設定個別記憶體通道的時序。變更記憶體時序設定,系 統可能會有不穩定或無法開機的情形。若發生這種情形,請清除 CMOS 資料,回復預 設值來排除問題。 (請參閱清除 CMOS 功能跳線/ 按鈕, 進入 BIOS 載入原廠設定。)

#### ▶ Spread Spectrum

本功能減少由調節時脈產生器的脈衝所引起的電磁波干擾。 [Enabled] 開啟本功能以減少 EMI (電磁波干擾)的問題 [Disabled] 強化 CPU 基頻的超頻能力

# 注意事項

- 若無電磁波干擾 (EMI) 的問題,請將本項設為關閉 [Disabled],以達較佳的系統穩 定度及效能。但若要符合 EMI 規範,請選擇展頻數值以減少電磁波。
- 展頻的數值越大,可減少較多電磁波,相對系統就越不穩定。欲知展頻適當數值。 請查詢當地規範。
- 如需進行超頻,請務必將本功能關閉,因為即使是些微的劇波,皆足以引起時脈速 度突然增快,進而使超頻中的處理器被鎖定。

### ▶ DRAM Voltage [Auto]

這些選項用來調整記憶體相關電壓。設為自動 (Auto),BIOS 會自動設定電壓,或者您 也可改成手動設定。

### ▶ CPU Memory Changed Detect [Enabled]

本項開啟或關閉 CPU 或記憶體變更後 ,系統開機發出警告訊息的功能。 [Enabled] 系統開機發出警告訊息的功能,需要下載新裝置的預設值 [Disabled] 關閉本功能並保留目前 BIOS 設定

### ▶ OC Retry Count

本項設定在超頻失敗後,系統以同樣超頻組態來重開機的次數。若超頻每次都失敗, 則系統會回復為預設值。

[1], [2], [3] 重開機 1,2,3 次 [Disabled] 關閉本功能並保留原本 BIOS 設定

### ▶ Overclocking Profiles

超頻設定管理。按下 <Enter> 鍵以進入子選單。

▶ Overclocking Profile 1/ 2/ 3/ 4/ 5/ 6

管理 1/ 2/ 3/ 4/ 5/ 6 項的超頻設定。按下 <Enter> 鍵以進入子選單。

### ▶ OC Profile Save to USB

將超頻設定存到 USB 隨身碟。限 FAT32 格式的 USB 隨身碟。

### ▶ OC Profile Load from USB

由 USB 隨身碟載入超頻設定。限 FAT32 格式的 USB 隨身碟。

#### ▶ CPU Specifications

按下 <Enter> 鍵進入子選單。子選單顯示安裝 CPU 的主要功能。請按 [F4] 隨時進入 查看本訊息。唯讀。

### ▶ CPU Technology Support

按下 <Enter> 鍵進入子選單。子選單顯示安裝 CPU 所支援的技術。唯讀。

#### ▶ MEMORY-Z

下 <Enter> 鍵進入子選單。子選單顯示已安裝記憶體的設定及時序。

#### ▶ CPU Features

按下 <Enter> 鍵進入子選單。

#### ▶ AMD Cool'n'Quiet [Auto]

本項開啟或關閉 AMD Cool'n'Quiet 功能。

[Auto] 自動依 AMD 內建設計調整

[Enable] 開啟 AMD Cool'n'Quiet 功能。本技術有效及大幅減低 CPU 轉 速及電源損耗的情形

[Disabled] 關閉本功能

注意事項

————————————————————<br>調整 CPU Ratio 設定 , Cool'n'Quiet 功能會自動關閉。支援 Turbo Core 的 CPU , 請 先關閉 Turbo Core 技術以及 Cool'n'Quiet 功能,以維持預設 CPU 核心速度。

#### ▶ SVM Mode [Enabled]

本項開啓或關閉 AMD SVM 技術。

[Enabled] 開啟 CPU 虛擬技術可提供平台,在獨立磁碟分割區,執行數 個作業系統。所以系統實際上是以多個系統運作 [Disabled] 關閉本功能

### ▶ Core C6 State [Enabled]

本項開啟或關閉 C6 狀態支援功能。

[Enabled] 在 CPU 進入 C6 狀態時,所有核心將儲存架構狀態並將核心 電壓減至零。因此後續將 CPU 由 C6 狀態喚醒,將需較久時 間

[Disabled] 關閉本功能

# 注意

若將 CPU 從插座取下,BIOS 內部時間、日期及設定均會設置為預設值。

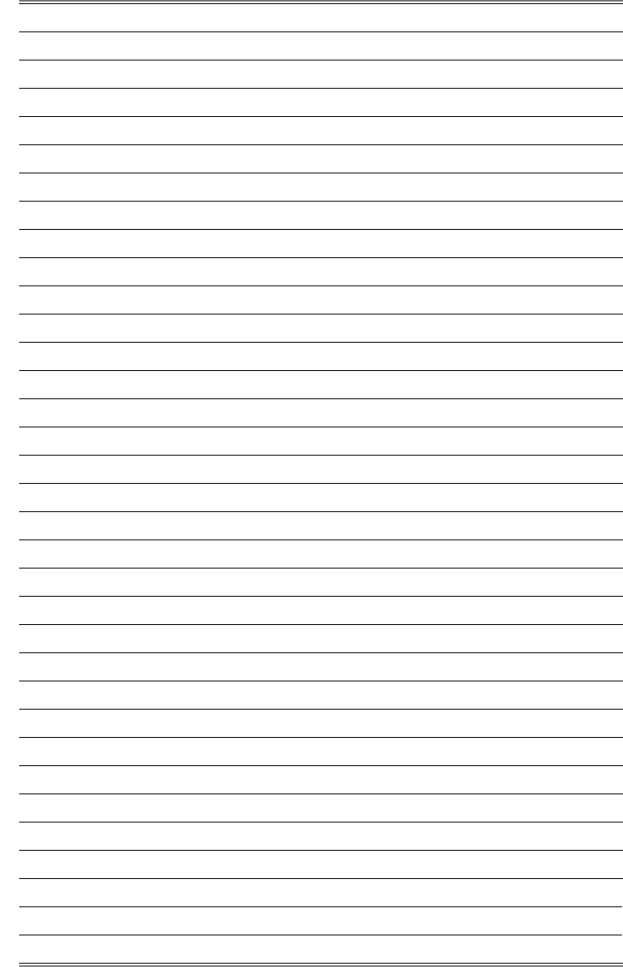

# 日本語

この度はAM1M シリーズ (MS-7865 v3.X) Micro-ATXマザーボードをお買い上げいた だき、誠にありがとうございます。最適のシステム性能のために、AM1Mシリーズ はAMD AM1プロセッサに対応したハイパフォーマンスデスクトップソリューション を構築することができます。

# レイアウト

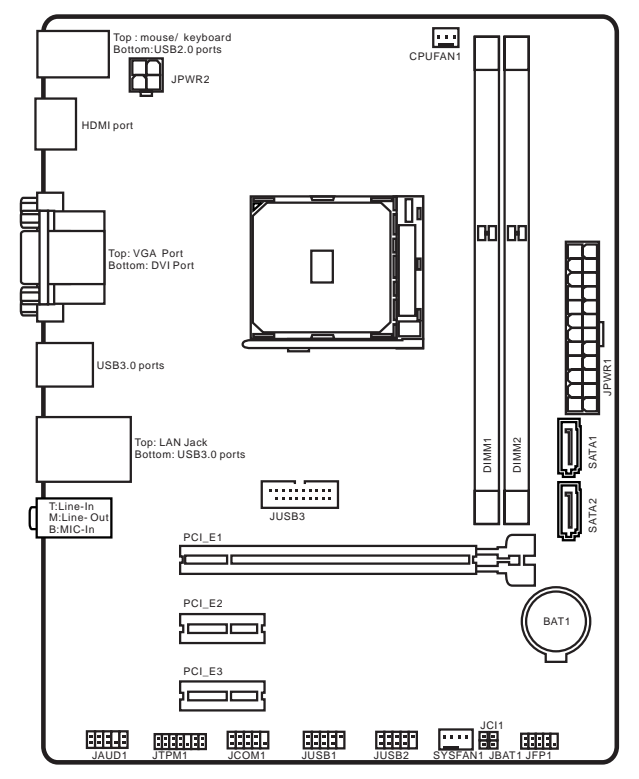

日本語

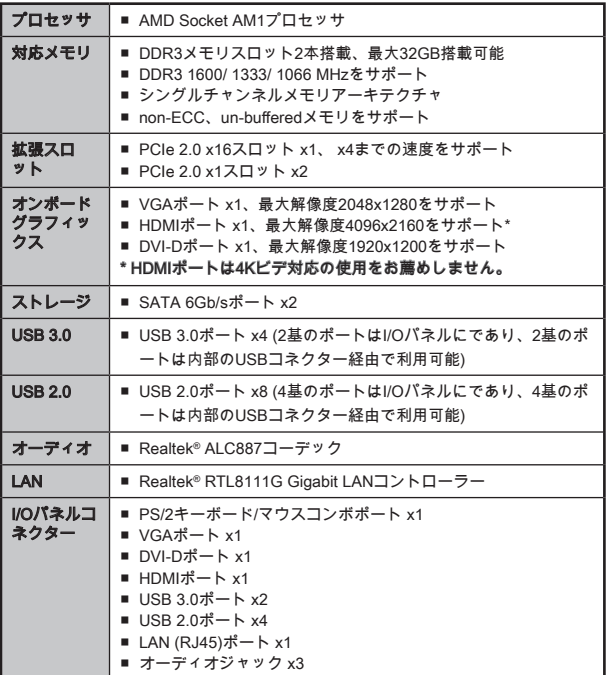

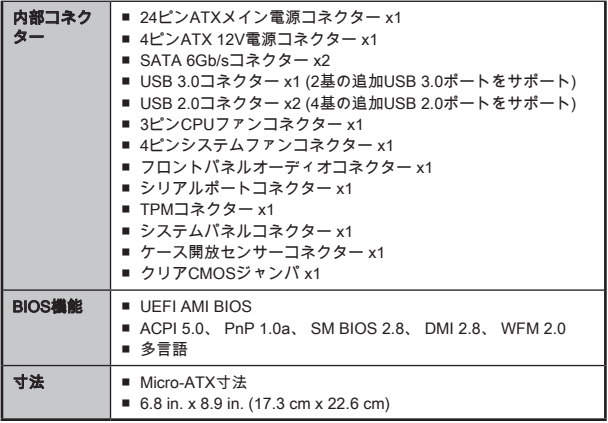

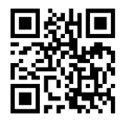

最新のCPU対応表は下記Webサイトをご参照ください。

http://www.msi.com/cpu-support/

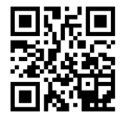

最新のメモリモジュール対応状況については下記Webサイト をご参照ください。

http://www.msi.com/test-report/

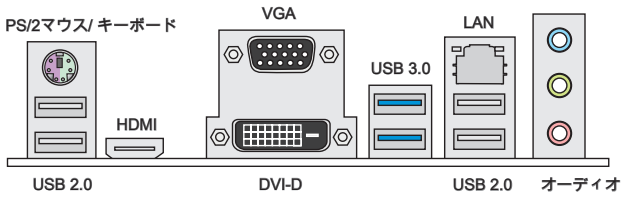

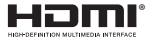

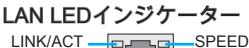

LED

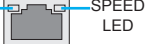

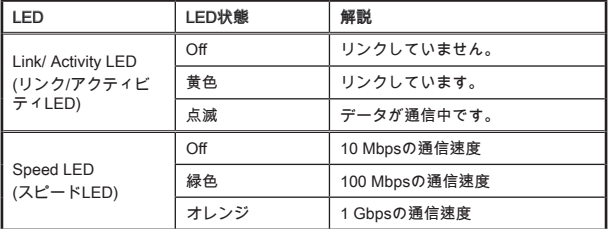

# オーディオ2/4/6/8チャンネル配置

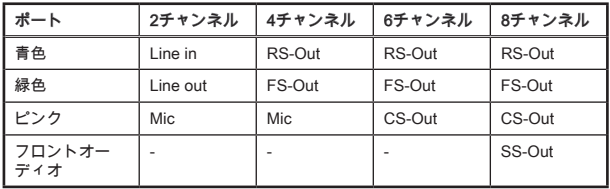

日本語

# APUおよびヒートシンクの装着

APUを取り付ける場合には、オーバーヒートを防ぐ、それにシステムの安定性のた めにヒートシンクがAPUに密着するように確実に取り付けてください。下記の手順 に従って正しくAPUとAPUヒートシンクを装着してください。装着方法を誤ると最 悪の場合APUやマザーボードなどの破損を招きます。

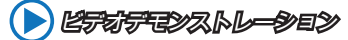

下記アドレスにてAPUとヒートシンクの取り付け方法をビデオで確 認できます。

http://youtu.be/s--YUBNkHc8

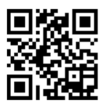

- 1. レバーをソケットから横方向に引っ張ってください。そのままレバーを持ち上 げるようにしてソケットとの角度が90になるまで開きます。
- 2. APU上の金色の三角印(取り付け目印)と、ソケット上の三角印を合わせてAPUを セットします。

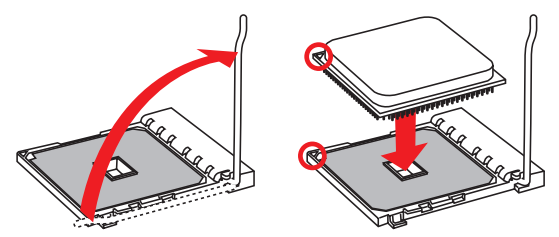

- 3. APUが正しく装着された状態では、ピンがソケットにぴったりと差し込まれて います。横から見てピンが浮いているような状態であれば、向きを確認して取 り付けをやり直してください。間違ったAPUの装着はAPUやマザーボードに重 大な損傷を与えてしまいますので、くれぐれもご注意ください。
- 4. APUを指でソケットにぐっと押し付けながら、固定レバーを倒してAPUを固定 します。レバーで固定する際はAPUが押し戻される傾向があるので、レバーが 固定されるまでAPUを抑える指を離さないでください。
- 5. 効果的な放熱とAPUの過熱の防止のために、APUの上に薄い層の熱ペースト(ま たは熱テープ)を均等に塗布してください。

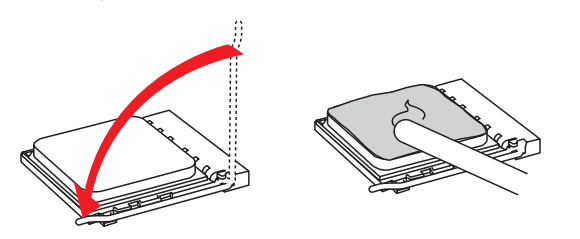

- 6. マザーボードにはCPUFANコネクターの位置を見つけます。
- 7. ファンのケーブルがファンコネクターに届く方向にAPUクーラーを向け、留め 具がマザーボードの固定穴に合うようAPUクーラーを置きます。
- 8. 図で示すようにプッシュピンの突起部分を留め具の切り欠きに合わせ、両方の プッシュピンを留め具に挿入します。

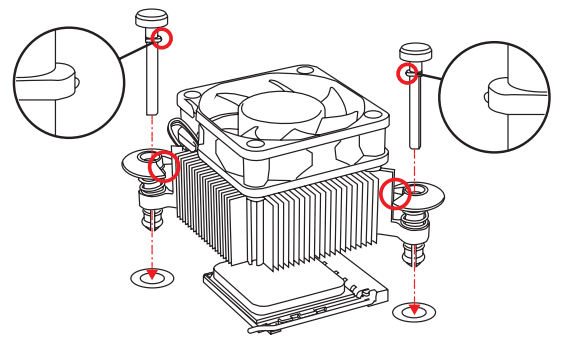

- 9. APUクーラーの二つの留め具をマザーボードの固定穴に合わせ、両方のプッシ ュピンをカチッと音がするまで奥に押し込みます。
- 10. 留め具が正しく止められているかマザーボードを確認してください。
- 11. 最後に、ファンケーブルをマザーボードのCPUFANコネクターに接続します。

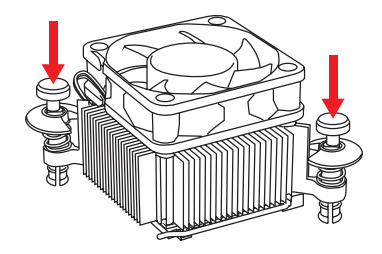

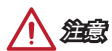

日本語

- システムを起動する前に、必ずAPUクーラーがしっかりとAPUに密封されること を確認してください。
- APUクーラーの装着についてはAPUクーラーの同梱の説明書をご参照ください。
これらのDIMMスロットはメモリモジュールの取り付け用です。

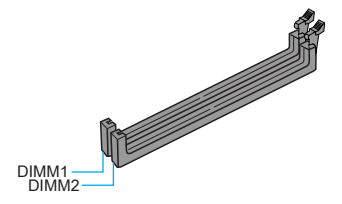

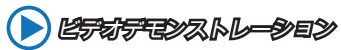

下記アドレスにてメモリの取り付け方法をビデオで確認できます。 http://youtu.be/76yLtJaKlCQ

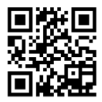

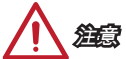

- DDR3メモリモジュールとDDR2メモリモジュールは相互に物理的・電気的規格の 互換性がありません。本製品はDDR3メモリスロットを搭載しており、DDR3メモ リモジュールを必ずご利用願います。本製品ではDDR2メモリモジュールはご利 用頂けません。
- チップセットの仕様により、各DIMMスロットに16GBメモリモジュールを装着し た場合正常に認識されません。(32GB未満での認識となります)
- 1枚あたり16GB(以上)のDIMMを使うことによって、最大32GBのメモリ容量をサ ポートします。MSIは1枚あたり16GB(以上)のDIMMが発売され次第、検証済メモ リリストをアップデートします。

### JPWR1~2: ATX電源コネクター

ATX電源を接続します。接続の際にはコネクターの向きに注意して奥までしっかり 差し込んでください。通常はコネクターのフックの向きを合わせれば正しく接続さ れます。

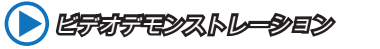

電源コネクターの取り付け方法をビデオで確認できます。 http://youtu.be/gkDYyR\_83I4

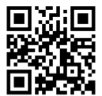

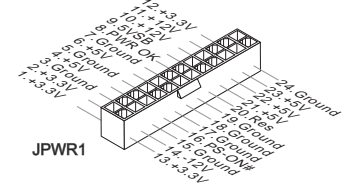

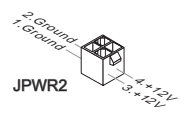

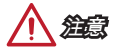

本製品を安定に動作させるには、すべての電源ケーブルを正しくATX電源コネクタ ーに接続している必要があります。

### JCOM1: シリアルポートコネクター

16550Aチップを採用した16バイトFIFOにてデータ転送を行います。このコネクタ ーにシリアルマウスまたは他のシリアルデバイスを接続できます。

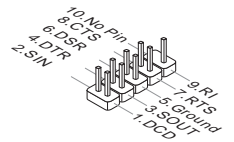

# SATA1~2: SATAコネクター

このコネクターは高速SATAインターフェイスポートです。一つのコネクターに つき、一つのSATAデバイスを接続することができます。SATAデバイスはディス クドライブ (HDD)、フラッシュメモリドライブ (SSD)と光学ドライブ (CD/ DVD/ Blu-Ray)を含みます。

ピデオデモンストレーション

SATA HDDの取り付け方法をビデオで確認できます。 http://youtu.be/RZsMpqxythc

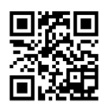

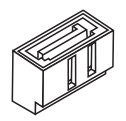

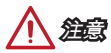

- 多くのSATAデバイスも電源から電源ケーブルを必要とします。そんなデバイス はディスクドライブ (HDD)、フラッシュメモリドライブ (SSD)と光学ドライブ (CD/ DVD/ Blu-Ray)を含みます。詳細についてはデバイスのマニュアルをご参照 ください。
- 多くのコンピューターケースは大きいSATAデバイスを必要とします。例え ば、HDD、SSDと光学ドライブ、ケース内に固定されます。装着の詳細について はケースまたはSATAデバイスの同梱のマニュアルをご参照ください。
- SATAケーブルは90度以上の角度に折り曲げないようご注意ください。データ損 失を起こす可能性があります。
- SATAケーブルの両端が同一です。然し、スペースの節約のために、平らなコネク ターに接続することをお薦めします。

## JCI1: ケース開放センサーコネクター

このコネクターには2ピンのケーススイッチを接続します。ケースを開けると開放 センサーがショートします。システムにはこの開放信号が記録され、警告メッセー ジが画面に表示されます。警告メッセージを消すには、BIOS画面を開いてメッセー ジを消去します。

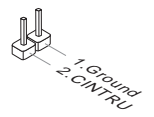

### CPUFAN1、SYSFAN1: ファン電源コネクター

ファン電源コネクターは+12Vの冷却ファンをサポートします。本製品にはシステム ハードウェアモニタチップセットを搭載すると、ファンコントロールを利用するた めに、スピードセンサー付けの、特に設計されたファンを使用しなければなりませ ん。必ずすべてのファンを接続してください。部分のシステムファンがマザーボー ドに接続されなくて、その代わりに直ちに電源に接続されます。システムファンを 何れかの利用可能なシステムファンコネクターに接続することができます。

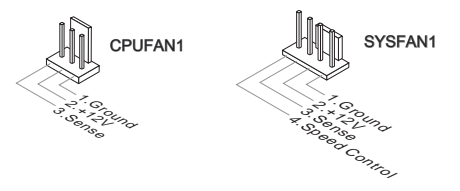

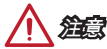

- CPUメーカーが推奨するファンを参照してください。
- これらのコネクターはスマートファンコントロールをサポートします。Command CenterユーティリティをインストールすることでCPUやシステムの温度から自動 的にファンの回転数を制御することが出来ます。
- すべてのシステムファンの接続にはマザーボードのポートが足りない場合、アダ プタが利用できて、ファンを直ちに電源に接続します。
- 最初の起動の前に、ケーブルがファンの葉身にぶつかるのを防止します。

# JAUD1: フロントパネルオーディオコネクター

フロントパネルオーディオピンヘッダを使用するとケースのフロントパネルからの オーディオ出力が可能になります。

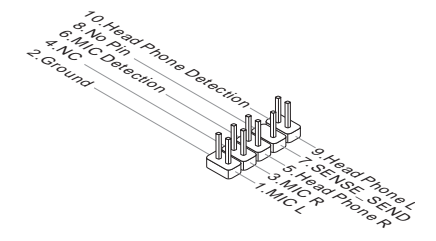

# JFP1: システムパネルコネクター

本製品にはケースのフロントパネルとの接続用にフロントパネルコネクターが用意 されています。JFP1はインテル®のフロントパネル接続デザインガイドに準拠してい ます。オプションのM-Connectorを使用するとケーブルの取り付けが簡単になりま す。ケースからの配線をM-Connectorに差し込み、そのままJFP1へ接続します。

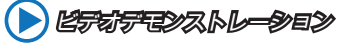

フロントパネルコネクターの取り付け方法はビデオで確認できま す。http://youtu.be/DPELIdVNZUI

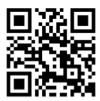

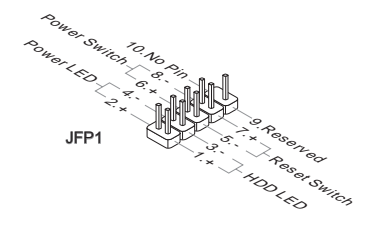

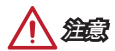

- ケースからの配線で小さな三角形が記載されているピンは正極を示します。以下 の図やM-Connector(オプション)を参照し、正しい位置に接続してください。
- コンピューターケースのフロントパネルコネクターの大部分は主としてJFP1に挿 入されています。

### JUSB1~2: USB 2.0拡張コネクター

このコネクターは高速USB周辺機器、例えば、外付けUSB HDDやデジタルカメ ラ、MP3プレイヤー、プリンタ、モデムなど様々な機器の接続に対応しています。

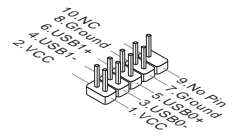

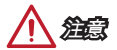

VCCピンとGNDピンは必ず接続してください。接続しない場合、機器に重大な損傷 を及ぼす恐れがあります。

### JUSB3: USB 3.0拡張コネクター

USB 3.0ポートはUSB 2.0デバイスと併用できます。データ転送速度は最大5Gbit/sま でをサポートします (超高速)。

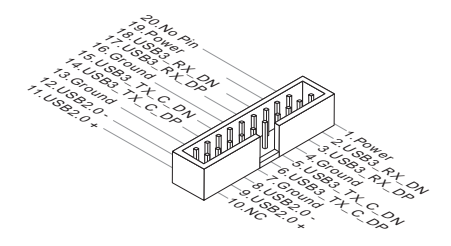

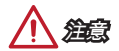

- VCCピンとGNDピンは必ず接続してください。接続しない場合、機器に重大な損 傷を及ぼす恐れがあります。
- USB 3.0デバイスを使用前に、必ずUSB 3.0ケーブルでデバイスをUSB 3.0ポート に接続します。

### JTPM1: TPMモジュールコネクター

このコネクターはTPM (Trusted Platform Module)を接続します。詳細については TPMセキュリティプラットホームマニュアルを参照して下さい。

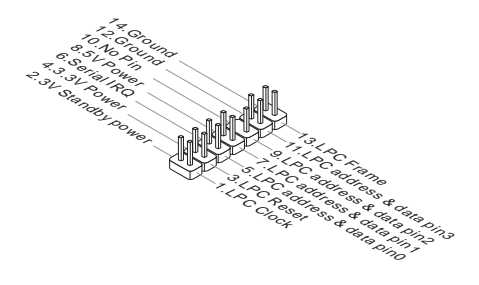

# JBAT1: クリアCMOSジャンパ

本製品にはBIOSの設定情報を保持するなどの目的でCMOSメモリを搭載しており、 搭載するボタン電池から電力を供給することで情報を保持しています。このCMOS メモリに蓄えられたデバイス情報によって、OSを迅速に起動させることが可能にな ります。システム設定をクリアしたい場合はこのジャンパを押してください。

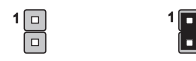

データを保存 データをクリア

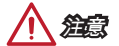

システムがオフの間に、このジャンパをショートすることでCMOS RAMをクリアし ます。それからジャンパを開きます。システム起動時のCMOSのクリアは絶対止め てください。マザーボードの破損や火災などに及ぶ危険があります。

### PCI\_E1~3: PCIe拡張スロット

PCIeスロットはPCIeインターフェース拡張カードをサポートします。

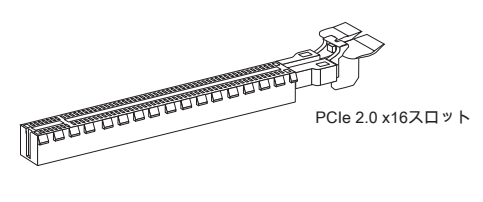

PCIe 2.0 x1スロット

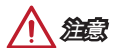

拡張カードの取り付け・取り外しの際はシステムの電源を落とし、必ず電源プラグ を抜いてください。拡張カードのマニュアルを参照し、ジャンパ、スイッチ、BIOS など必要なハードウェア設定、ソフトウェア設定を全て実行してください。

# BIOSの設定

通常にはシステムの安定性のために、デフォルト設定は最適の性能を提供します。 以下に該当する場合は、BIOSセットアッププログラムを起動して設定値を適切な値 に変更してください。

- システムの起動中に画面にエラーメッセージが表示され、SETUPを実行するよう に指示された場合。
- 機能をカスタマイズするために、デフォルト設定を変更する場合。

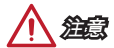

- BIOSの設定を変更した後、システムが不安定になる場合には、デフォルト設定 をロードして、最適のシステム性能と安定性を回復します。"Restore Defaults"を 選択し、BIOSの設定画面に<Enter>キーを押してデフォルト設定をロードしてく ださい。
- BIOSの設定をよく知らない場合、可能なシステムの損害と不適当なBIOSの設定 より失敗の起動を回避するために、デフォルト設定を変更しないことをお勧めし ます。

### BIOSセットアップ画面の起動

電源を投入するとハードウェアの初期化が始まり、POST(Power On Self Test)画面 が現れます。以下のメッセージが表示されている間に、<DEL>キーを押してBIOSセ ットアップ画面を呼び出します。

Press DEL key to enter Setup Menu, F11 to enter Boot Menu

### (<DEL>キーを押してセットアップ画面を呼び出して、F11キーを押して ブート画面を呼び出す。)

<DEL>を押す前にこのメッセジーが消えてしまった場合、電源をいったん切っ てから再び投入するか、<RESET>を押すかして、システムを再起動してくださ い。<Ctrl>、<Alt>と<Delete>を同時に押しても再起動できます。

### コントロールキー

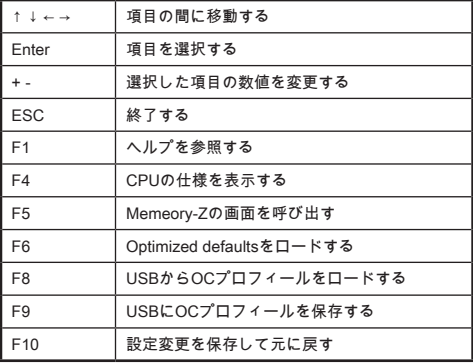

日本語

#### OCメニュー nnun tah: **Medateends** The Current CPU Frequency 100.00 X 16.0 MHz ets the CPU ratio that is sets the cro⊤atio that is<br>used to determine CPU clock Current DRAM Frequency 1066 MHZ Current NB Frequency 800 MHz .....<br>Ineed. speed.<br>This item can only be changed<br>if the processor supports this Current GPU Frequency 600 MHz Adjusted CPU Frequency 1600 MHZ er sine pr **DRAFT FIELDERS** 1066 MHz anto) DRAM Timing Mod ▶ Advanced DRAM Configuration **Construction Congrad Coantinu** ргсод арсст<br>RAM Voltage CPU Memory Changed Detect (Enabled)<br>[1] **DC Retry Count** oc water code:<br>• Overclocking Profiles<br>• CPU Specifications **CRU Contuned**

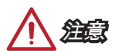

- 高級なユーザー以外にPCを手動でオーバークロックすることをお薦めしません。
- オーバークロックによる故障は製品保証の対象外となりますのでご注意くださ い。不適当に操作すると、保証を無効にさせ、またはハードウェアを破損する危 険性があります。
- ユーザーがオーバークロックに精通していない場合、OC Genieで簡単なオーバー クロックを行うことをお勧めします。

#### ▶ Current CPU/ DRAM/ NB/ GPU Frequency

CPUとメモリ、チップセットの周波数を表示します。読み取り専用です。

#### ▶ Adiust CPU Ratio [Auto]

CPU倍率を設定し、CPUクロックの速度を変更します。プロセッサがこの設定をサ ポートする場合にのみこの項目は表示されます。

#### ▶ Adjusted CPU Frequency

現在のCPU周波数を表示します。読み取り専用です。

#### ▶ DRAM Frequency [Auto]

DRAM周波数を設定します。オーバークロックによる動作は保証されませんのでご 注意ください。

#### ▶ Adjusted DRAM Frequency

変更したDRAM周波数を表示します。読み取り専用です。

### ▶ DRAM Timing Mode [Auto]

メモリタイミングのモードを選択します。

[Auto] 装着したメモリモジュールのSPD (Serial Presence Detect)に合わ せDRAMタイミングが自動で設定されます。

[Link] すべてのメモリチャンネルのためにDRAMタイミングを手動で設 定します。

[UnLink] それぞれのメモリチャンネルのためにDRAMタイミングを手動で 設定します。

#### ▶ Advanced DRAM Configuration

<Enter>キーを押すと、サブメニューが表示されます。"DRAM Timing Mode"には [Link]あるいは[Unlink]に設定すると、このサブメニューが有効になります。ユーザー がメモリの各チャンネルのためにメモリタイミングを設定することができます。メ モリタイミングを変更した後、システムが不安定になるあるいは起動できない恐れ があります。その場合には、CMOSデータをクリアし、デフォルト設定に戻してく ださい。(クリアCMOSジャンパ/ボタンの節を参照し、クリア後BIOSの設定画面で デフォルト設定をロードしてください。)

#### ▶ Spread Spectrum

本機能はクロック変換器パルスを変調することで、電磁妨害を軽減する効果があり ます。

[Enabled] Spread spectrum機能を有効にし、電磁妨害を軽減します。 [Disabled] CPUベースクロックのオーバークロック性能を高めます。

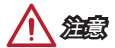

- 特に電波障害などの問題が無い場合は、システムの安定性と性能を確保するた めに[Disabled]に設定して下さい。また、電波障害などが発生した場合は、必ず [Enabled]に設定して障害の軽減に努めて下さい。
- Spread Spectrumの値は大きければ大きいほどノイズ除去効果が高まりますが、 システムの安定度は低下します。
- オーバークロック動作実験をする場合は、必ず[Disabled]に設定して下さい。

#### ▶ DRAM Voltage [Auto]

メモリ電圧を設定します。"Auto"に設定すると、BIOSが自動的にメモリ電圧を設定 します。ユーザーが手動で設定することも出来ます。

#### ▶ CPU Memory Changed Detect [Enabled]

CPUまたはメモリが交換される場合、ブート中にシステムが警告メッセージを出す のを有効か無効にします。

[Enabled] ブート中にシステムが警告メッセージを出します。新しいデバイ スのためにデフォルト設定をロードする必要があります。

[Disabled] 本機能を無効にし、現在のBIOS設定を保持します。

#### ▶ OC Retry Count

オーバークロックが失敗の場合は、この項目はシステムを同一のオーバークロック 配置で指定の回数再起動させます。再度失敗すると、システムがデフォルト値に戻 ります。

[1], [2], [3] 1、2、3回再起動します。

[Disabled] この機能を無効にして現在のBIOS設定を保持します。

#### ▶ Overclocking Profiles

オーバークロックプロフィールの管理です。<Enter>キーを押すと、サブメニュー が表示されます。

#### ▶ Overclocking Profile 1/ 2/ 3/ 4/ 5/ 6

オーバークロックプロフィール1/ 2/ 3/ 4/ 5/ 6の管理です。 <Enter>キーを押す と、サブメニューが表示されます。

#### ▶ OC Profile Save to USB

USBフラッシュディスクドライブにOCプロフィールを保存します。USBフラッ シュディスクはFAT32フォーマットだけでなければなりません。

### ▶ OC Profile Load from USB

USBフラッシュディスクからOCプロフィールをロードします。USBフラッシュ ディスクはFAT32フォーマットだけでなければなりません。

#### ▶ CPU Specifications

<Enter>キーを押すと、サブメニューが表示されます。サブメニューには装着した CPUの設定を全部表示します。[F4]を押すと、いつでもこの情報メニューをアクセ スできます。読み取り専用です。

#### ▶ CPU Technology Support

<Enter>キーを押すと、サブメニューが表示されます。装着されたCPUのサポー トするテクノロジを示します。読み取り専用です。

#### ▶ MEMORY-Z

<Enter>キーを押すと、サブメニューが表示されます。サブメニューには装着したメ モリの設定やタイミングを全部表示します。

### ▶ CPU Features

<Enter>キーを押すと、サブメニューが表示されます。

#### ▶ AMD Cool'n'Quiet [Auto]

AMD Cool'n'Quiet機能を有効か無効にします。

[Auto] AMDのデザインによって決定されます。

- [Enable] AMD Cool'n'Quiet機能を有効にします。Cool'n'Quietテクノロ ジは、CPUの速度と電力消耗を効果的に、それにダイナミッ クに低下します。
- [Disabled] この機能を無効にします。

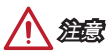

CPU Ratio設定を調整すると、Cool'n'Quiet 機能が自動的に無効になります。Turbo CoreテクノロジをサポートのCPUには、AMD Turbo CoreテクノロジとAMD Cool'n'Quietを[Disabled]に設定して、デフォルトCPUコアの速度を維持させます。

#### ▶ SVM Mode [Enabled]

CPU仮想化を有効/無効にします。

[Enabled] CPU仮想化を有効にし、プラットホームを独立のパーティシ ョンに複数のOSを動作させます。このシステムはほとんど 複数のシステムとして機能することができます。

[Disabled] この機能を無効にします。

#### ▶ Core C6 State [Enabled]

C6状態サポートを有効/無効にします。プロセッサが本機能をサポートする場合 のみこの項目は表示されます。

[Enabled] C6状態サポートを有効/無効にします。CPUがC6状態にする と、すべてのコアがアーキテクチャーの状態を保存し、コア 電圧をゼロボルトに提言します。C6状態からCPUを回復する ことはちょっと長い時間が掛かるでしょう。

[Disabled] この機能を無効にします。

注意事項

CPUをCPUソケットから取り外すと、内部の日付/時間とBIOSの設定が 工場出荷時の設定値に戻します。